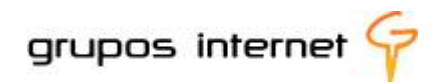

## **PLATAFORMA ENTURMA GUIA DO PROFESSOR**

**2010**

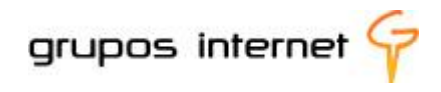

Reservados todos os direitos patrimoniais e de reprodução à Grupos Internet Homepage: www.enturma.com.br \_\_\_\_\_\_\_\_\_\_\_\_\_\_\_\_\_\_\_\_\_\_\_\_\_\_\_\_\_\_\_\_\_\_\_\_\_\_\_\_\_\_\_\_\_\_\_\_\_\_\_\_\_\_\_\_\_\_\_\_\_\_\_

PUBLICAÇÃO: 2010

## SUMÁRIO

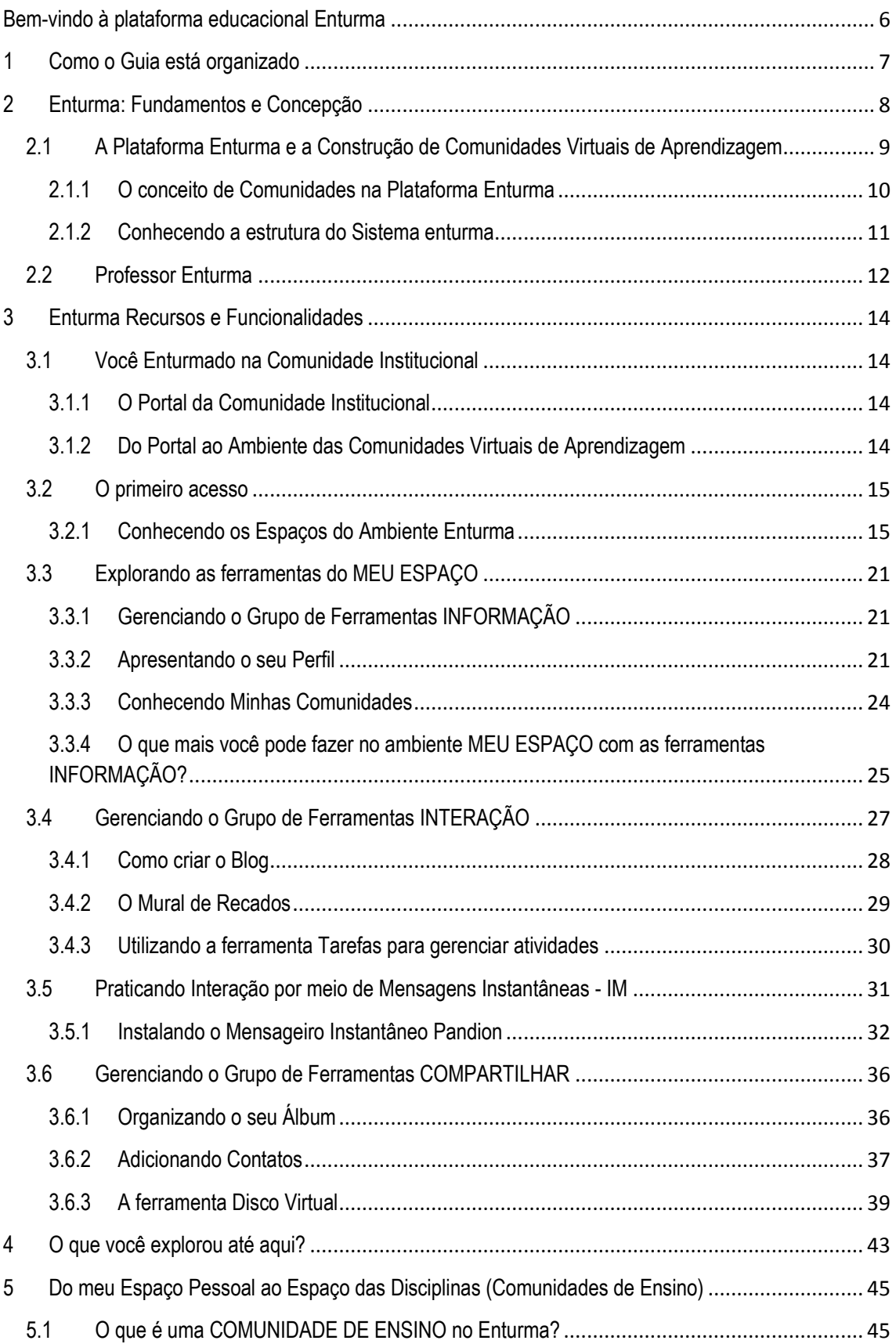

# **GUIA ENTURMA PROFESSOR GUIA ENTURMA PROFESSOR**

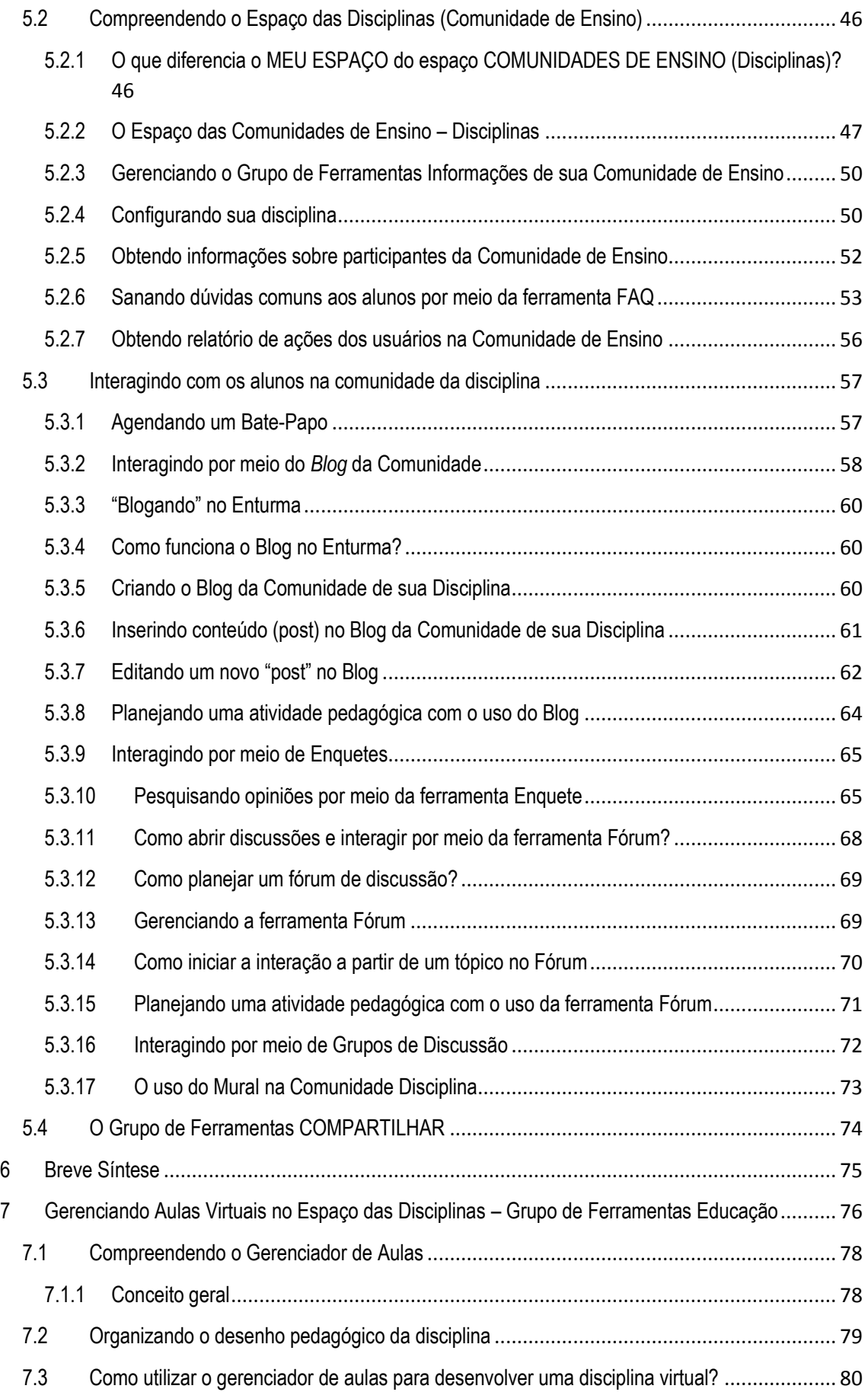

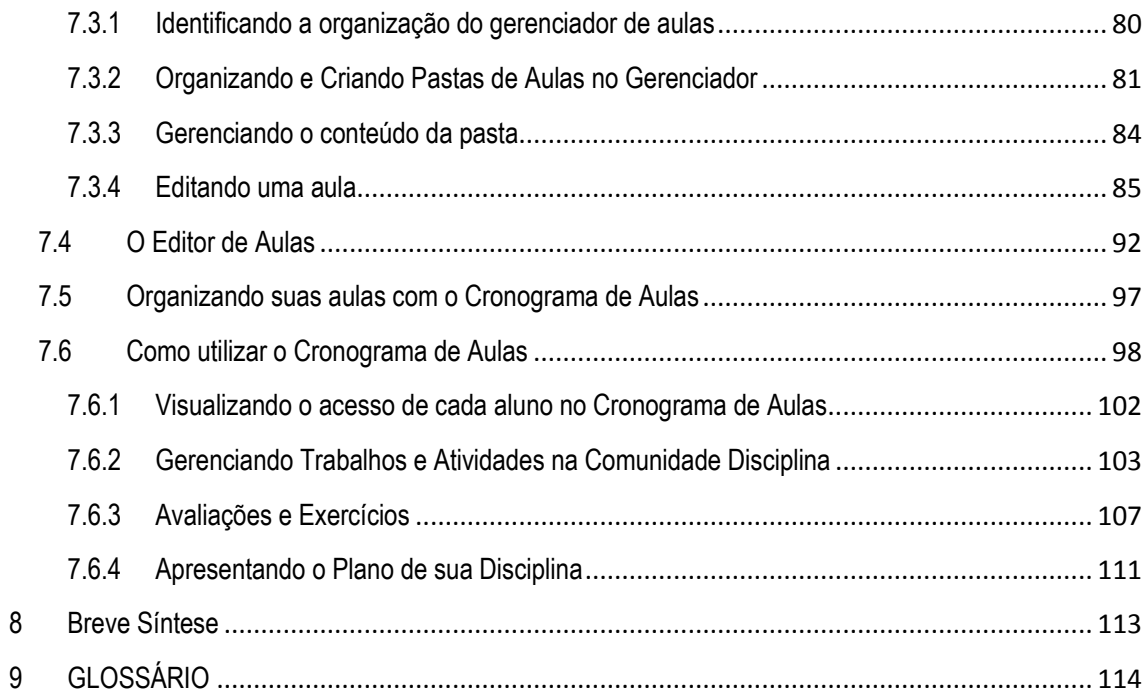

#### <span id="page-5-0"></span>**Bem-vindo à plataforma educacional Enturma**

Prezado Professor,

É com satisfação que apresentamos a plataforma ENTURMA, um produto educacional desenvolvido pela empresa Grupos Internet para o gerenciamento de ambientes virtuais de aprendizagem.

Preparamos este guia para que você possa usufruir de toda a potencialidade tecnológica e pedagógica da plataforma, inovando, no dia-a-dia, a sua prática pedagógica como professor virtual.

As informações aqui apresentadas visam a propiciar-lhe orientações sobre o uso dos espaços e o funcionamento de cada grupo de ferramentas.

Nosso intuito é que você explore as funcionalidades a partir de um percurso de estudo que o permita ao mesmo tempo compreender os conceitos e a aplicação pedagógica das tecnologias empregadas.

Desejamos a você o alcance das competências necessárias a tornar-se um professor que, ao modo do Enturma, enturme seus alunos em experiências inovadoras de educação virtual.

Boa leitura!

Atenciosamente, GRUPOS INTERNET

#### <span id="page-6-0"></span>**1 Como o Guia está organizado**

Para que você possa explorar e praticar cada recurso disponível na plataforma Enturma, organizamos o guia em tópicos de conteúdo, classificando-os em três dimensões: os **Fundamentos**, o **Espaço Pessoal** e **Espaço das Comunidades e das Comunidades de Ensino**.

Você pode praticar o estudo de cada tópico separadamente. No entanto, entendemos ser importante que você compreenda os conceitos e conheça os recursos básicos para, então, gradativamente apropriar-se dos mais avançados.

#### **Guie seu estudo pelos seguintes tópicos:**

**1. Enturma: Fundamentos e Concepção educacional**

#### **2. Compreendendo o Meu Espaço**

Conceito, estrutura de visualização e funcionalidades Menu interativo, acesso rápido, wiki, bloco de notas, visualização geral, meu espaço

Gerenciando **Informação:** perfil, minhas comunidades, agenda, relatórios

Gerenciando **Interação:** mural,blog, im,tarefas

Gerenciando **Compartilhar:** contato, álbum, disco virtual

#### **3. Compreendendo o espaço das Comunidades e das Comunidades de Ensino**

Espaço das comunidades: conceito, concepção da estrutura de visualização e de navegação, mensagem do dia, cota, agenda, atualizações

Gerenciando e editando o grupo de ferramentas da comunidade: **Informação** configurações, participantes, agendas, faq, gerenciador de usuários

Gerenciando e editando o grupo de ferramentas: **Interação** grupo de discussão, bate-papo, mural, enquetes, fóruns.

Gerenciando e editando o grupo de ferramentas: **Compartilhar** contatos, álbuns, disco virtual

Gerenciando e editando o grupo de ferramentas das **Comunidades de Ensino**: **Educação** Avaliação / Exercícios,Conselho de Classe,Cronogramas de Aulas,Diário de Classe,Equipes, Gerenciador de Aulas,Plano de Ensino,Trabalhos/Atividades

#### <span id="page-7-0"></span>**2 Enturma: Fundamentos e Concepção**

A educação mediada pelas tecnologias de informação e de comunicação faz emergir novas possibilidades ao ensinar e ao aprender, incluindo-se nisso a educação a distância. Em todos os níveis de ensino observa-se uma crescente inovação educacional pela adoção das tecnologias e consequente virtualização das práticas pedagógicas, assim como uma diversidade de usos em relação aos meios e às metodologias de ensino. Os ambientes virtuais de aprendizagem atendem a esses aspectos,pois favorecem a construção de espaços de comunicação, de informação, de colaboração e a formação de redes de aprendizagem e de gerenciamento acadêmico e escolar.

Mas, como inovar no currículo a partir dessa premissa integradora entre tecnologias e educação e uso de ambientes virtuais que forma comunidades de aprendizagem?

Se pensarmos no contexto da sociedade digital, visualizaremos a presença das redes sociais, das comunidades de aprendizagem colaborativas e interativas e nos daremos conta do quão crescente é a utilização da internet e, agora, da Web 2.0. Como afirma Dias (2008), "mais do que um recurso informacional, as redes de aprendizagem suportadas pela Web constituem uma forma de imersão e construção colaborativa". Ele afirma que:

> o fato de os *consumidores* de conteúdos de ontem participarem como *produtores* nas redes de conhecimento na Web, representa a expansão das fronteiras sociais e culturais da interação, nomeadamente através da construção coletiva do espaço desterritorializado das novas comunidades de aprendizagem na Web.(DIAS, 2008)<sup>1</sup>

Esses espaços são sociais, livres e exercidos numa gestão democrática entre os participantes, e são também espaços estruturados e organizados em torno de propósitos educacionais estabelecidos para apoio à aprendizagem escolar. E as comunidades e os ambientes virtuais de aprendizagem são interfaces que possibilitam, dentre inúmeros aspectos, os seguintes:

- a. a colaboração e a interação entre professores e alunos e entre alunos, além da integração da comunidade institucional;
- b. a expansão das oportunidades de acesso à educação e à novas metodologias de ensino por meio das tecnologias digitais;
- c. o apoio ao ensino presencial pela virtualização das práticas pedagógicas e das relações de ensinar e aprender para além dos espaços e dos momentos presenciais;

 $\overline{a}$ 

<sup>1</sup> Dias,Paulo. Da e-moderação à mediação colaborativa nas comunidades de aprendizagem[. Educação, Formação & Tecnologias,](http://dialnet.unirioja.es/servlet/revista?tipo_busqueda=CODIGO&clave_revista=12636) ISSN 1646-933X, [Vol. 1, N](http://dialnet.unirioja.es/servlet/listaarticulos?tipo_busqueda=EJEMPLAR&revista_busqueda=12636&clave_busqueda=216024)º. 1, [2008](http://dialnet.unirioja.es/servlet/listaarticulos?tipo_busqueda=EJEMPLAR&revista_busqueda=12636&clave_busqueda=216024) , pags. 4-10

d. a inovação nos processos e metodologias da educação a distância.

Como explicita Almeida (2003)<sup>2</sup>:

"os ambientes virtuais de aprendizagem podem ser empregados como suporte para sistemas de educação a distância realizados exclusivamente *on line*, para apoio às atividades presenciais de sala de aula, permitindo expandir as interações da aula para além do espaço-tempo do encontro face-a-face ou para suporte à atividades de formação semi-presencial nas quais o ambiente digital poderá ser utilizado tanto nas ações presenciais como nas atividades a distância."

Ainda, em relação aos ambientes virtuais de aprendizagem, Rosenberg (2001)<sup>3</sup> aponta que a gerência da aprendizagem deve suportar a criação, o armazenamento e o compartilhamento das informações e das habilidades entre as comunidades aprendizes, de modo a produzir um conhecimento coletivo. Cabe destacar que as potencialidades dos ambientes virtuais de aprendizagem favorecem o acesso à aprendizagem a qualquer hora, de qualquer lugar, e estimulam no aluno o desenvolvimento de competências para que ele seja o gestor de seu processo de aprendizagem. Também a educação a distância, com o suporte das tecnologias de informação e comunicação vem aplicando processos inovadores de aprendizagem *on line* e os ambientes virtuais, comumente denominados plataformas, cumprem nisso um importante papel.

Em síntese, o conjunto de tecnologias empregadas pelo Enturma possibilita:

- implantar a educação a distância, provendo recursos para a criação de cursos e de materiais digitais com o suporte das tecnologias digitais;
- estabelecer avaliação institucional e da aprendizagem, incluindo-se a auto-avaliação;
- favorecer a comunicação e a interação por meio de fóruns, mensagens instantâneas, *e-mail*, Blogs, etc.;
- **E** promover o acesso ao conhecimento construído e a socialização em rede.

#### <span id="page-8-0"></span>**2.1 A Plataforma Enturma e a Construção de Comunidades Virtuais de Aprendizagem**

Além de ser um ambiente virtual de aprendizagem, a plataforma Enturma tem o claro propósito de conectar a educação ao mundo das potencialidades virtuais, especialmente à formação de comunidades

1

<sup>2</sup> ALMEIDA, Maria Elizabeth Bianconcini de. Tecnologia e educação a distância: abordagens e contribuições dos ambientes digitais e interativos de aprendizagem.26a. Reunião Anual da ANPED, 2003.

<sup>&</sup>lt;sup>3</sup> ROSENBERG, Marc J. E-learning: Estratégias para a Transmissão do Conhecimento na Era Digital. Pearson. 2002.

de ensino e aprendizagem, sejam elas de apoio virtual ao ensino presencial ou aos cursos na modalidade de educação a distância, nos níveis de ensino superior e da educação básica.

#### <span id="page-9-0"></span>**2.1.1 O conceito de Comunidades na Plataforma Enturma**

O Enturma foi concebido para estimular a formação de comunidades. Dessa forma, a instituição que o adota oferece espaços próprios e seguros à integração entre estudantes, professores, funcionários e gestores em torno de temas gerais, assim como disponibiliza para cada disciplina ofertada nos cursos regulares um espaço virtual para o ensino e a aprendizagem *on line.*

#### **Qual a importância das comunidades para a instituição?**

O sistema Enturma abre janelas de informação, permitindo a personalização de um portal institucional voltado à comunidade, bem como a publicação de páginas Web criadas por professores e por alunos, o que constitui uma ação pedagógica inovadora para a instituição.

As **comunidades institucionais** promovem interação e geram uma identidade institucional de pertencimento, facilitando os processos de comunicação a qualquer hora, de qualquer lugar onde se tenha acesso à *web*, para que todos compartilhem notícias, eventos, políticas institucionais, conteúdos e temas de interesse geral. O espaço comunidades está disponível a todos os participantes cadastrados pela instituição.

Já as **comunidades de ensino** são espaços específicos para a interação entre alunos e professores e entre alunos e destinados a cada disciplina de um curso. Funcionam como um ambiente virtual de aprendizagem via *web,* com recursos para gerar informações, compartilhar materiais de estudo, estabelecer a comunicação, formar redes sociais e desenvolver aulas virtuais.

#### **Qual o objetivo das comunidades de ensino para o aluno Enturma?**

- **EX** encontrar os materiais de estudo, a qualquer hora, de qualquer lugar, via web;
- **E** organizar o tempo de estudo de acordo com os objetivos da aprendizagem;
- **a** gerenciar as informações referentes às suas disciplinas;
- colaborar e interagir em grupos de discussão e fóruns temáticos;
- acessar aos recursos da *web* para complementar o estudo*;*
- conversar com outros alunos em tempo real;
- comunicar-se com o professor:
- ser autor e coautor, desenvolvendo materiais de aprendizagem;
- **Famalizar as atividades em interação com o professor e com os demais alunos;**

**E** gerenciar e avaliar o próprio percurso de estudo e o seu processo de aprendizagem.

#### **E a você, professor, quais as possibilidades pedagógicas para atuar nas comunidades Enturma?**

Destacam-se no Enturma os recursos que permitem criar e gerenciar aulas virtuais interativas. E como o próprio nome já diz, ele propicia aos seus alunos participar de uma comunidade virtual de aprendizagem essencialmente colaborativa, cujo moderador e mediador pedagógico é você!

Além disso, o Enturma otimiza e facilita as rotinas acadêmicas, contribuindo à inserção da sala de aula no mundo virtual.

O que você encontra à sua disposição:

- espaço pessoal para gerenciar informações pessoais;
- **EX** recursos para interagir por meio de blogs, fóruns, webmail;
- **Fala ferramentas para compartilhar arquivos e conteúdos de sua autoria;**
- participação em comunidades temáticas, criadas por você, pela instituição ou por outros professores;
- **E** comunidades de ensino (suas disciplinas) para gerenciar as aulas e as atividades desenvolvidas com os seus alunos.

#### <span id="page-10-0"></span>**2.1.2 Conhecendo a estrutura do Sistema enturma**

Você já sabe que o Enturma foi concebido para construir um ambiente virtual interativo e colaborativo, formando comunidades de ensino. Por meio delas você cria e gerencia cursos/disciplinas e tem à sua disposição ferramentas desenvolvidas de acordo com tecnologias digitais que você também encontra no seu dia-a-dia.

**Observe como isso também foi considerado no desenvolvimento da plataforma Enturma:**

**Conectividade:** estamos "plugados" na rede Internet, a partir dela tudo se conecta e o Enturma considera essa capacidade de estarmos *on-line*;

**Mobilidade** : o Enturma é um sistema via web e permite ser acessado a qualquer hora e de qualquer lugar;

**Tecnologias Móveis:** a partir dispositivos sem fio (e móveis), conectados à Internet, tais como *laptops, iphones,netbooks*, principalmente, podemos também acessar ao Enturma;

**Convergência de Mídias**: no Enturma convergem mídias para que os conteúdos sejam apresentados por meio de vídeos, ilustrações, animações, áudios, textos, dentre outros. Isso possibilita diversificar e, ao mesmo tempo, integrar conteúdos para atender a diferentes estilos de aprendizagem;

**Recursos da Web 2.0:** O Enturma agrega ao conceito de ambiente virtual e de comunidades a capacidade potencialmente produtora de conteúdos oferecida pela atual versão da *web*, denominada Web 2.0. De fato, a participação e a interação via Internet e na *web* está mudando cada vez mais. Hoje somos produtores de conteúdo, deixando, pouco a pouco, um jeito passivo de usar os recursos das tecnologias para um jeito ativo, no qual a autoria, a edição e a publicação são facilitadas pelas ferramentas da Web 2.0, tais como blogs, wikis,*youtube*,redes sociais, dentre tantas outras.

Além disso, na estrutura do sistema integram-se três dimensões essenciais ao desenvolvimento da educação a distância e da virtualização da prática pedagógica, como ilustrado a seguir:

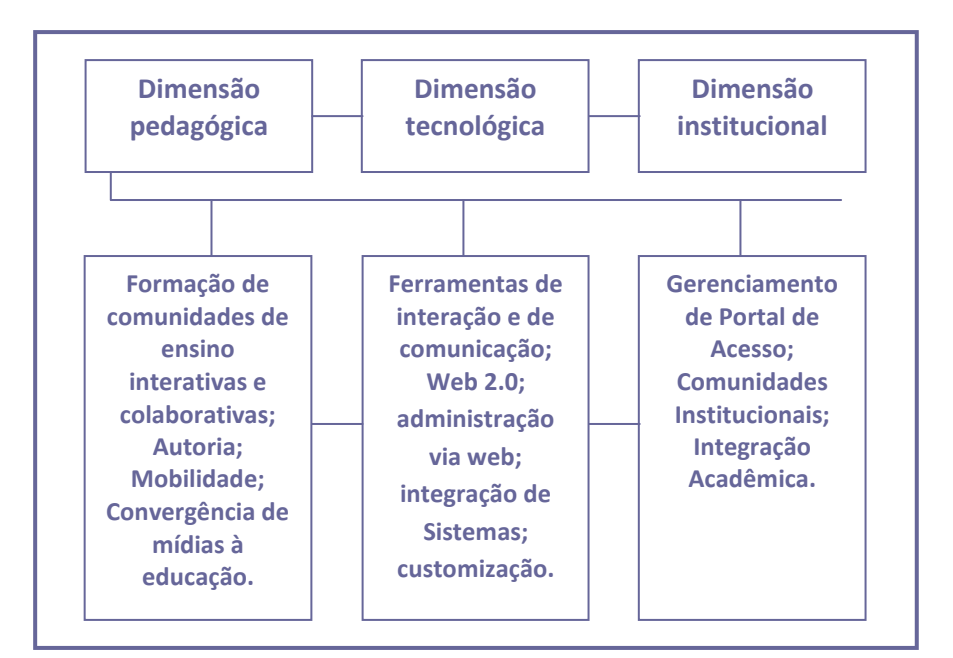

Dessas dimensões, portanto, derivam a organização e a integração das capacidades funcionais do Sistema Enturma, tais como:

- **Portal Institucional de Acesso;**
- **Portal de Administração do Enturma:**
- **Espaço Pessoal e Ambiente Virtual de Comunidades de Ensino**

Se você deseja saber mais sobre a plataforma Enturma, consulte: **[www.gruposinternet.com.br](http://www.gruposinternet.com.br/enturma)/enturma**

#### <span id="page-11-0"></span>**2.2 Professor Enturma**

Quando o espaço de ação pedagógica apóia-se num ambiente virtual de aprendizagem, tal como o Enturma propõe, cabe ao professor estimular a dinâmica de interação e de comunicação com o aluno, e entre os alunos.

A dimensão pedagógica da educação que virtualiza suas práticas requer, pois, que se considerem alguns aspectos, tais como:

- **E** você e os alunos desenvolvem atividades síncronas e assíncronas e, por isso, nem sempre estão ao mesmo tempo, no mesmo horário, participando no ambiente virtual de aprendizagem. Tal característica de educação a qualquer hora, conectada à Web a partir de qualquer lugar onde haja um computador e Internet, precisa ser levada em conta, tanto nas atividades de planejamento quanto nas de gerenciamento das situações pedagógicas propostas para a aprendizagem;
- **E** momentos de interação em tempo real(síncronos) necessitam de agenda prévia para que os alunos e você se organizem em torno dessa atividade;
- **E propostas de interação assíncrona por meio de fóruns de discussão, por exemplo, precisam ser** bem encaminhadas e estimuladas para que os alunos sintam-se participantes do processo e de que nele estão colaborando. Sem isso, o ambiente fica "vazio";
- **a** o lugar a partir onde tudo se integra e dinamicamente acontece é o ambiente virtual de aprendizagem (as comunidades de ensino das disciplinas). É também a partir dele que você e os alunos vivenciam uma presencialidade virtual, muitas vezes tão intensa como se estivessem fisicamente próximos;
- as ferramentas de comunicação e de interação são poderosas aliadas ao acompanhamento e à avaliação do processo de aprendizagem do aluno. Recursos como fóruns, chats, troca de *email*s, mensagens instantâneas, blogs e murais de recados são facilitadores da produção da autoria e da co-autoria pelos alunos;
- as aulas virtuais necessitam de conteúdos digitais diversificados, que combinem e associem imagens, ilustrações, vídeos, textos digitais e hipertextuais, dentre outros.O Enturma permite que você os crie com facilidade e os compartilhe também a partir da web, respeitadas, outrossim, as questões de direitos autorais.

#### **Para refletir:**

A tecnologia, por si só, não é garantia de inovação educacional se não desenvolvermos metodologias condizentes com as demandas da geração inserida no mundo digital e que nele aprende, interage, produz e se comunica.

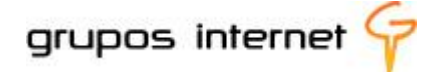

#### <span id="page-13-0"></span>**3 Enturma Recursos e Funcionalidades**

#### <span id="page-13-1"></span>**3.1 Você Enturmado na Comunidade Institucional**

Quando sua instituição optou pelo Enturma, iniciou a construção de uma comunidade institucional de ensino. As comunidades no Enturma representam um papel essencial, pois elas criam o ambiente virtual por meio do qual você e seus alunos estabelecem os processos de ensino e aprendizagem

#### <span id="page-13-2"></span>**3.1.1 O Portal da Comunidade Institucional**

Uma das características do Enturma é a capacidade de personalização de um Portal Institucional, customizado de acordo com as demandas de cada instituição, por meio de um gerenciador de conteúdo com tecnologia própria à construção de sites.

**Observe, nas ilustrações abaixo, como o Enturma permite personalizar estruturas diferentes de acordo com o** *layout* **desejado.** 

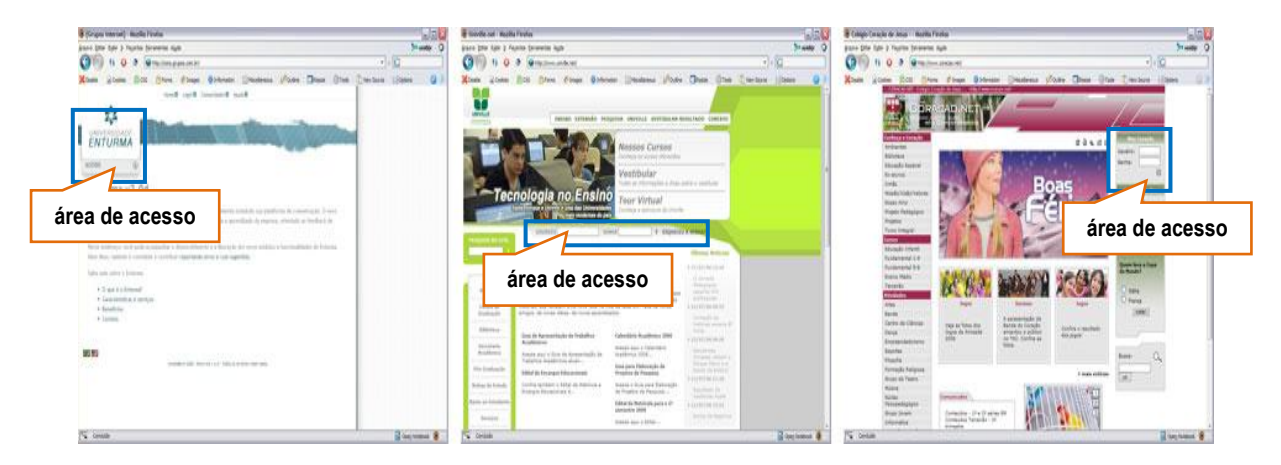

Se a sua instituição optou por agregar um Portal Enturma aos serviços Enturma de educação a distância ou de apoio virtual ao ensino presencial, certamente você irá perceber o *layout* que ela definiu e identificará onde se localiza a área de acesso ao ambiente virtual das comunidades de ensino!

#### <span id="page-13-3"></span>**3.1.2 Do Portal ao Ambiente das Comunidades Virtuais de Aprendizagem**

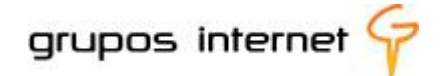

As comunidades de ensino criadas no Enturma são ambientes virtuais de aprendizagem, gerados de acordo com as disciplinas e respectivas turmas cadastradas no sistema acadêmico da instituição.

Cada comunidade representa uma disciplina e você como professor participante do Enturma acessa, com um único *login* e senha, a todas as comunidades de ensino (disciplinas) que lhe são designadas.

Como gerenciar uma comunidade de ensino? Vamos orientá-lo, a seguir, em seu primeiro acesso como professor no ambiente Enturma.

#### <span id="page-14-0"></span>**3.2 O primeiro acesso**

É hora de utilizar o *login* e a senha atribuídos a você como participante das comunidades de ensino de sua instituição! Localize, no portal institucional, a área de acesso ao ambiente das comunidades Enturma. Guie-se pelo exemplo abaixo:

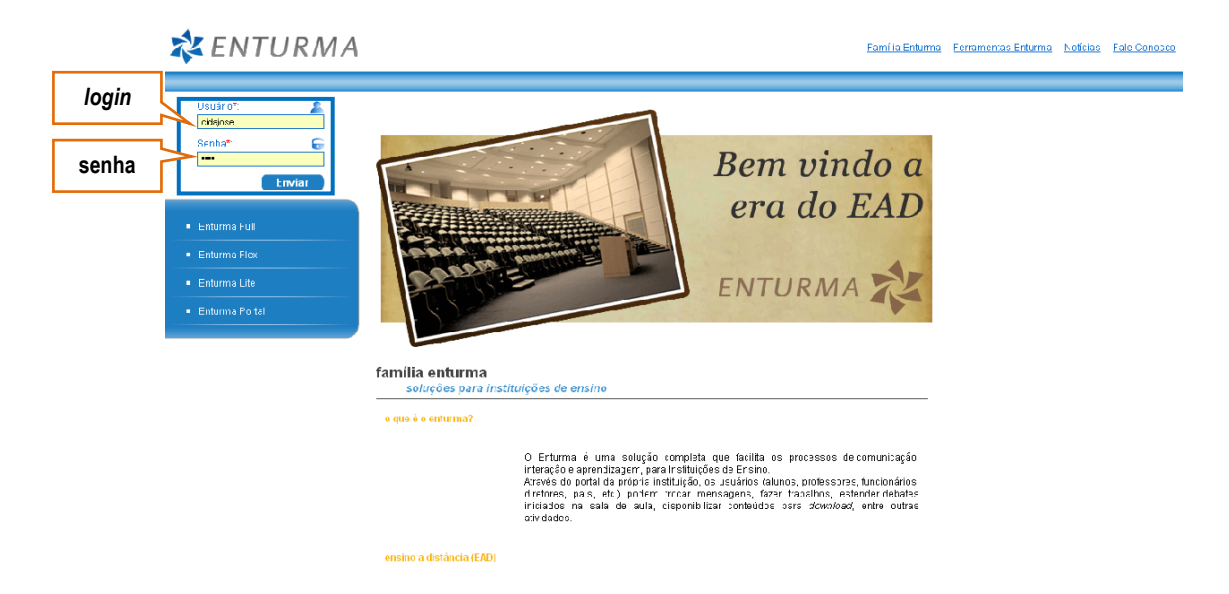

#### <span id="page-14-1"></span>**3.2.1 Conhecendo os Espaços do Ambiente Enturma**

Ao primeiro acesso, o Enturma apresenta a área geral do ambiente para que você possa, a partir dela, selecionar as ferramentas e as funcionalidades que deseja utilizar.

#### **Conheça a área geral do Enturma: visão ao primeiro acesso**

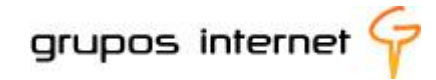

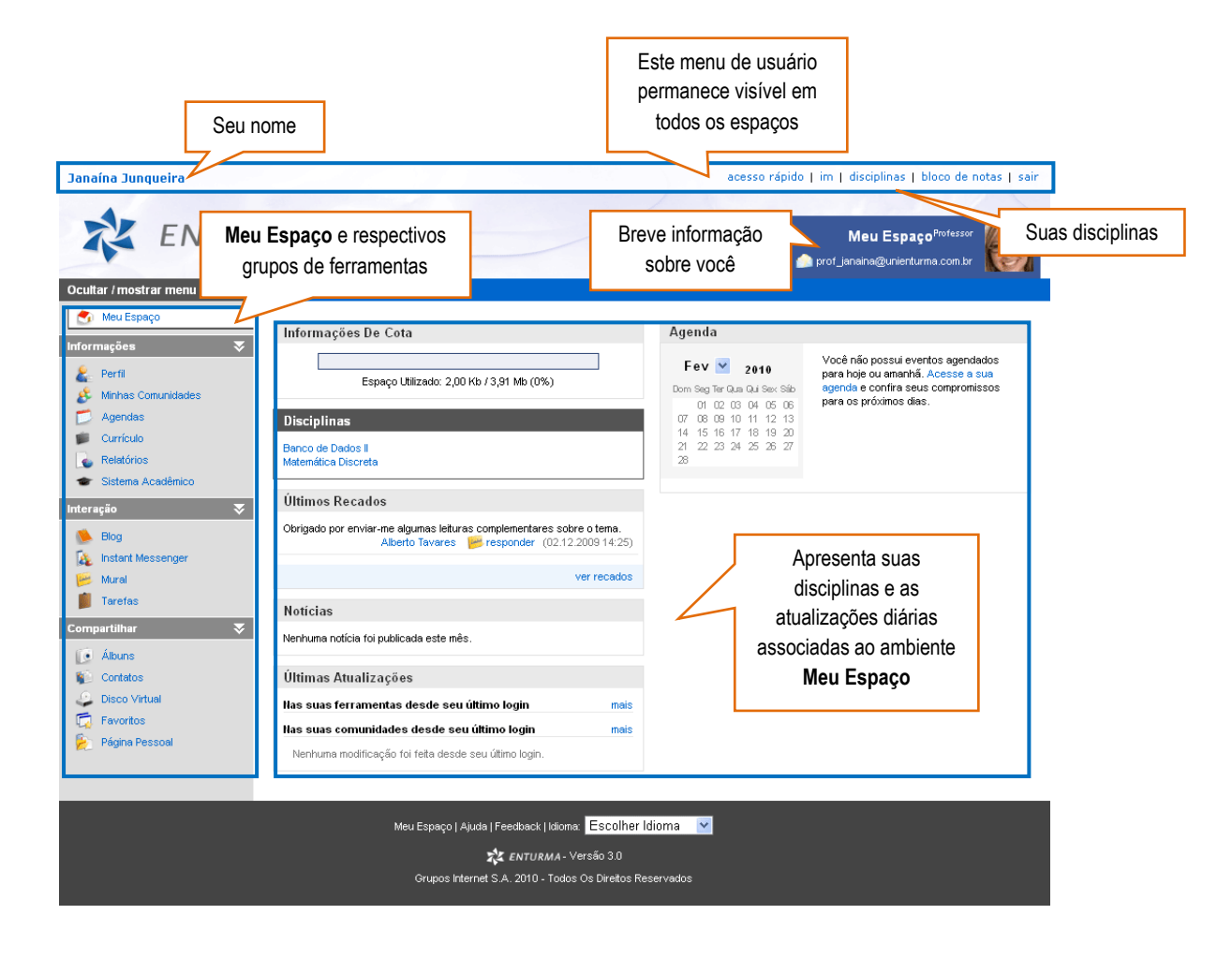

Observe que há diferentes opções numa única visualização. O propósito foi o de organizar os recursos de acordo com cada funcionalidade. Mas, como se sabe, cada um adquire um jeito de "navegar e de clicar aqui e ali", fazendo seus próprios atalhos. Assim, explorando e conhecendo as ferramentas do Enturma você logo irá definir suas escolhas quanto à forma de acessar aos recursos disponíveis.

A visão geral apresentada refere-se ao ambiente denominado **MEU ESPAÇO**. Ele dispõe ferramentas para você gerenciar suas informações e suas atividades pessoais, recados, notícias atualizadas, eventos inseridos na agenda, etc. Esse gerenciamento é realizado por meio de **Grupos de Ferramentas**, assim organizados: **Informações, Interação, Compartilhar**.

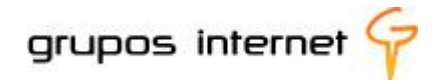

#### **Saiba Mais sobre MEU ESPAÇO**

- **Menu de Usuário:** fornece acesso rápido aos recursos de gerenciamento pessoal. Ele é fixo no ambiente, sempre visível em qualquer parte do ambiente no qual você esteja;
- **Informações Gerais do Usuário:** consiste em informações básicas sobre você (seu endereço de *e-mail*, seu perfil de participante e sua foto. Suas informações ficam visíveis aos demais participantes da mesma comunidade;
- **Grupo de Ferramentas:** organiza os recursos de acordo com as funcionalidades **Informação, Interação** ou **Compartilhar**;
- **Informações de Cota:** para você acompanhar saber qual o espaço disponível de armazenamento de informações (arquivos e conteúdos);
- **Disciplinas:** lista as disciplinas nas quais você está cadastrado como professor;
- **Agenda:** apresenta os eventos pessoais e os das comunidades. É uma agenda multifuncional, podendo ser criada de acordo com as atividades que você programa. Basta clicar na data e inserir um novo evento, informando também o horário. Atualiza-se com os eventos agendados diariamente, lembrando a você sobre os compromissos. Para visualizar um evento, clique sobre uma data no calendário geral;
- **Últimos Recados**: apresenta os recados deixados a você pela ferramenta Mural;
- **Notícias**: apresenta as notícias cadastradas no portal da instituição de ensino;
- **Ultimas Atualizações**: serve para mantê-lo informado dos últimos acontecimentos (um recado, um arquivo inserido, um fórum criado, etc).

Quer conhecer outra forma de acesso geral a partir do **MEU ESPAÇO**? Trata-se do **acesso rápido,** 

indicado no menu fixo:

im | disciplinas | bloco de notas | sair acesso rápido .

A figura abaixo ilustra como ele está organizado:

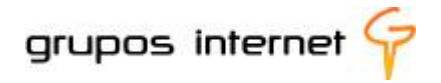

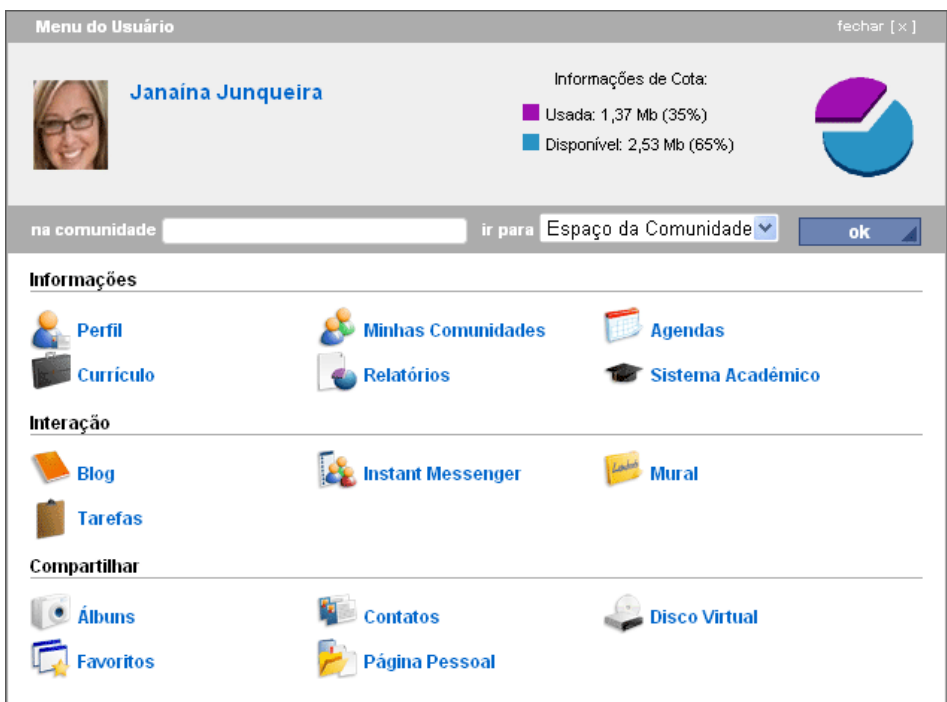

As demais funcionalidades do Menu são:

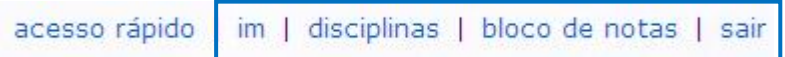

- **im:** mensageiro instantâneo (mais adiante você aprenderá como ele funciona);
- disciplinas: para você acessar diretamente suas disciplinas;
- **bloco de notas: abre um editor simples, para você adicionar anotações;**
- sair: para deixar o ambiente (logout), de qualquer tela onde você esteja *logado* no Enturma.

**Um pouco mais sobre o recurso Bloco de Notas:**

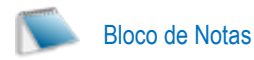

Você pode, a qualquer momento, inserir uma anotação rápida, destacar um ponto de estudo, registrar uma referência ou descrever um aprendizado novo, como achar melhor. O Bloco de Notas é uma espécie de "diário virtual", e permite que você mantenha suas anotações muito bem organizadas!

Veja como é simples e fácil o seu funcionamento:

**Lista e permite a visualização das notas inseridas**

**Para inserir uma anotação**

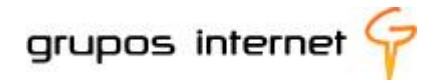

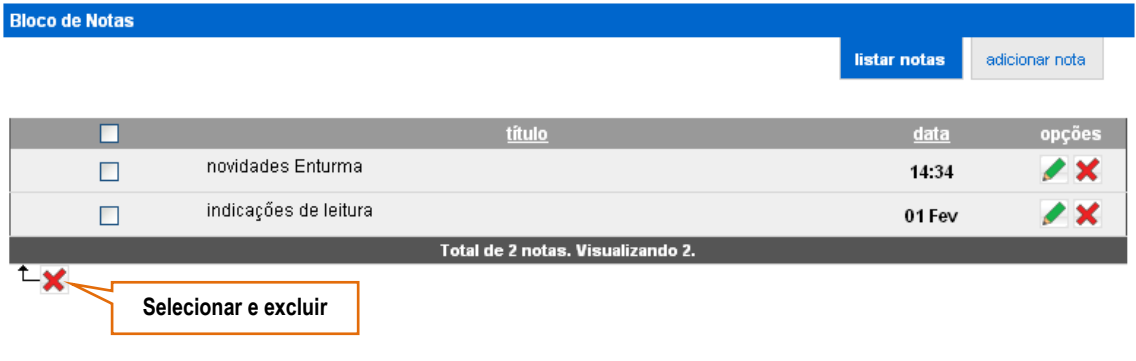

Conheça também outras opções de visualização em MEU ESPAÇO. Elas o ajudam a personalizar ainda mais a sua navegação no Enturma:

#### Ocultar / mostrar menu  $\blacktriangleleft$

Funciona como uma "cortina" que se abre e que se fecha, conforme o modo ativado, "expandindo" ou "diminuindo" a área de visualização. Experimente, e observe quais as diferenças entre os dois modos. É muito simples e prático!

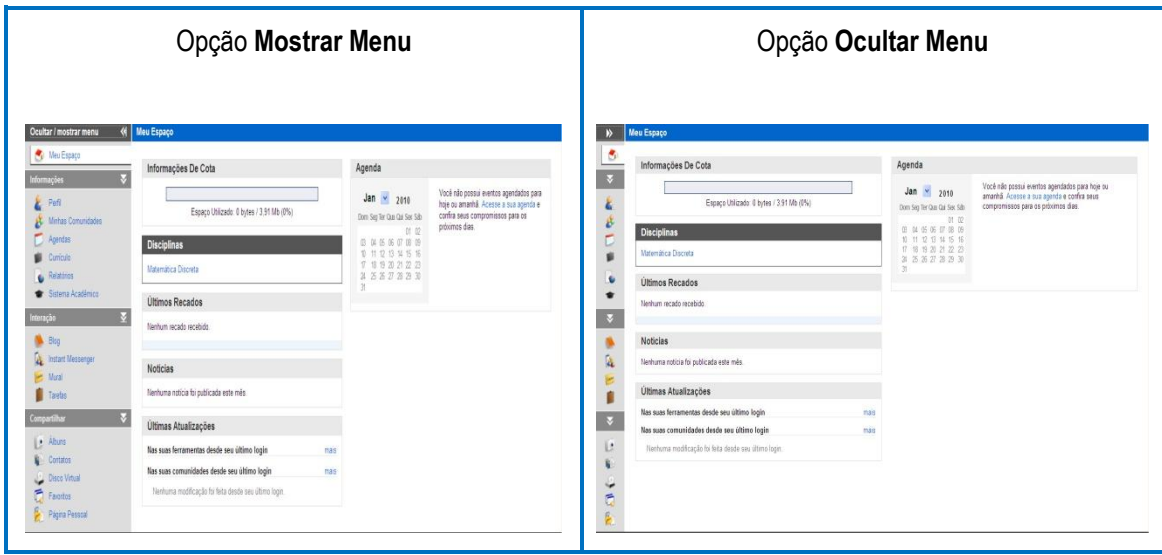

 $\overline{\mathbf{x}}$ **Ocultar/Mostrar** Grupo de Ferramentas

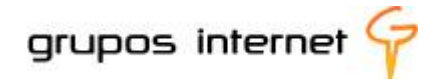

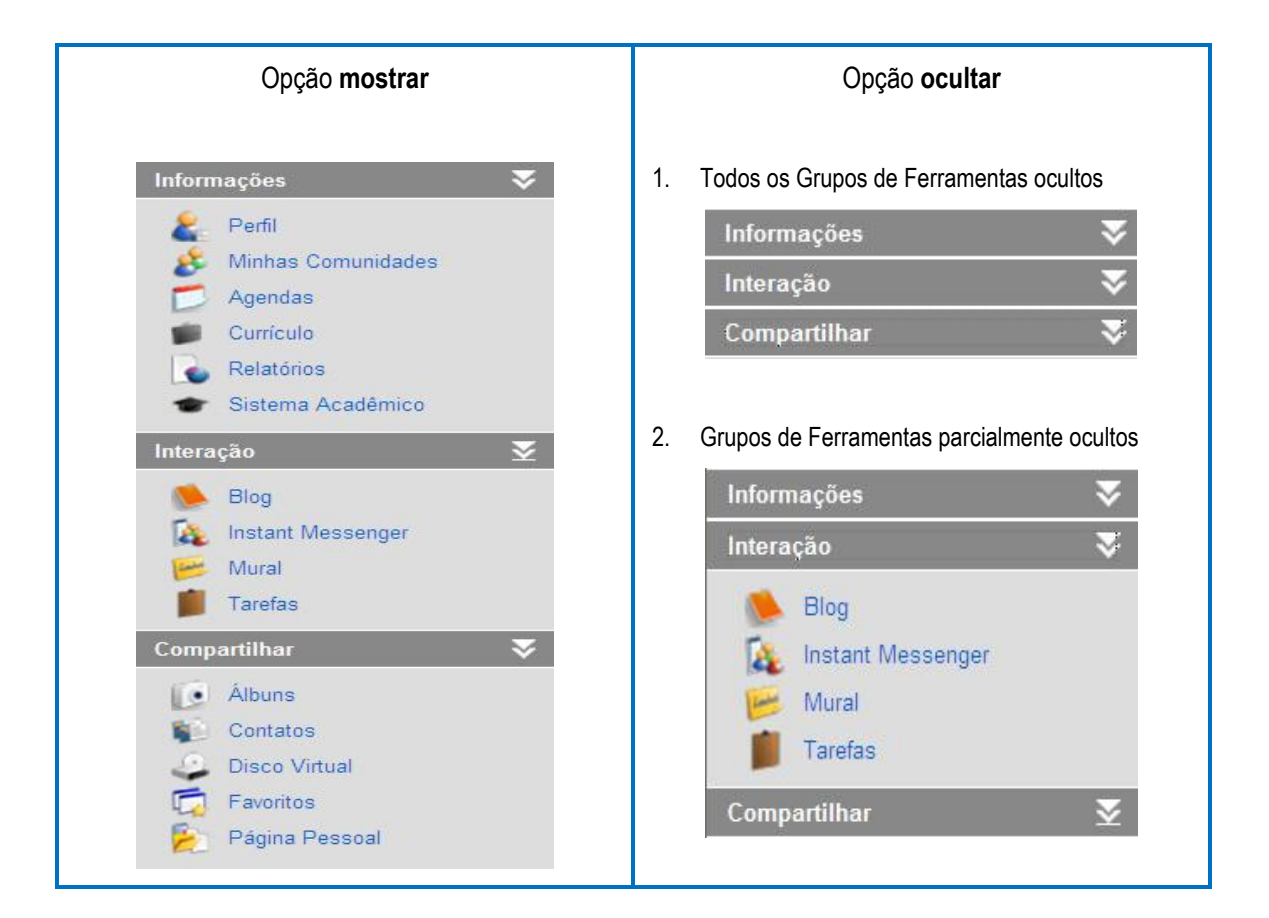

Mais adiante, neste guia, você conhecerá cada função, por Grupos de Ferramentas indicados em MEU ESPAÇO.

Antes é importante explicitar que o gerenciamento das comunidades gerais ou comunidades de ensino (disciplinas) que são acessadas pelo MEU ESPAÇO, é realizado por meio do **espaço COMUNIDADES e COMUNIDADES DE ENSINO (disciplinas).** 

Nele você também encontra Grupos de Ferramentas para configurar e editar as comunidades, tais como **Informações, Interação, Compartilhar e Educação**. Esse último grupo é o que permite a criação e a edição de conteúdos e de atividades de educação a distância (e aulas virtuais propriamente ditas).

#### **Para fixar:**

O Enturma está organizado em dois espaços principais, porém integrados: **MEU ESPAÇO** e **ESPAÇO DAS COMUNIDADES.** Eles são ambientes dinâmicos, com grupos de

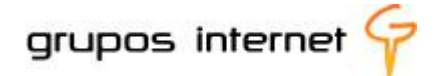

ferramentas específicos e, em cada um deles, você encontra diferentes recursos para as suas atividades de professor on-line!

Você utiliza o ambiente **MEU ESPAÇO** para administrar suas informações e conteúdos pessoais. É um espaço seu, e somente aquilo que você permite compartilhar é visualizado pelos demais participantes, inclusive os alunos.

Você utiliza o espaço **COMUNIDADES e COMUNIDADES DE ENSINO (disciplinas)** para participar de comunidades institucionais e para administrar suas aulas virtuais ou cursos na modalidade a distância.

#### <span id="page-20-0"></span>**3.3 Explorando as ferramentas do MEU ESPAÇO**

Meu Espaco

Como navegar e explorar as funcionalidades do Meu Espaço**,** a partir dos grupos de ferramentas: **INFORMAÇÃO, INTERAÇÃO** e **COMPARTILHAR?**

Comece pelo grupo de ferramentas **INFORMAÇÕES**! Ele traz um conjunto de funcionalidades para que você se mantenha informado e, também, informe o que é relevante sobre você e sobre suas atividades.

#### <span id="page-20-1"></span>**3.3.2 Gerenciando o Grupo de Ferramentas INFORMAÇÃO**

Este grupo agrega as ferramentas **Perfil, Minhas Comunidades, Agendas, Sistema Acadêmico e Relatórios**.

#### <span id="page-20-2"></span>**3.3.3 Apresentando o seu Perfil**

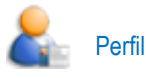

É importante que você se apresente, descrevendo sobre seu perfil de professor, inserindo uma foto e/ou informando outros dados os quais considere relevantes. Os alunos farão o mesmo no espaço pessoal reservado a eles como participantes do Enturma.

Vamos começar?

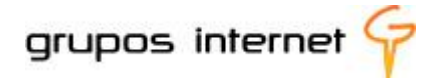

Selecione o Grupo de Ferramentas **Informações** e clique em **Perfil**.

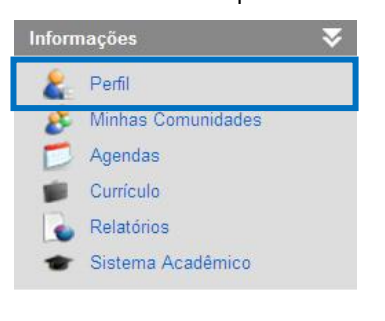

#### **Edite o seu perfil**

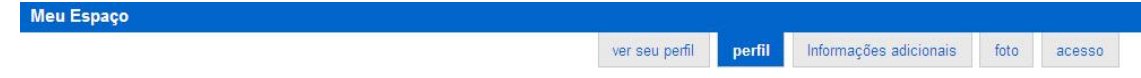

Preencha os campos solicitados, de acordo com o que você deseja informar. Por exemplo, você pode dar as boas-vindas, indicar sua formação, contar um pouco sobre seus interesses pessoais, sobre suas expectativas, etc.

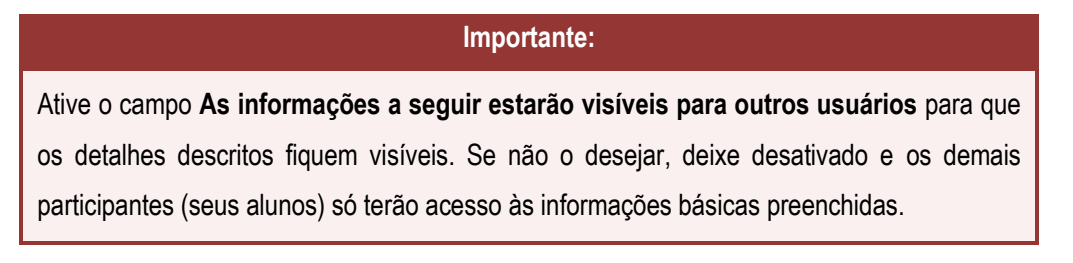

**Salve suas informações** e siga editando o perfil. Insira uma **foto** sua para que seus alunos também se sintam motivados a inserirem fotos. (isso facilita a identificação de cada participante da comunidade de ensino, principalmente quando ela está no início das atividades).

Deseja visualizar seu perfil ou modificar alguma informação? Retorne ao menu **Informações/Perfil** e novamente o Enturma disponibiliza os recursos de edição.

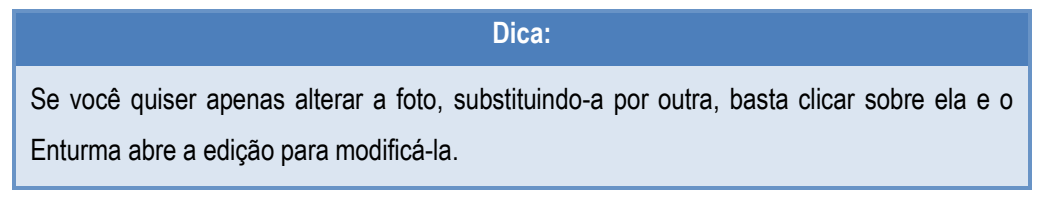

#### **Deseja conhecer o perfil de seus alunos?**

É muito simples. Eles pertencem à comunidade de ensino de sua disciplina e, assim como você, também preenchem um perfil.

**Veja como proceder:**

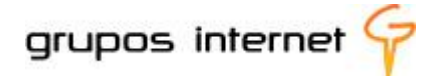

Selecione **Minhas Comunidades** no grupo de ferramentas **INFORMAÇÕES**. Selecione visualizar comunidades e, em seguida, identifique a sua disciplina.

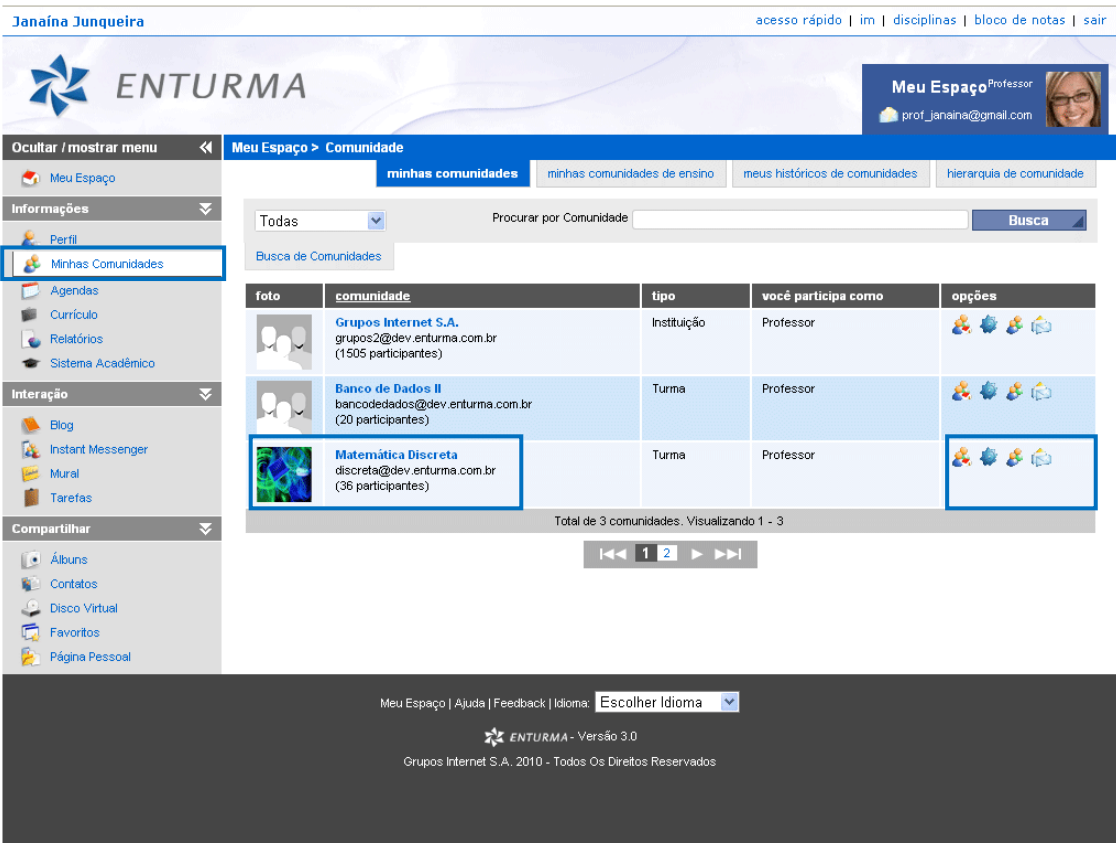

Observe que ao lado do nome de sua disciplina há um menu de funcionalidades contendo: perfil da comunidade, configurações, participantes e mensagens.

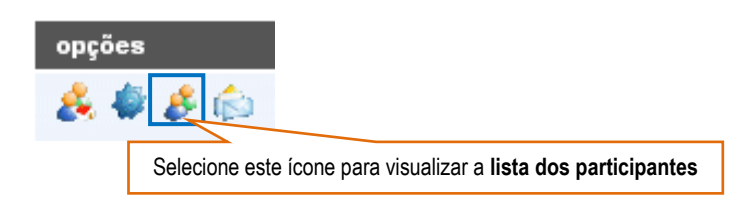

Observe o exemplo:

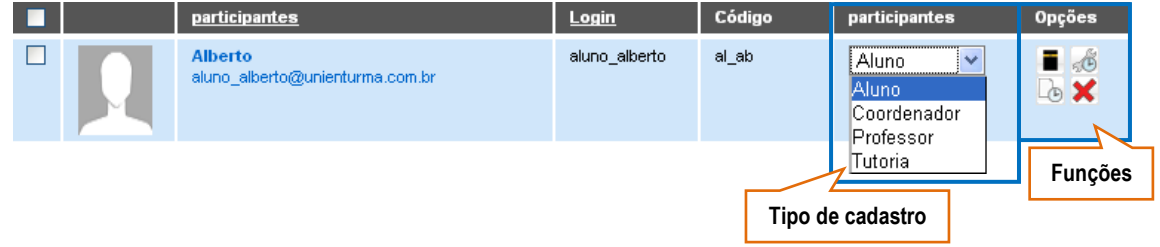

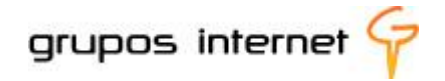

A lista dos participantes também informa o tipo de cadastro e as **funções**: registrar ocorrência (**se for um participante aluno)**, ver histórico de ações e de conteúdos inseridos.

Para visualizar o perfil de um participante **clique sobre o nome**, e para enviar uma mensagem a ele, **clique sobre o endereço de** *e-mail*.

É assim, de forma simples, que você passa a gerenciar e a trocar informações com os participantes das comunidades.

#### <span id="page-23-0"></span>**3.3.4 Conhecendo Minhas Comunidades**

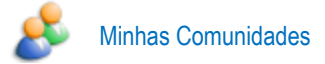

Essa ferramenta permite o acesso às comunidades nas quais você está cadastrado como participante. Como professor, você automaticamente pertence à comunidade de ensino da sua disciplina, mas pode participar de outras comunidades, como por exemplo, a comunidade dos professores da instituição.

**Você tem duas opções**: selecionar uma comunidade institucional ou selecionar a comunidade de sua disciplina e nela gerenciar suas aulas virtuais, tal como ilustrado:

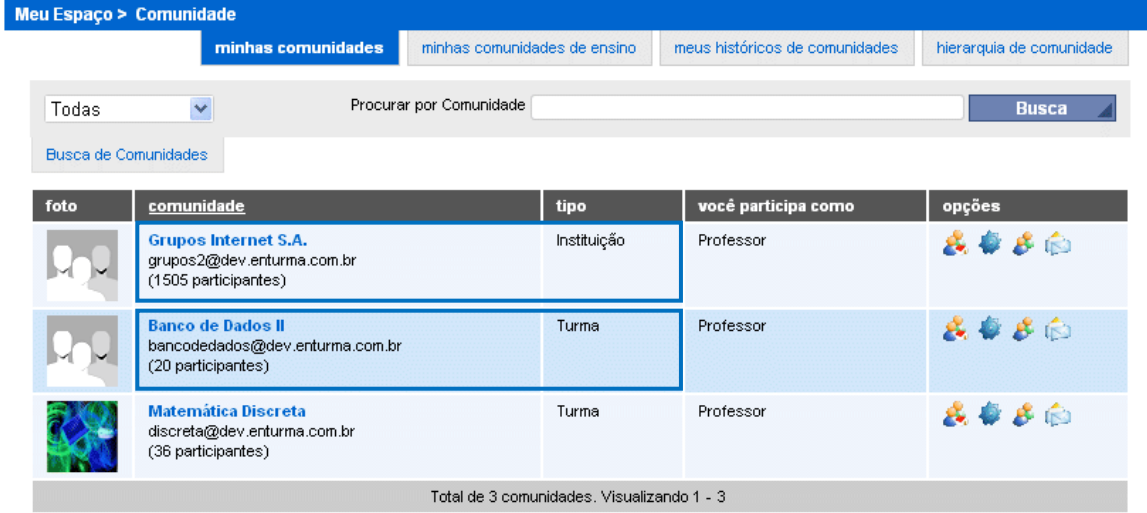

#### **Navegando pelo espaço Minhas Comunidades:**

**minhas comunidades:** lista as comunidades gerais e as comunidades disciplinas.

Observe que na ilustração acima há duas comunidades, uma do tipo Instituição e outro do tipo Turma. E em ambas o Enturma informa que o participante é um professor.

As comunidades podem ser listadas de acordo com a categoria e o propósito para o qual foram criadas.

Selecione **Todas**, para visualizar os tipos de comunidades criadas. Elas podem ser de categoria livre ou institucionais, incluindo-se as correspondentes às suas disciplinas:

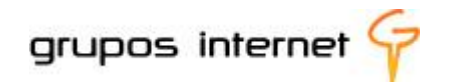

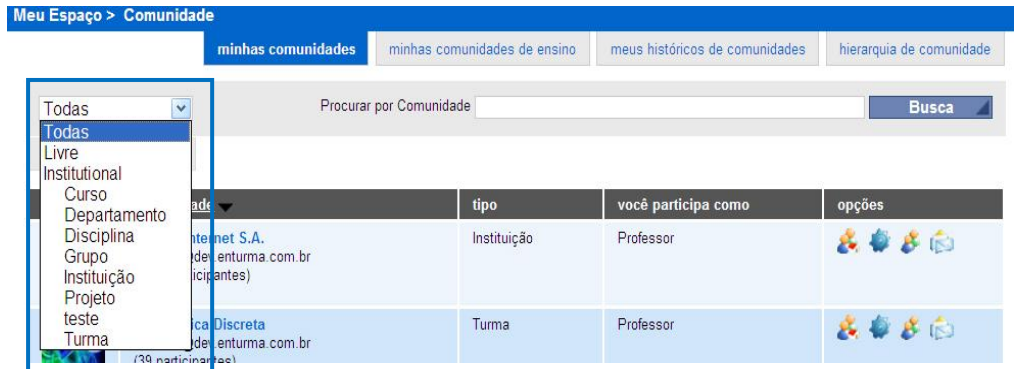

#### **Saiba mais sobre o menu Minhas Comunidades:**

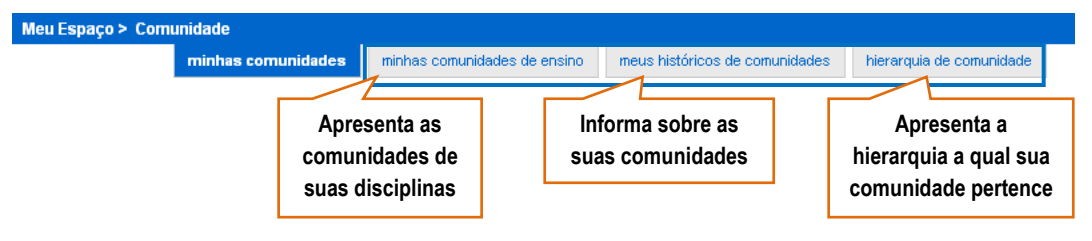

### <span id="page-24-0"></span>**3.3.5 O que mais você pode fazer no ambiente MEU ESPAÇO com as ferramentas INFORMAÇÃO?**

- **organizar seus compromissos** pessoais e compromissos com seus alunos, cadastrando eventos com data e hora para lembrete em sua **Agenda**. Os eventos pessoais e os das comunidades nas quais você participa podem ser registrados nessa agenda multifuncional do Enturma. Explore a agenda, crie eventos, visualize-os ou edite-os, sempre que precisar.
- **gerar relatórios** é uma boa maneira de gerenciar as informações e as ações realizadas no ambiente. Você pode buscar extratos das ações realizadas no ambiente, solicitando um histórico sobre o que foi editado, visualizado ou inserido no ambiente pessoal e no das comunidades de ensino.

A ferramenta **Relatórios** é um importante recurso e com ela você obtém as seguintes informações:

**Suas ações** Histórico de Ações Histórico de Conteúdo

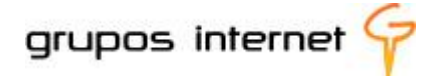

**Nas suas ferramentas**

Histórico de Ações Histórico de Conteúdo

#### **Nas suas comunidades**

Histórico de Conteúdo

Para buscar um extrato, selecione **histórico de ações**, insira o período desejado e o tipo de ação ou conteúdo por ferramenta para a qual deseja obter informações.

Meu Espaço > Relatório histórico de ações de histórico de conteúdo

Observe, no exemplo abaixo, como o extrato lista o **histórico de ações** no disco virtual:

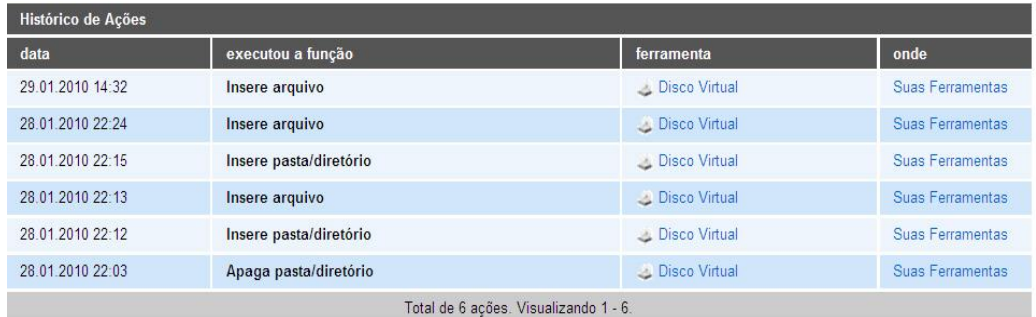

Experimente, também, a função do **histórico de conteúdo**!

#### **consultar** informações no **Sistema Acadêmico**.

O Enturma é um sistema com capacidade para integrar-se a outros sistemas de gestão da informação. Por isso, se a sua instituição possui um sistema acadêmico de matrícula, notas, pagamentos, boletim de frequências, etc integrado ao ambiente, você terá acesso ao **Sistema Acadêmico**, sem precisar sair do ambiente Enturma.

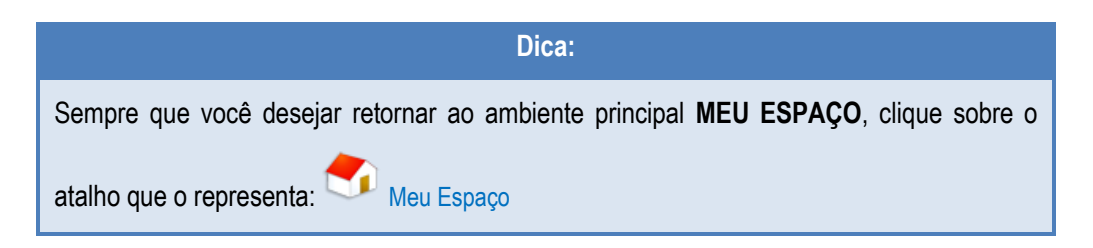

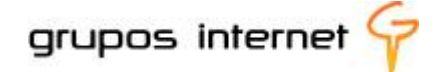

#### <span id="page-26-0"></span>**3.4 Gerenciando o Grupo de Ferramentas INTERAÇÃO**

A interação é um aspecto muito importante na utilização de um ambiente virtual de aprendizagem. Afinal, para manter um diálogo com seus alunos, seja para realizar tarefas colaborativas, sanar uma dúvida, deixar um recado ou recebê-lo, informar eventos, lembrar prazos, deixar avisos importantes, permitir que comentem sobre assuntos apresentados em aula, dentre outros, você precisa de ferramentas que possibilitem essa comunicação interativa**.** 

O grupo de **Ferramentas Interação** foi criado para essa comunicação e dispõe das seguintes funcionalidades: **mural, webmail, mensagem instantânea e blog.**

Você pode, assim, utilizar diferentes formas de interação com os participantes do ambiente. Essa interação tem como característica principal o uso de ferramentas **assíncronas.** O que isso significa? Que é possível, por meio do ambiente, estabelecer comunicação com outros participantes, a qualquer hora, de qualquer lugar, sem que para isso precisem estar simultaneamente "logados", ou seja, os participantes realizam as atividades em diferentes momentos.

Existe também a **comunicação síncrona**, em tempo real, por meio de mensagens instantâneas. Essa, sim, requer que os participantes realizem as atividades simultaneamente (*on-line)* no ambiente Enturma.

Veja, então como podem ser classificadas as ferramentas de interação:

**Mural, Webmail, Blog**: são ferramentas **assíncronas**;

**Mensagem Instantânea** (IM) e **Chat**: são ferramentas **síncronas.**

#### **Dica:**

#### **Mural de Recados e E-mail**

**Uso Pedagógico**: a ferramenta **Mural** é muito interessante, pois a partir dela você envia recados que podem ser visualizados por todos os participantes. Assim como no ensino presencial você comunica avisos em sala de aula, também por meio do recurso **Mural** você estabelece essa comunicação, facilitando o gerenciamento das rotinas comuns à sua prática de professor.

Explore a ferramenta **Mensagem Instantânea** e converse com quem estiver *on-line*.

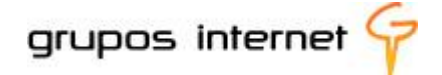

**Que tal, antes disso, conhecer melhor o passo a passo de uso dessas ferramentas interativas?** 

#### <span id="page-27-0"></span>**3.4.1 Como criar o Blog**

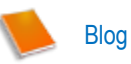

**Você é "blogueiro"?** Se você tem familiaridade com o uso de **Blog**, seja um "Blogueiro" também no Enturma.

Conheça as funcionalidades disponíveis para configurar, editar e inserir "post" (comentário):

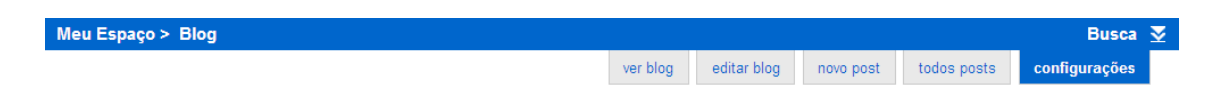

#### **Observe que você está em Meu Espaço > Blog**

Para iniciar o blog, você precisa configurá-lo:

**configurações:** escolha um título que esteja de acordo com o tema de seu blog e preencha o formulário, inserindo informações básicas sobre o tema (texto curto) e indique o número de *posts* que você deseja visualizar por página.

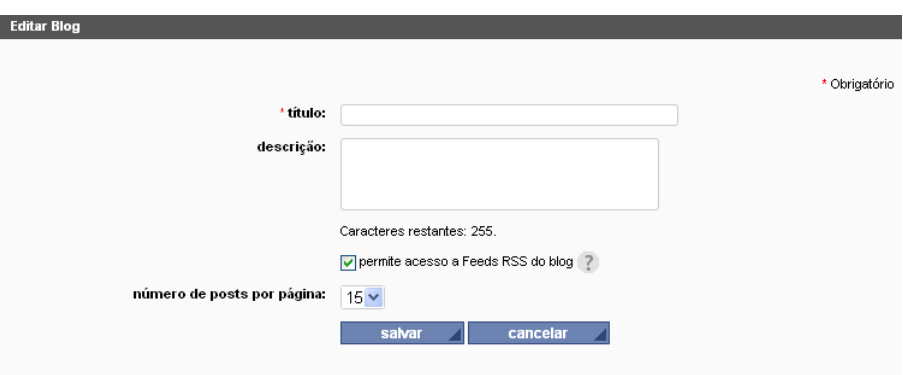

O blog está criado, mas para visualizá-lo é preciso antes iniciar o processo de edição das informações – os *posts***.** Caso contrário, o Enturma indica**: "Nenhum post foi encontrado".**

selecione **novo post** para abrir o editor, um espaço próprio para criar no blog! Defina o título e use a criatividade, pois este editor aceita diferentes mídias (texto, links, animações em *flash, youtube,* outros tipos de vídeos, imagens, etc.)

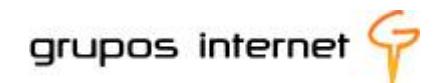

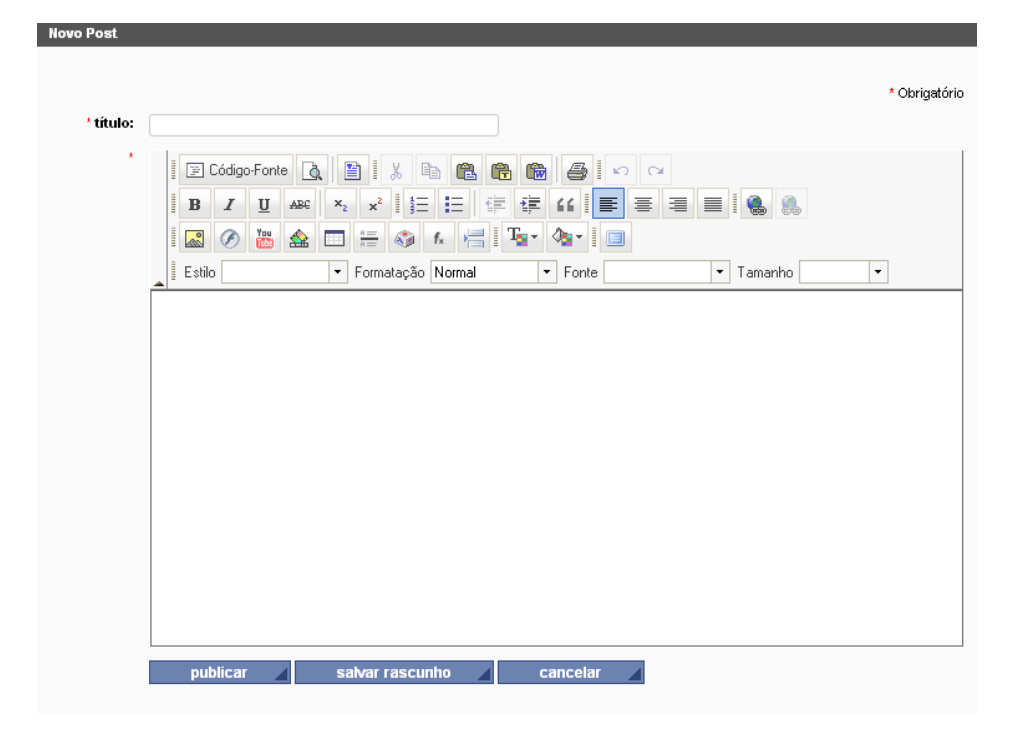

**publicar, salvar rascunho ou cancelar** são as três opções para esse *post.* Mas saiba que um ytik. *post* pode ser editado e reeditado, mesmo depois de ter sido publicado por você. Então, mãos à obra, sem receios!

Agora sim, você pode clicar em **ver blog,** editando-o, inserindo novos comentários ou visualizando a todos.

**Na sua Comunidade de Ensino você também pode usar de blogs. Este guia vai abordar com mais detalhes o uso desse recurso no tópico Comunidades de Ensino.**

#### <span id="page-28-0"></span>**3.4.2 O Mural de Recados**

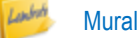

Os Murais de Recados (*scrapbooks*) tornaram-se uma forma de comunicação ágil e fundamental para a criação de redes sociais *on-line,* estimulando a socialização entre os usuários e ampliando os seus relacionamentos. O **Mural,** ferramenta disponível tanto no seu espaço pessoal quanto no espaço das comunidades de ensino (disciplinas), permite que os recados inseridos fiquem visíveis para todos os participantes cadastrados na comunidade.

Para identificar o autor do recado, o Enturma associa o perfil do participante que enviou o recado. Os recados são gerenciáveis por seus autores, os quais assumem o controle total do seu próprio mural de recados, podendo apagar as mensagens se assim o desejarem.

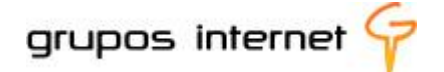

Observe que ficam visíveis os últimos recados. Para visualizar todos os recados utilize a opção **Busca Recados.**

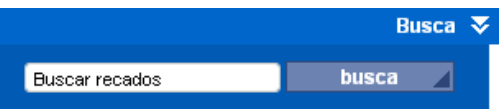

#### **Você participa de mais de uma comunidade no ambiente Enturma?**

Se esse é o seu caso, saiba que os murais de recados só são visualizados nas comunidades (disciplinas) das quais participa. Escolha, então, uma dessas comunidades localizada em **MEU ESPAÇO**, para navegar entre as comunidades existentes. Ao entrar no espaço de uma comunidade você acessa aos últimos recados deixados.

Ainda neste guia abordaremos com a utilização de todos os recursos do espaço comunidades de ensino.

#### <span id="page-29-0"></span>**3.4.3 Utilizando a ferramenta Tarefas para gerenciar atividades**

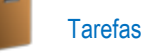

Você está em **Meu Espaço> tarefas** e nele gerencia tarefas por meio de um organizador. É um recurso útil tanto para você estabelecer quais prioridades em relação à suas tarefas quanto para determinar seus prazos pessoais e visualizar se as completou.

O espaço de edição é simples. Observe as funcionalidades, tal como abaixo ilustrado:

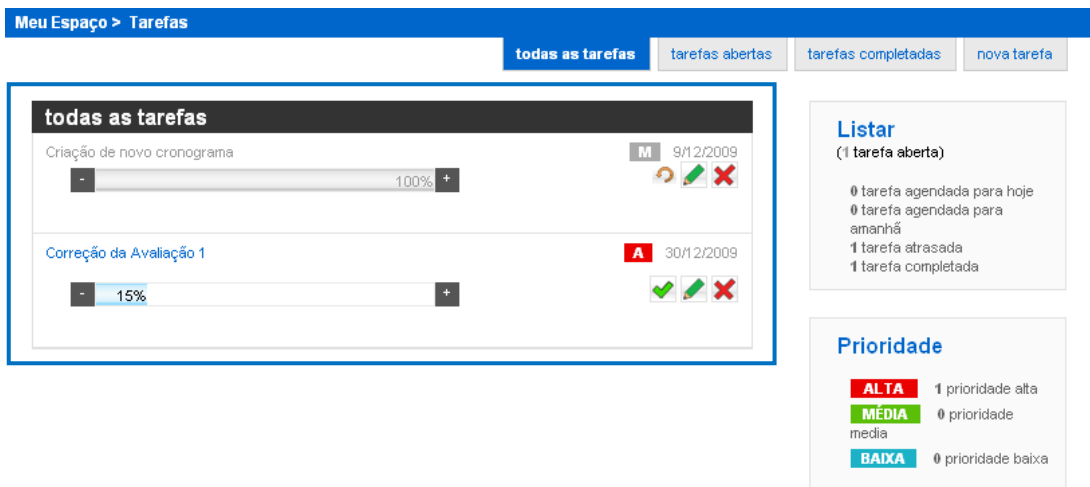

**O que você pode fazer:**

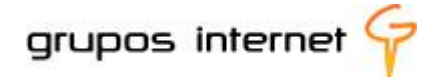

- inserir **nova tarefa**: utilize o formulário, preenchendo o título da tarefa (por exemplo: leitura e análise de texto); estabeleça uma breve descrição, defina a prioridade de acordo com a relevância (ou urgência) e salve as informações.
- visualizar **todas as tarefas**: essa opção permite que você visualize as tarefas listadas, informando se foram completadas ou se estão em aberto.
- completar **tarefas em aberto**: nessa função você informa o percentual já cumprido e caso a tarefa já tenha sido realizada, poderá informar 100% da mesma. Automaticamente o Enturma entende que a tarefa foi completada.
- listar **tarefas completadas**: nessa função você visualiza as tarefas já realizadas.

#### <span id="page-30-0"></span>**3.5 Praticando Interação por meio de Mensagens Instantâneas - IM**

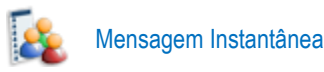

#### **Que tal trocar mensagens instantâneas com os participantes que estão on-line no ambiente?**

Para facilitar a comunicação entre os participantes das comunidades da instituição, o sistema Enturma disponibiliza uma ferramenta para troca de mensagens instantâneas, para ser utilizada quando você considerar importante o contato direto com um aluno ou grupo de alunos, ou entre alunos de uma comunidade de ensino. Essa ferramenta pode ser um excelente recurso pedagógico para estabelecer a informação, a colaboração e a comunicação em torno de um tema, para a solução rápida de um problema, ou até mesmo para estabelecer laços afetivos. A diferença em usar um aplicativo de mensagem instantânea no próprio ambiente é a inserção no contexto de ensino e aprendizagem. Encontrar o professor no ambiente ou um colega de turma pode ser um bom começo para a motivação ao estudo.

**Onde você localiza a ferramenta Mensagem Instantânea?** Essa ferramenta faz parte do grupo de ferramentas **INTERAÇÃO**, mas pode ser acessada a partir do menu de usuário.

disciplinas | bloco de notas | sair acesso rápido im

Para o uso da ferramenta Mensagem Instantânea o sistema Enturma adota aplicativos externos ao ambiente, mas de fácil utilização.

Você está em **Meu Espaço > Mensagem Instantânea.** 

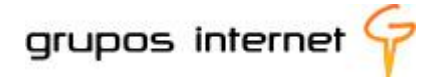

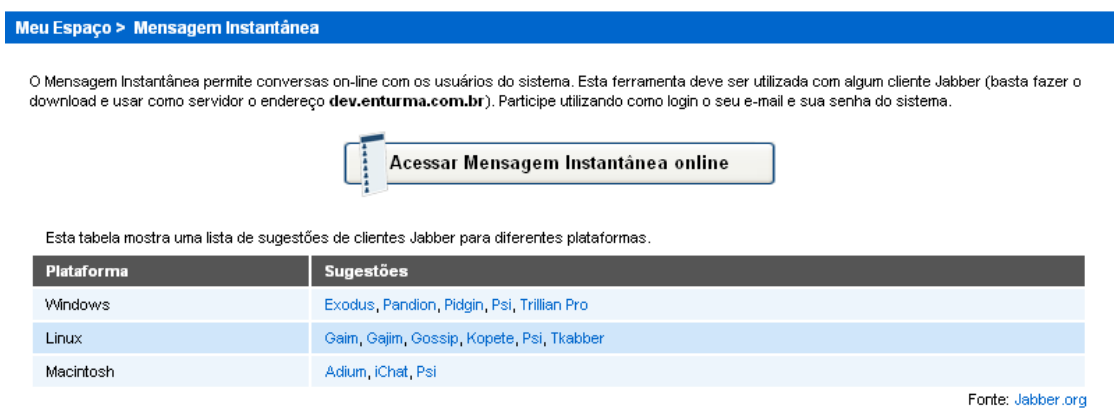

Há indicações de serviços de mensagem instantânea compatíveis com as ferramentas de mensagens instantâneas utilizadas pelo Enturma.

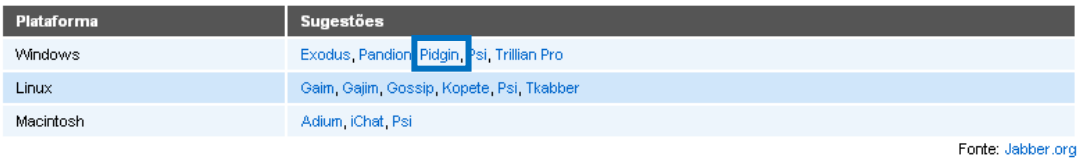

**Parece complicado?** Vamos ao passo a passo, iniciando pela escolha da ferramenta apropriada. Se você utiliza o sistema operacional Windows, pode selecionar, por exemplo, a ferramenta **PIDGIN,** indicada na lista acima.

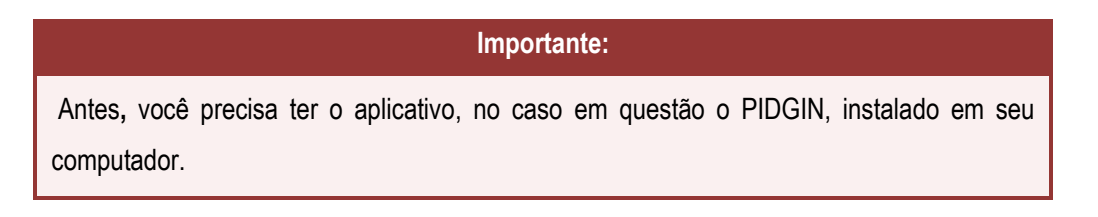

#### <span id="page-31-0"></span>**3.5.2 Instalando o Mensageiro Instantâneo Pidgin**

**Passo 1** – por ser um aplicativo externo ao sistema Enturma, é preciso ir ao endereço de download da ferramenta. Aqui está: <http://www.pidgin.im/>

**Passo 2** – Clique em *Download Pidgin* para transferir o aplicativo ao seu computador.

grupos internet

Programa de Capacitação Docente para Uso da Plataforma Enturma Guia do Professor

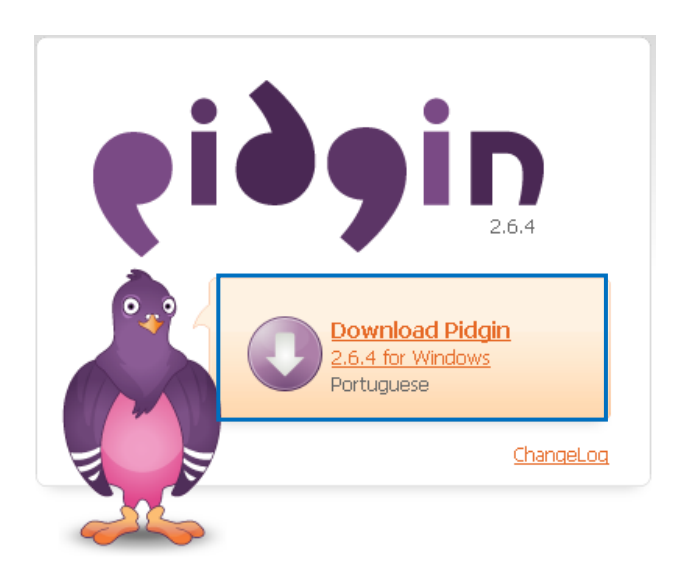

**Passo 3** – Caso seu navegador Internet esteja com bloqueio de endereços ativado, observe o aviso para opção de desbloqueio de download.

... Para ajudar a proteger sua segurança, o Internet Explorer bloqueou o download de arquivos deste site para o seu computador. Clique aqui para obter opções...

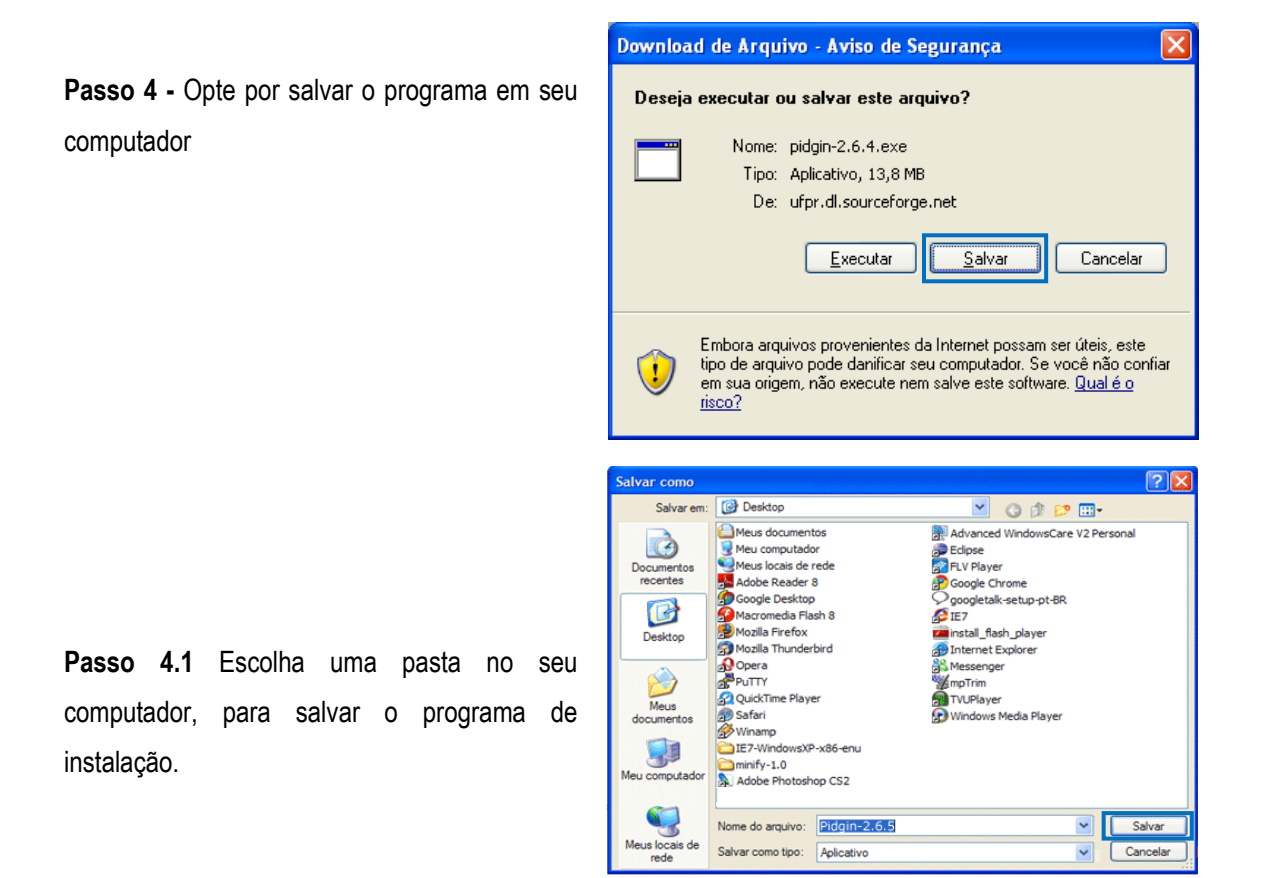

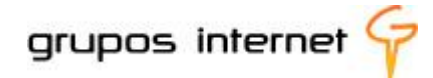

**Passo 5** – Após o término do download, execute o programa para instalá-lo em seu computador

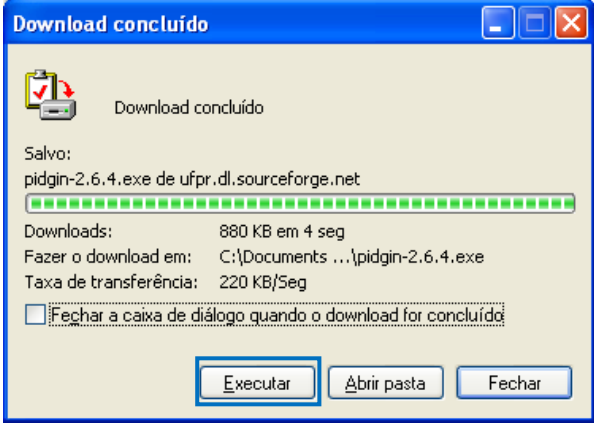

#### **Finalizando a instalação**

- 1. siga as orientações do assistente de instalação do fabricante;
- 2. aceite o contrato de licença e os termos de utilização da ferramenta;
- 3. verifique as opções da instalação dos componentes e selecione ou anule a seleção caso você não queira, por exemplo, iniciar o programa Pandion ao iniciar o Windows;
- 4. escolha o local onde deseja instalar o aplicativo e clique em instalar;
- 5. escolha o local onde deseja instalar o aplicativo e clique em instalar. Por exemplo: C:\Arquivos de Programa\Pidgin
- 6. Clique em **Instalar e aguarde a conclusão de instalação**.

#### **Acessando o Pidgin pela Área de Trabalho do seu Computador**

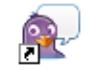

Clique no ícone Pidgin criado em sua área de trabalho para executar o Programa Pidgin. Para começar a utilizar a ferramenta de mensagens instantâneas, acesse com o seu endereço de *e-mail* completo designado para sua conta no sistema Enturma. Por exemplo, login [user@unienturma.com.br](mailto:user@unienturma.com.br) e respectiva senha de acesso.

grupos internet

Programa de Capacitação Docente para Uso da Plataforma Enturma Guia do Professor

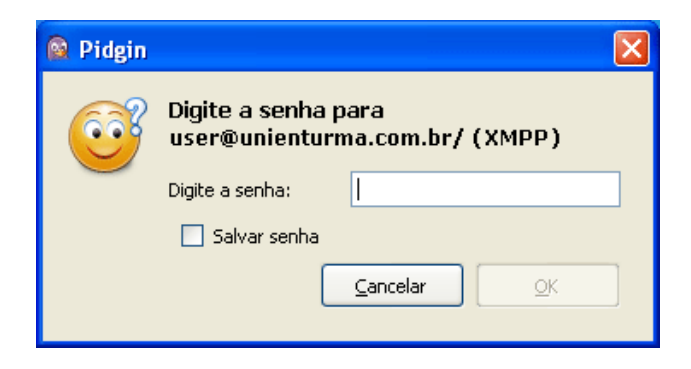

#### **Adicionando contatos**

Para adicionar novos contatos ao seu mensageiro instantâneo, basta clicar em: **Amigos -> Adicionar amigo...**

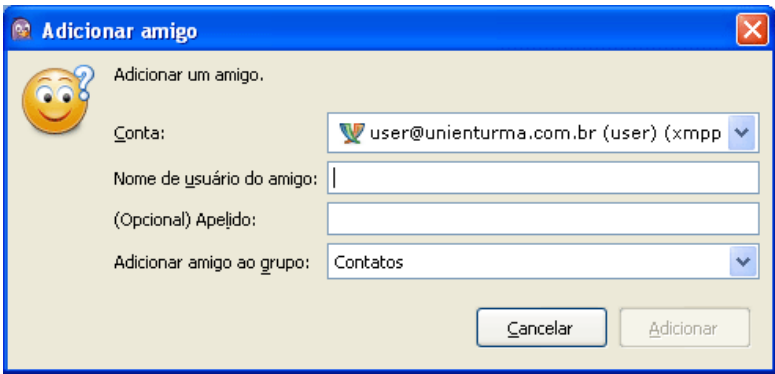

Digite o *e-mail* do seu contato e em seguida clique em Adicionar.

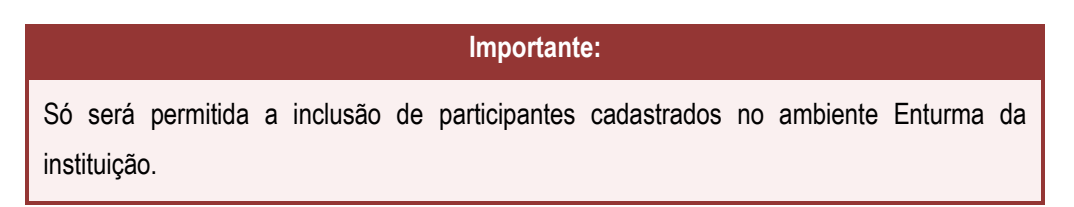

Não foi difícil compreender o uso do mensageiro instantâneo, não é mesmo?

Então, é hora de estabelecer conversas em tempo real! Convide seus alunos ou um professor cadastrado no ambiente. Interaja e descubra o potencial pedagógico da comunicação em rede.

Nesse ponto da exploração das potencialidades do ambiente Enturma, já sabemos que é possível criar estratégias pedagógicas interessantes por meio das ferramentas de informação e de interação.

O convite agora é para explorar e conhecer o que pode ser socializado e compartilhado por meio do grupo de ferramentas **COMPARTILHAR.**

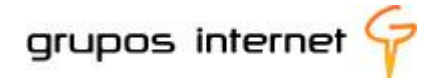

#### <span id="page-35-0"></span>**3.6 Gerenciando o Grupo de Ferramentas COMPARTILHAR**

**Compartilhar** no ambiente Enturma significa **socializar**, ampliar a rede de conhecimento e estabelecer trocas colaborativas entre todos os participantes.

Estas são as funcionalidades do Grupo de Ferramentas **COMPARTILHAR:**

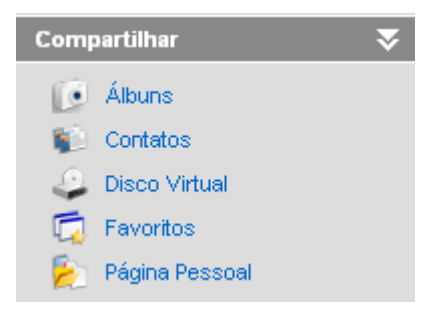

#### <span id="page-35-1"></span>**3.6.1 Organizando o seu Álbum**

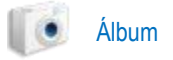

**Você está em MEU ESPAÇO > Álbum**. Nele você organiza álbuns para armazenar e compartilhar na comunidade fotos ou imagens. O Enturma aceita os formatos: .JPEG, .GIF ou .PNG.

selecione **Criar Álbum,** dê um nome e descreva-o brevemente, para identificá-lo melhor. Basta seguir as orientações do formulário:

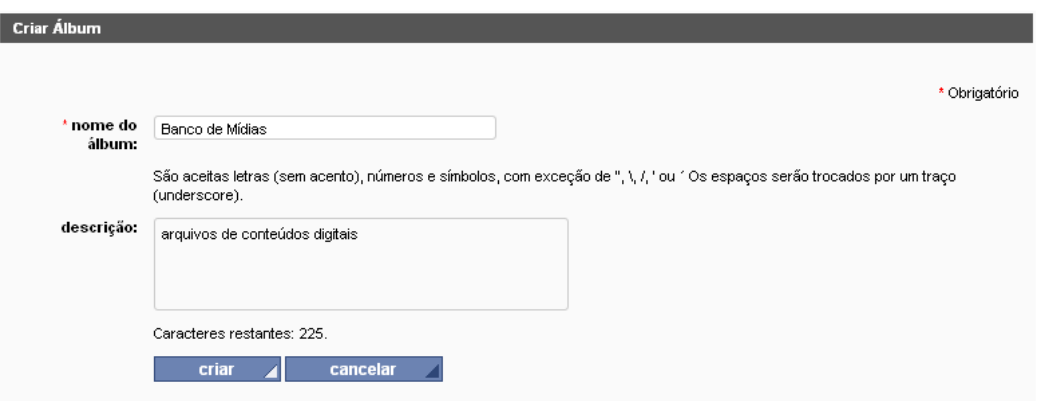

**enviar foto (ou imagem):** siga os passos indicados no formulário, observando as orientações quanto ao formato de arquivo e tamanho máximo**.**
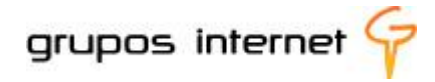

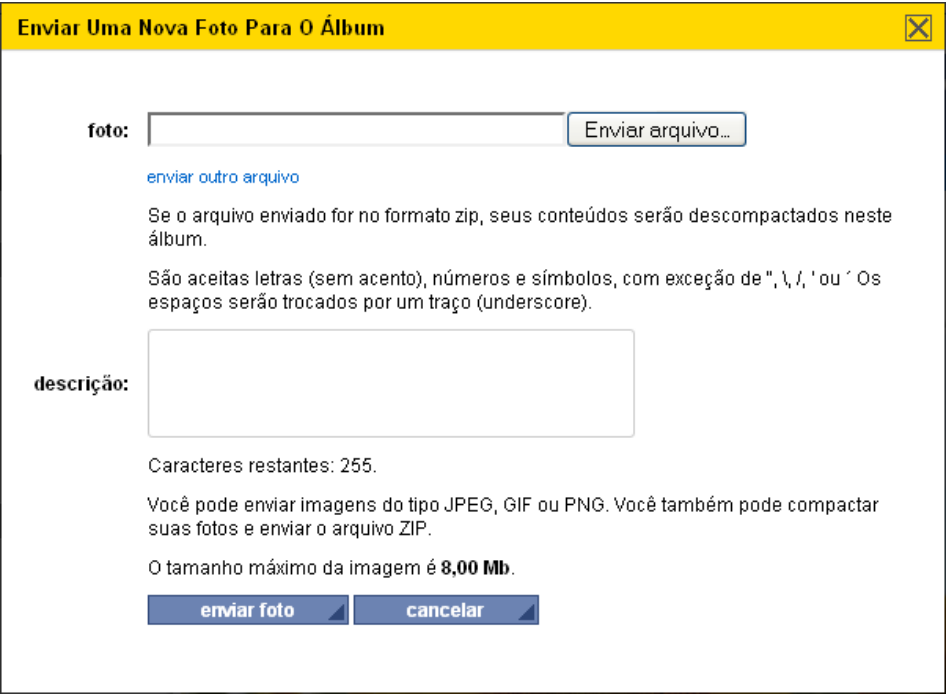

**visualizando os álbuns criados:** os álbuns criados são listados e você visualiza as fotos inseridas, organizadas como um "slideshow".

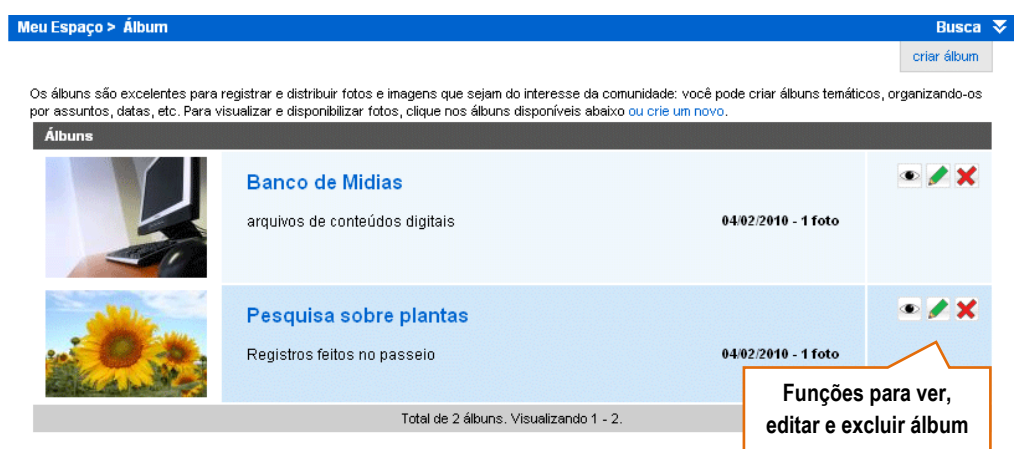

**a download**: como se trata de uma ferramenta para compartilhar, o Enturma disponibiliza também essa função. Para isso, clique sobre o álbum desejado e escolha a foto ou imagem que deseja "baixar" para seu computador.

## **3.6.2 Adicionando Contatos**

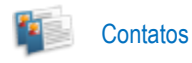

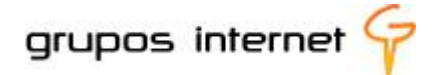

Cada participante cadastrado na comunidade pode ser adicionado à sua lista de contatos e, assim, informações como telefone, endereço de *e–mail*, e outras inseridas no perfil, podem ser recuperadas sempre que você precisar.

A ferramenta **Contatos** localiza-se em **MEU ESPAÇO**/Grupo de Ferramentas **COMPARTILHAR** .

O sistema Enturma permite que você procure pelas iniciais dos nomes de contato já adicionados, adicione novos contatos e organize grupos de contatos.

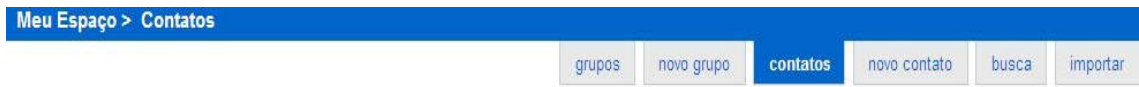

**Para adicionar contatos, preencha as informações solicitadas (nome e ao menos o** *e-mail***).** 

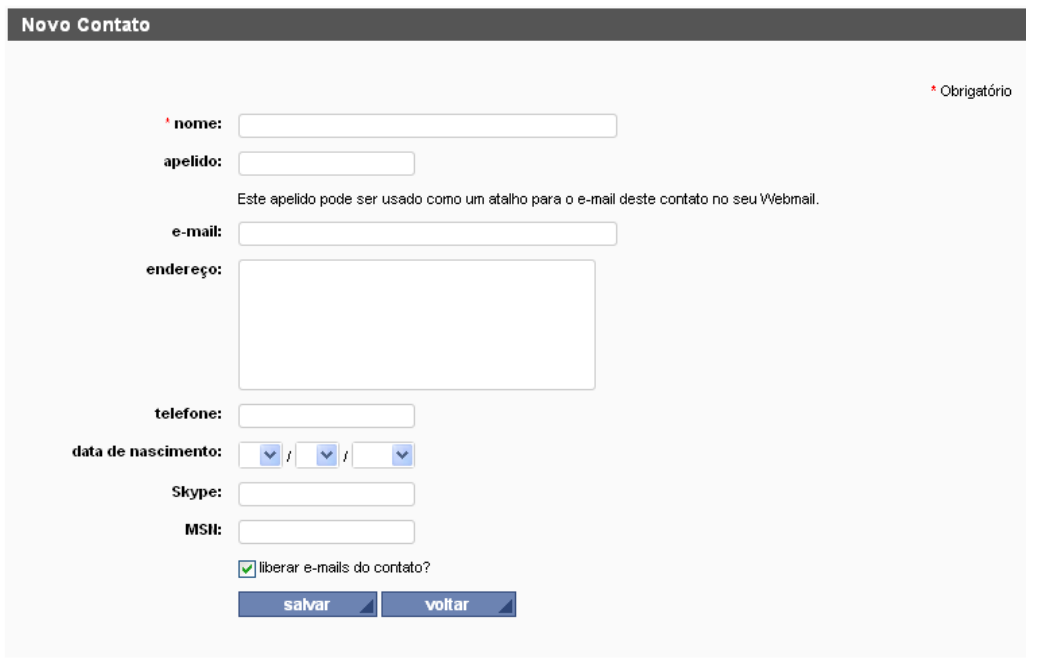

**Visualizando um contato adicionado:**

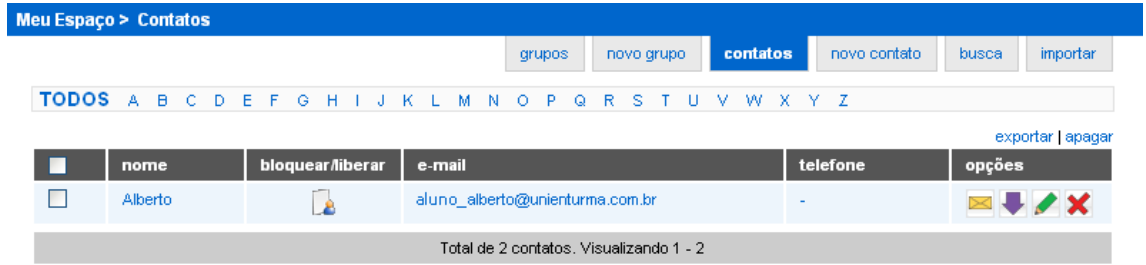

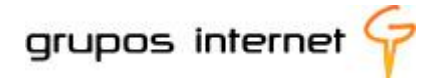

**O que você pode gerenciar com a ferramenta contatos?** 

**Além de adicionar um contato, você pode visualizar o perfil, editar as informações, enviar um email e bloquear ou liberar e-mails dele.**

**EX** para bloquear ou liberar selecione o ícone correspondente:

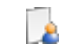

para editar, enviar e-mail, excluir ou exportar contato, utilize os ícones de edição:

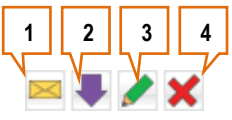

1. **Enviar** *e-mail* **para contato**: você pode enviar um *e-mail* diretamente para o contato selecionado.

2. **Exportar contato: você** pode exportar o seu contato no padrão de arquivo vcf para ser importado para outras ferramentas como: Outlook, Thunderbird, e vice-versaetc.

- 3. **Editar contato**: altera os dados de seu contato.
- 4. **Excluir contato**: remove o contato da sua lista de contatos.

Você pode **exportar** seus contatos do sistema Enturma para outra ferramenta (Outlook. ThunderBird, etc). O sistema exporta o arquivo no padrão *vcf,* formato disponível nas principais ferramentas de contato disponíveis no mercado. Para importar contatos de outras ferramentas para o ambiente Enturma, selecione **importar** localizado no menu de contexto da tela de contatos . O sistema Enturma aceita arquivo com extensão .vcf para importação. Depois de escolher o arquivo, clique em **Importar** ou **Cancelar** para anular a operação.

Você pode apagar um ou mais nomes de sua lista de contatos. Para isso, basta selecionar um ou mais contatos, utilizando o *checkbox*. Caso queira selecionar todos, clique no *checkbox* da área cinza e em seguida, clique em **apagar**.

## **3.6.3 A ferramenta Disco Virtual**

Disco Virtual

A principal função do DISCO VIRTUAL é guardar arquivos para que sejam acessíveis no ambiente Enturma a partir de qualquer computador conectado à internet. Assim, todos os materiais, sejam

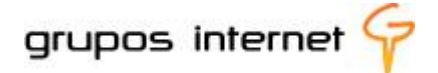

imagens, vídeos, textos digitais, apresentações multimídia, etc, produzidos por você e por seus alunos, poderão compor sua midiateca (biblioteca de mídias) e armazenados no DISCO VIRTUAL, dispensando carregá-los em um *pen-drive* ou CD.

#### **Importante:**

O sistema Enturma diferencia os arquivos armazenados no disco virtual pessoal, dos arquivos armazenados no disco virtual da comunidade de ensino.

#### **Utilizando o Disco Virtual em MEU ESPAÇO**

Você pode criar uma **midiateca** pessoal, inserindo textos interessantes, conteúdos digitais tais como apresentações, entre outros!

**Dica:** O gerenciamento do disco virtual é similar ao jeito que você gerencia pastas e arquivos no Windows Explorer (se você usa esse sistema operacional). É simples, basta você pensar em como organizar as pastas (diretórios) para inserir os arquivos correspondentes.

Note, na ilustração abaixo, que o disco virtual já apresenta uma **pasta álbum**! Trata-se do álbum que foi criado com a ferramenta Compartilhar e, por isso, aparece também no disco virtual.

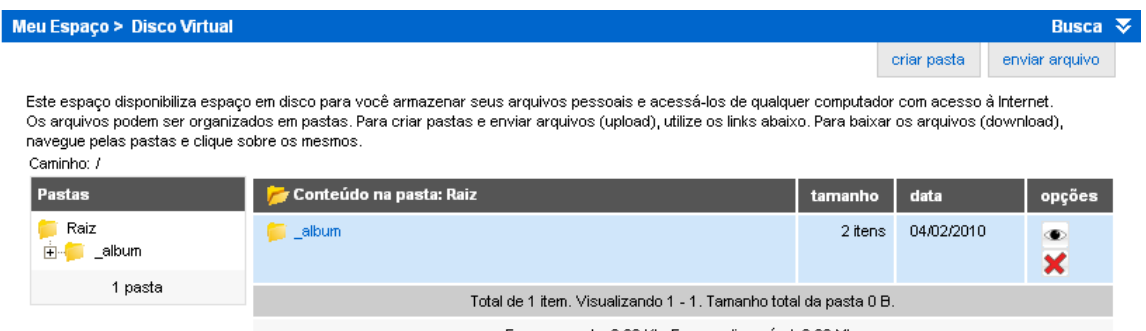

Espaço usado: 2,00 Kb. Espaço disponível: 3,90 Mb

O disco virtual apresenta o conteúdo da pasta álbum (criada pela ferramenta álbum!).

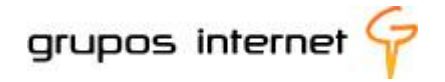

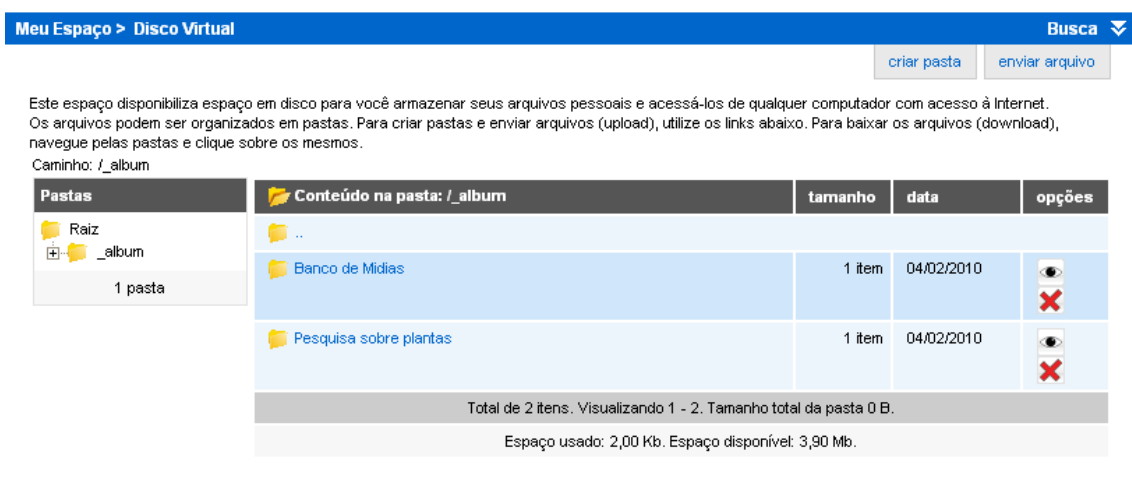

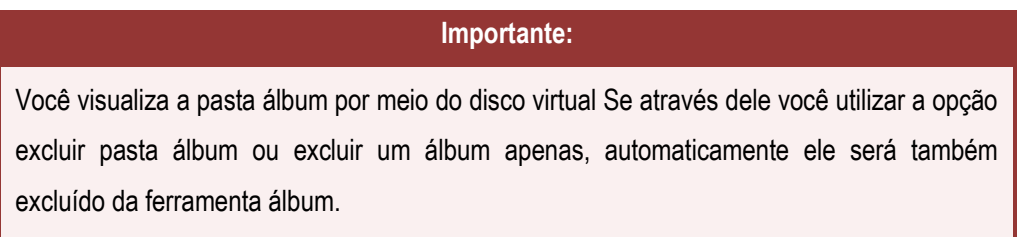

Se você ainda não criou seu álbum, o disco virtual está vazio e, portanto, é necessário criar uma pasta. Para iniciar, selecione **criar pasta**:

#### **Criando uma pasta no disco virtual**

**Que tal criar uma pasta denominada Meus Textos ?**

Meu Espaço > Disco Virtual

Você precisa inserir o nome da **nova pasta** e uma pequena **descrição** sobre o conteúdo da mesma, por exemplo: *Meus textos de pesquisa*.

Busca  $\sqrt{\nabla}$ 

criar pasta enviar arquivo

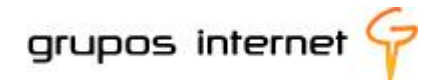

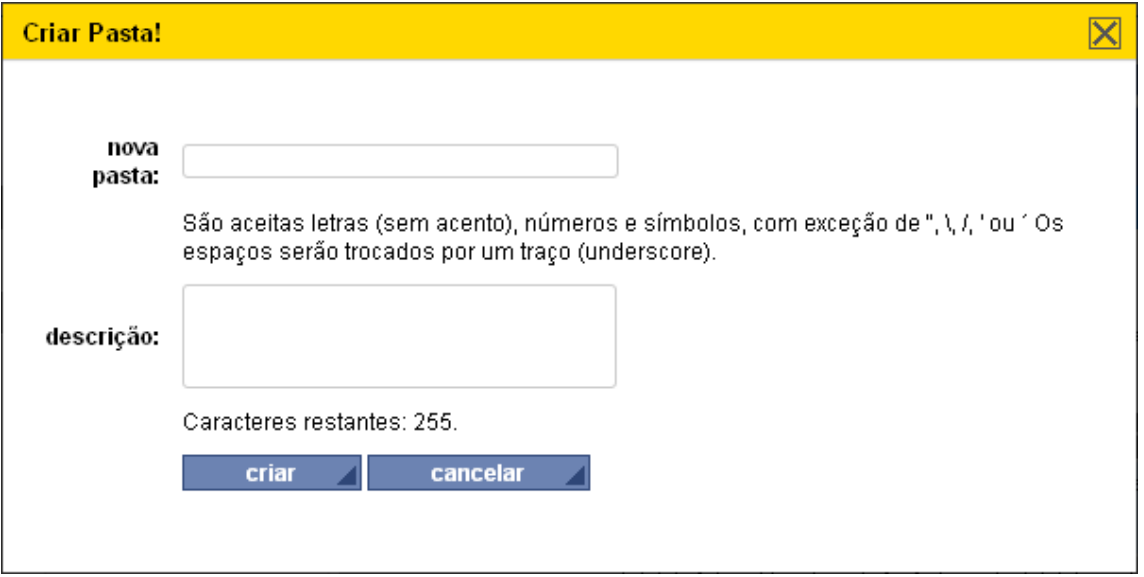

Pronto! Sua nova pasta foi criada no disco virtual e está preparada para receber os arquivos que irão compor sua "midiateca". Observe, na ilustração abaixo, como a pasta fica localizada a partir da pasta Raiz:

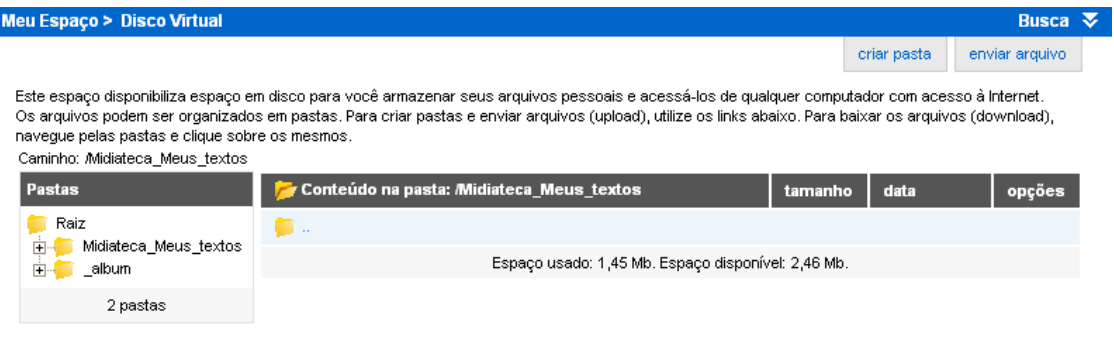

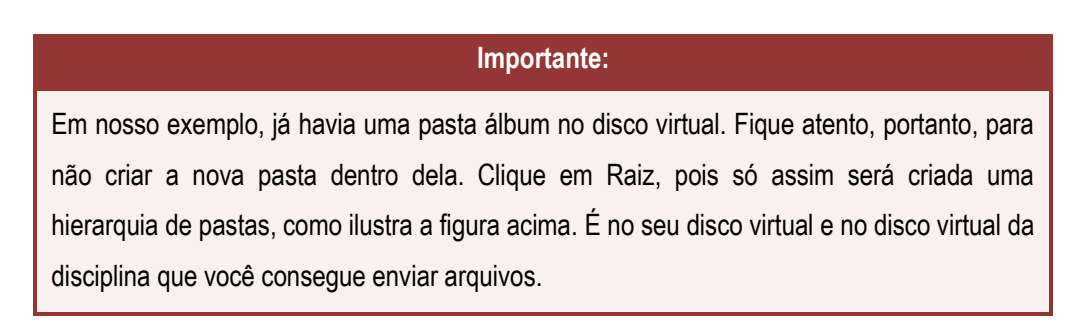

#### **Enviando o primeiro arquivo para armazenar na pasta**

selecione **enviar arquivo:** 

Siga as orientações do formulário de envio, pois sempre que você desejar adicionar um novo arquivo na pasta, este será o procedimento. Atente-se também ao limite de espaço permitido para cada arquivo a ser enviado, conforme informado no formulário. No disco virtual você pode enviar arquivos

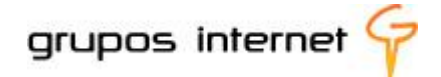

de diferentes formatos, ao contrário do álbum que só aceita arquivos no formato JPEG, GIF e PNG! Ao clicar em enviar, o sistema Enturma informa que o arquivo foi enviado e salvo, e o deixa visível na pasta para você acessá-lo ou editá-lo.

#### **Editando arquivos do disco virtual**

Os ícones na coluna de opções são atalhos para as principais funções a serem realizadas com o arquivo ou pasta selecionada. Abaixo detalharemos as funções de cada ícone.

*Obs: Alguns ícones podem não estar presentes na sua tela, devido às permissões atribuídas no sistema*.

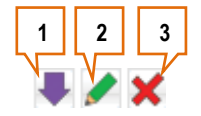

- 1. **Download do Arquivo**: você pode salvar o arquivo em sua máquina local, conforme permissões;
- 2. **Editar Arquivo**: você pode alterar o nome e descrição do arquivo, conforme permissão;
- 3. **Excluir Arquivo**: exclui um arquivo de uma determinada pasta, conforme permissões.

Você pode também visualizar o histórico de ações de cada arquivo da pasta para saber quando ele foi inserido e quem o inseriu!

#### **Mais dicas do Disco Virtual:**

- 1. **Enviar outro arquivo**: você pode enviar mais de um arquivo para o diretório. Para isso, basta clicar no item **enviar outro arquivo** e abrirá mais uma janela para escolher o arquivo local.
- 2. **Descompactar conteúdos do arquivo**: Você pode enviar um arquivo compactado e o sistema Enturma automaticamente cria uma pasta e os coloca no diretório criado.

## **4 O que você explorou até aqui?**

O propósito do guia até este ponto foi o de apresentar alguns pressupostos básicos da educação a distância em ambientes virtuais de aprendizagem e a estrutura pedagógica, tecnológica e institucional que forma o sistema Enturma bem como o papel do professor nessa dinâmica.

Além disso, você conheceu os recursos básicos de gerenciamento das ferramentas que compõem o espaço de organização pessoal dos participantes do ambiente Enturma, denominado MEU ESPAÇO.

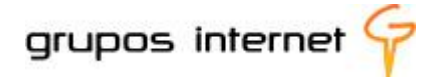

A sugestão é que você aprofunde o estudo exploratório, desenvolvendo suas próprias experiências a partir dessas orientações iniciais.

A etapa a seguir apresenta os recursos do espaço denominado **MINHAS COMUNIDADES – DISCIPLINAS,** e vai orientá-lo na utilização das ferramentas de gerenciamento, de produção e de publicação de disciplinas virtuais.

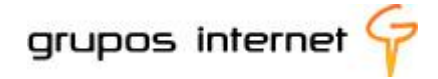

# **5 Do meu Espaço Pessoal ao Espaço das Disciplinas (Comunidades de Ensino)**

Agora que você já conhece os recursos e as facilidades principais de gerenciamento do seu espaço pessoal como professor Enturma, vamos explicar como está organizado o **Espaço da Comunidade de Ensino**, ou seja, o **Espaço de suas Disciplinas**!

## **5.1 O que é uma COMUNIDADE DE ENSINO no Enturma?**

Para o Enturma, a comunidade de ensino é o ambiente de gerenciamento de uma disciplina *on-line*, de um curso *on-line* ou de um ambiente de apoio virtual a uma disciplina presencial. A modalidade de uso é definida junto à sua instituição e você, a partir disso, gerencia a comunicação, a informação, a interação e a integração de todas essas facilidades em sua prática de educador.

Lembre-se de que o conceito de **comunidade de ensino** está diretamente ligado ao propósito de gerenciar disciplinas ou cursos que se desenvolvem com o Enturma.

#### **Qual a sua permissão de gerenciamento como Professor Enturma?**

Como participante cadastrado no Enturma, você acessa ao ambiente virtual por meio de um l*ogin* e de uma senha, não é mesmo?

Isso lhe permite participar de todas as **comunidades de ensino** (disciplinas e respectivas turmas) para as quais você está designado como professor, e também lhe dá acesso às comunidades livres , nas quais você está cadastrado como participante. Percebeu que o Enturma considera então **duas categorias de Comunidade**, as de ensino e as livres?

Mas neste guia vamos tratar das disciplinas que no Enturma formam as **Comunidades de Ensino.** 

#### **Quantas comunidades de ensino você pode gerenciar no Enturma?**

Se você é professor de uma disciplina e possui, por exemplo, mais de uma turma, o próprio Enturma se encarrega de identificá-lo como professor e respectivas turmas com as quais você atua. Isso significa que a partir de um único *login* você acessa ao ambiente Enturma e a todas as suas comunidades.

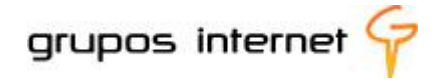

#### **Revisando o conceito de comunidade de ensino das disciplinas**

Vimos que cada disciplina representa uma comunidade de ensino. Se você possui mais de uma turma para a mesma disciplina o Enturma automaticamente organiza essa multiplicidade, construindo para cada turma uma comunidade. Essa é uma forma muito prática de organizar o gerenciamento de suas atividades de professor on-line!

## **5.2 Compreendendo o Espaço das Disciplinas (Comunidade de Ensino)**

Na parte introdutória deste guia você explorou o MEU ESPAÇO e conheceu os grupos de ferramentas de gerenciamento pessoal. Agora vamos diferenciar esse espaço pessoal daquele que lhe permite gerenciar aulas virtuais, interação com os alunos, produção de materiais de estudo, propostas de atividades e de avaliação e acompanhamento do desempenho da disciplina.

## **5.2.1 O que diferencia o MEU ESPAÇO do espaço COMUNIDADES DE ENSINO (Disciplinas)?**

o *e-mail*

Em **MEU ESPAÇO,** você cadastra um *e-mail* como professor Enturma

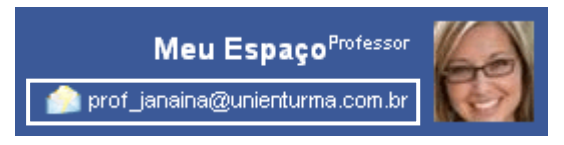

No espaço **DISCIPLINAS,** o Enturma gera um endereço de *e-mail* da disciplina (comunidade de ensino)

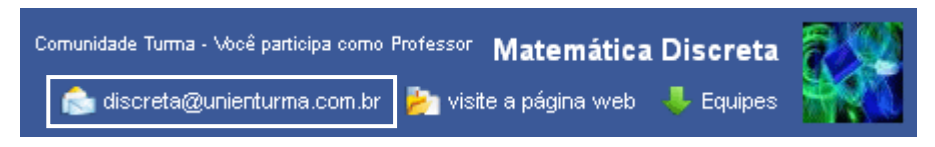

Mas não é só e-mail que caracteriza as diferenças entre os dois espaços. Observe atentamente as demais diferenciações:

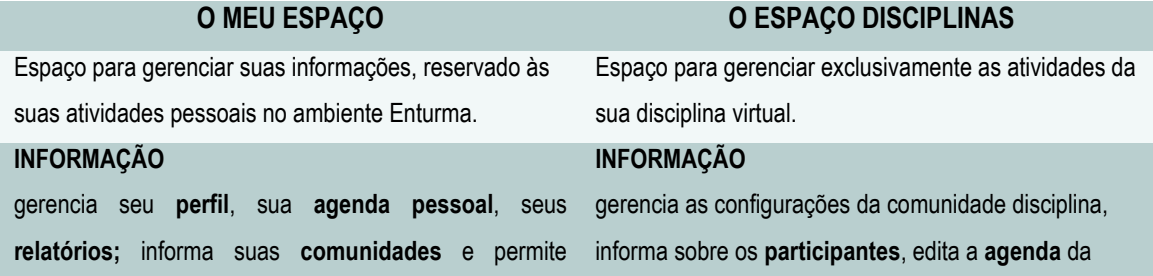

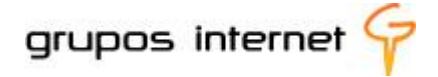

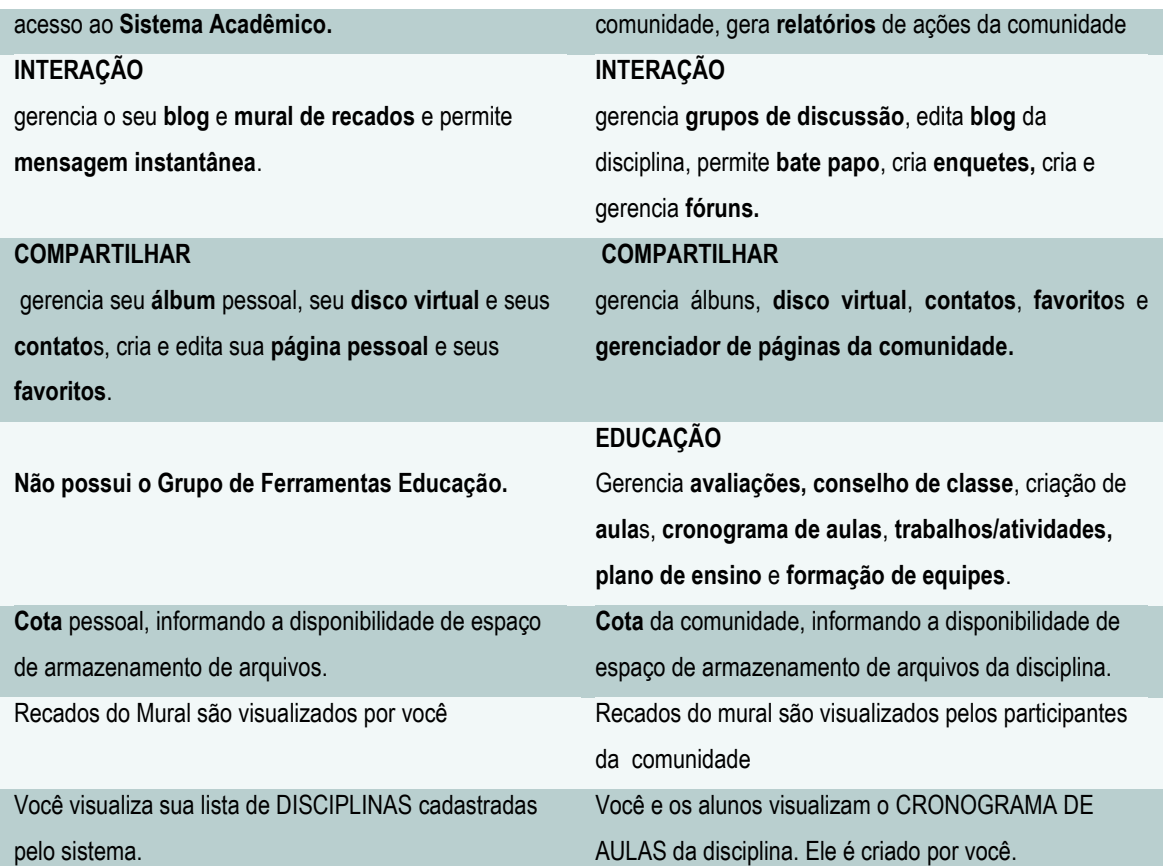

## **Vamos explorar as funcionalidades de gerenciamento de uma disciplina na comunidade de ensino?**

No espaço das Comunidades de Ensino você desenvolve a educação a distância, constrói um ambiente de aprendizagem dinâmico e colaborativo, com aulas interativas e fáceis de serem acessadas por seus alunos.

#### **5.2.2 O Espaço das Comunidades de Ensino – Disciplinas**

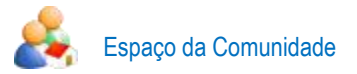

O Espaço Comunidades de Ensino é integrado e convergente, ou seja, a partir dele você consegue acessar recursos que facilitam a produção de aulas virtuais, o gerenciamento e o acompanhamento das atividades.

**Visão Geral do ESPAÇO DA COMUNIDADE DE ENSINO (disciplina)**

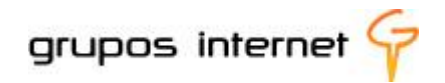

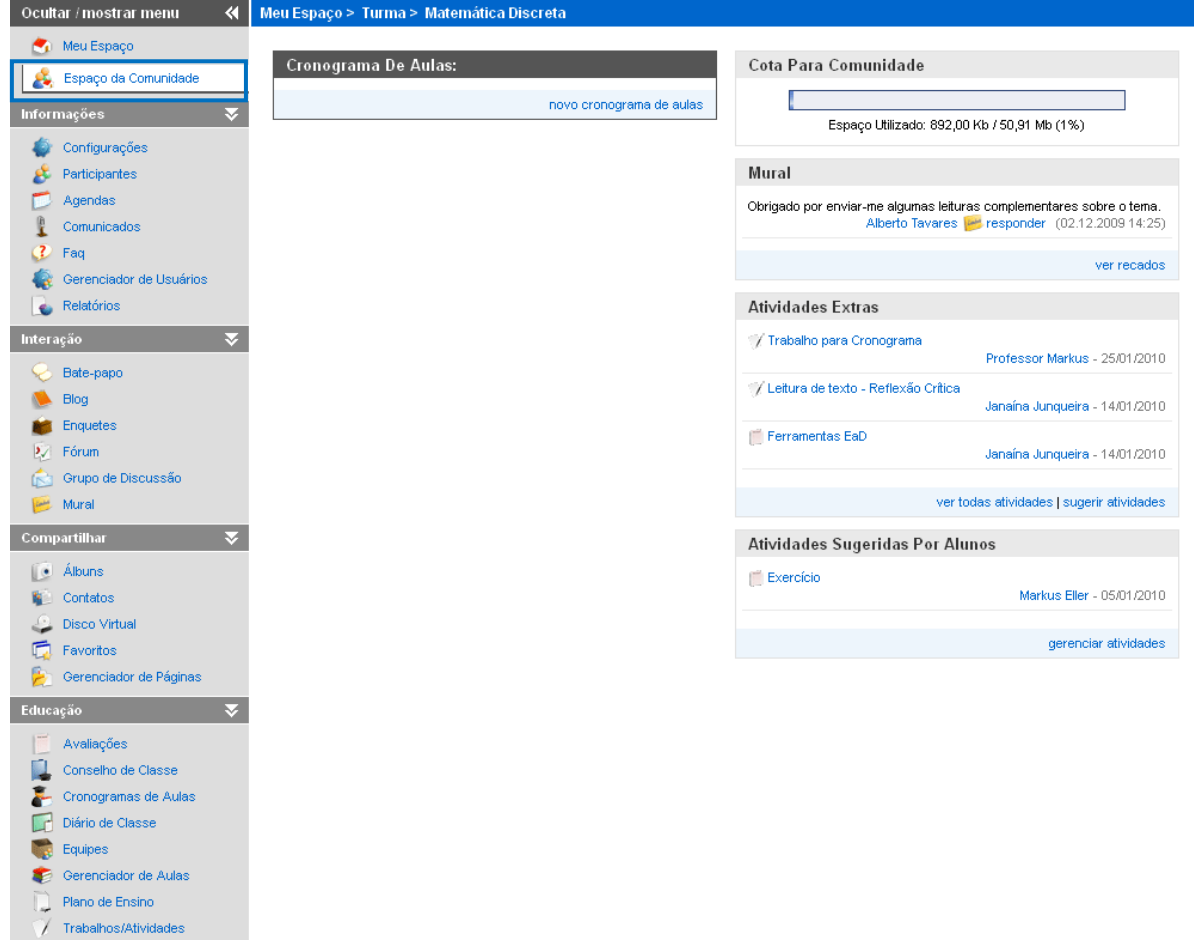

Você está em **Meu Espaço > Turma > Matemática Discreta**, e ele representa o espaço da Comunidade de Ensino de sua Disciplina. Neste exemplo, é a comunidade da disciplina Matemática Discreta.

Observe que os **Grupos de Ferramenta Informações, Interação e Compartilhar estão ocultos** nesse momento e que o **Grupo de Ferramenta Educação** está com todas as funcionalidades visíveis. Mas todos os grupos estão ativos para o desenvolvimento pleno de sua comunidade de ensino.

Além dos Grupos de Ferramentas, na tela principal da comunidade estão visíveis as seguintes funções:

**a** o menu de acesso rápido (aquele que fica permanentemente visível)

acesso rápido | im | disciplinas | bloco de notas | sair

**informações gerais sobre a comunidade:** apresenta informações tais como foto, *e-mail* da comunidade, categoria de participante, envio de mensagem para a comunidade (Mural de Recados) e página da comunidade (caso tenha sido construída)

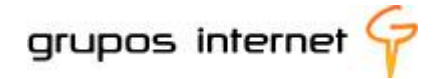

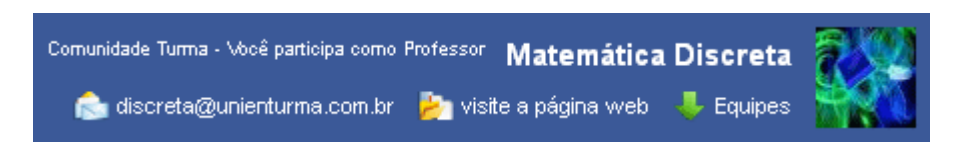

**o cronograma** com a organização das aulas disponíveis na comunidade

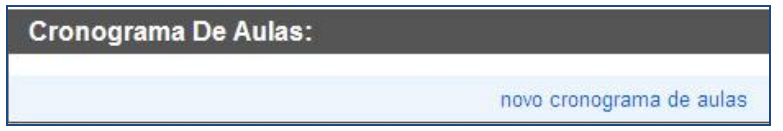

- **cota da comunidade:** informa sobre o espaço disponível para o uso das ferramentas e armazenamento de arquivos**;**
- **mural** para visualizar recados da comunidade**;**
- **atividades Extras** incluídas por você ; ř.
- **atividades Sugeridas** pelos alunos.

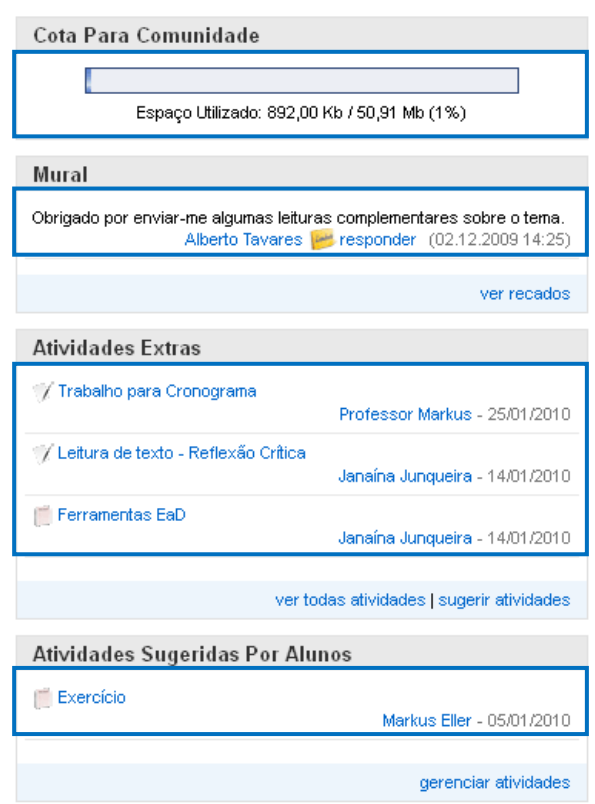

#### **Importante:**

Na área do **Espaço da Disciplina**, você acompanha a **cota** de utilização das ferramentas para saber, por exemplo, se ainda pode inserir fotos no álbum da comunidade, se o disco

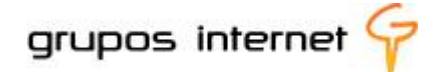

virtual ainda contém espaço disponível para novos arquivos enviados pelos alunos, se o Blog gerou textos e imagens que também ocupam sua cota, e assim por diante.

## **5.2.3 Gerenciando o Grupo de Ferramentas Informações de sua Comunidade de Ensino**

Esse grupo traz ferramentas que, em parte, você já conhece as funções quando explorou o MEU ESPACO.

Mas traz peculiaridades uma vez que agora se trata de gerenciar informações da disciplina. Uma delas é a ferramenta para configurar recados e foto da comunidade.

## **5.2.4 Configurando sua disciplina**

**Configurações** 

Com essa ferramenta você configura recados para os participantes da comunidade disciplina e insere ou altera uma foto ou imagem ilustrativa.

Como enviar um recado para a comunidade?

A área de recados do professor é muito útil para informar sobre assuntos gerais, novidades, lembretes, dentre outros. Para o aluno é uma comunicação importante, pois reflete a sua presença, como professor, no dia-a-dia da disciplina, mesmo que você estabeleça uma rotina semanal de envio de recados.

- recado do professor recado do professor **Excidence & 电电偏偏 B I U ABC X2 x E E E E E**  $\equiv$  =  $\mid$  8 8  $\equiv$  $f_x$ Formatação Normal  $\boxed{\text{-}}$  Fonte  $\overline{\phantom{a}}$  Tamanho  $T_{\rm s}$   $\sim$   $\sim$ salvar salvar e continuar cancelar
- **E.** Selecione **recado do professor** para o Enturma abrir o editor da mensagem.

**E** Clique em salvar e pronto!

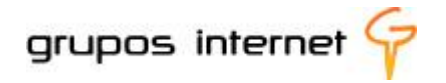

Veja abaixo como o recado é visualizado pelos alunos na área da comunidade:

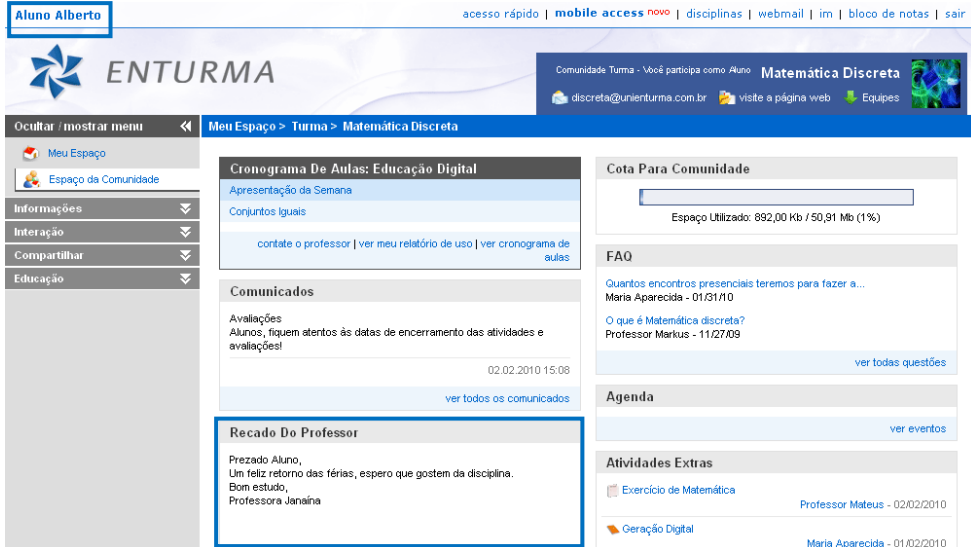

Você pode alterar os recados sempre que o desejar, de acordo com a rotina de sua disciplina e a necessidade de manter os alunos atualizados.

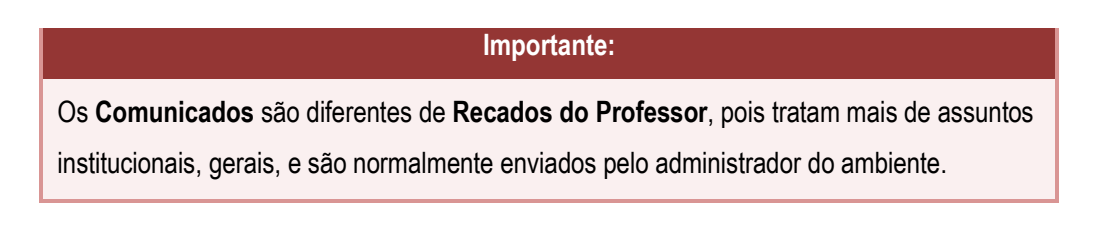

#### **Inserindo ou Alterando a foto ou a imagem da Comunidade Disciplina**

A imagem torna o ambiente também mais atrativo e uma foto auxilia na rápida identificação da disciplina. Por isso, é importante escolher uma imagem ou foto, como queira, que combine com o tema proposto, conforme sua criatividade e proposta.

- você está em **Configurações** da comunidade
- selecione a função **foto**. Se a comunidade já possui uma foto, você pode alterá-la, apagando-a e substituindo-a por outra. Observe como é simples. Experimente!

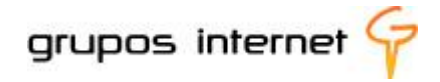

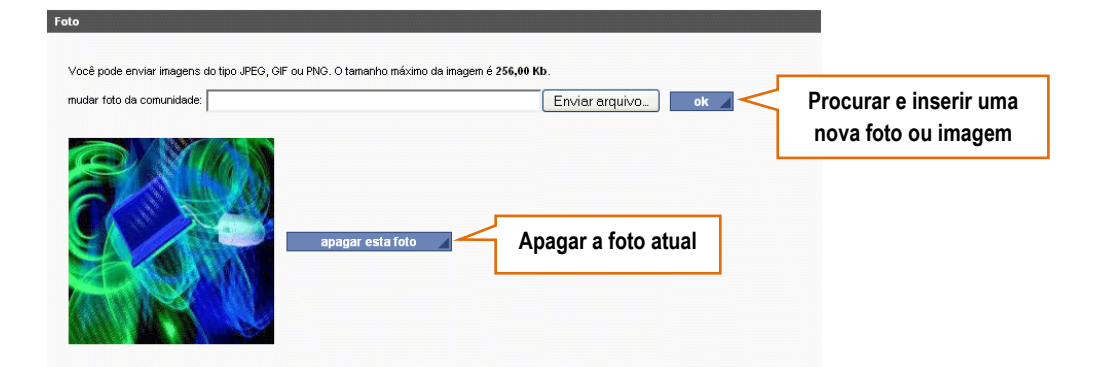

## **5.2.5 Obtendo informações sobre participantes da Comunidade de Ensino**

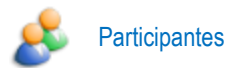

Quem são os participantes de sua comunidade de ensino (disciplina)?

Assim como você foi cadastrado no Enturma como professor, cada aluno matriculado em sua disciplina é cadastrado no ambiente como participante dessa comunidade.

Para visualizar a lista de alunos e conhecer o perfil de cada um é simples. Este tópico está relacionado ao **item 3.3.3** – apresentando o seu perfil – neste guia. Consulte-o para obter detalhes sobre como conhecer um participante.

Outras funções da ferramenta **participantes:**

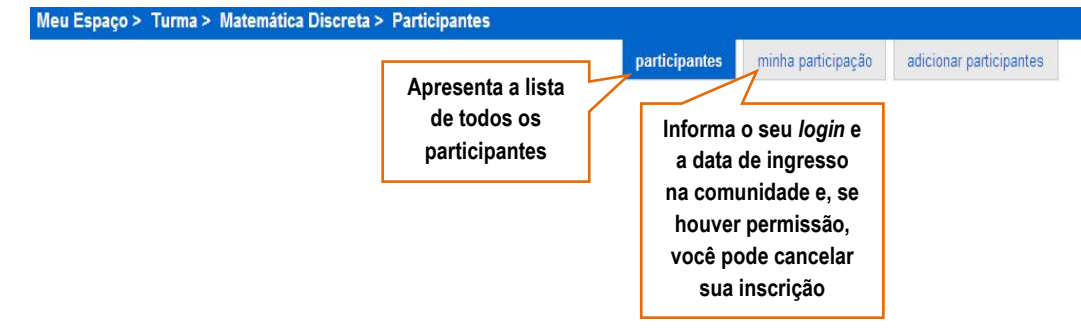

visualização simples | procurar por um participante | apagar participantes selecionados | salvar como lista csv

**visualização simples**: lista os participantes sem a foto de identificação. Para retornar, selecione **visualização normal**;

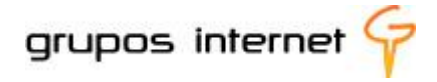

- **procurar por um participante** na comunidade: por meio de um formulário de busca você insere as informações principais – o nome, por exemplo. Se for necessário detalhar mais informações, o formulário permite adicionar mais dados para refinar a **busca**;
- **apagar participantes selecionados:**conforme sua permissão dada pelo administrador geral do ambiente, é possível apagar um participante da comunidade. Em regra geral os alunos que foram cadastrados na disciplina nela devem permanecer;
- **salvar como lista csv**: se você desejar obter uma lista dos participantes no formato de planilha *Excel*, basta selecionar essa opção. (csv é uma extensão de arquivo para o padrão *Excel*)

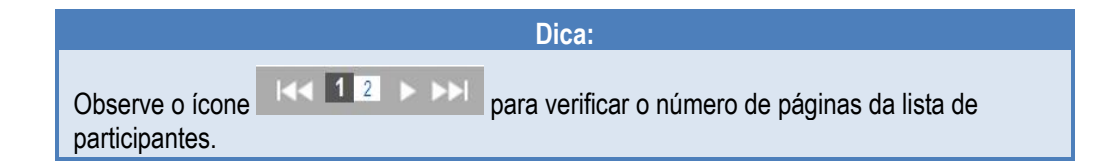

## **5.2.6 Sanando dúvidas comuns aos alunos por meio da ferramenta FAQ**

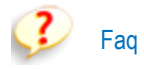

Um ambiente virtual de aprendizagem deve favorecer a comunicação entre o professor e os alunos. Certamente da sua experiência como professor consegue antever inevitáveis dúvidas ou questionamentos sobre a metodologia adotada, sobre a avaliação, sobre a participação, enfim, sobre tudo o que diz respeito à sua disciplina. Geralmente os questionamentos dos alunos se repetem. É hora, então, de utilizar a ferramenta **Faq** (abreviação inglesa de *Frequently Asked Questions*), ou Perguntas Frequentes.

Uma FAQ significa uma compilação de perguntas frequentes acerca de determinado tema. É muito comum, por exemplo, alunos de cursos o*n line* enviarem a seguinte pergunta ao professor: **"Quantas vezes por semana devo acessar o ambiente e quantas horas devo dedicar aos estudos?"**

Utilizando a ferramenta FAQ, você pode gerar uma resposta a essa pergunta e, assim, facilita a comunicação e a informação com seus alunos. Os alunos também podem criar questões.

Vamos criar um conjunto de perguntas e respostas com a ferramenta FAQ, iniciando por essa pergunta/resposta?

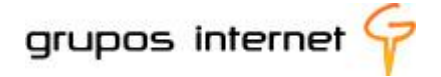

localize no **Grupo de Ferramentas Informação** o ícone **Faq** para abrir o editor de questões e de perguntas.

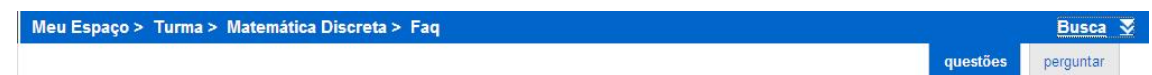

- selecione ver **questões** para visualizar o que já foi inserido e as respostas para as questões ou;
- selecione **perguntar** se deseja criar sua lista de questões. O editor fica disponível para que você insira as perguntas e respostas.

#### **O editor de perguntas**

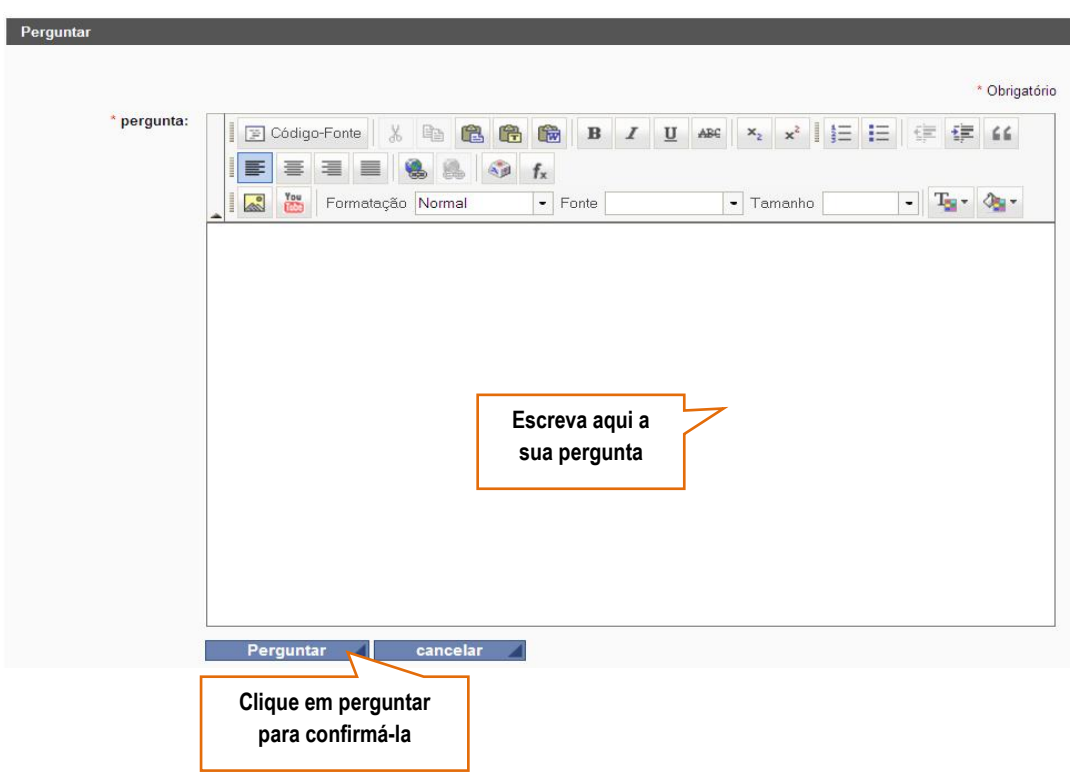

ao inserir a pergunta no editor e clicar em **perguntar**, a mesma aparece listada no índice de **questões**, porém ainda sem resposta:

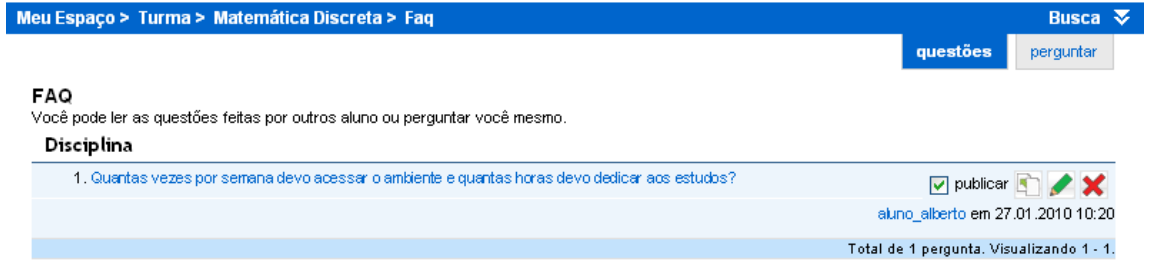

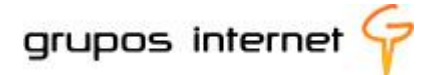

Vamos criar uma resposta? Clique na questão que ainda está sem resposta e o sistema abrirá o editor, conforme abaixo ilustrado:

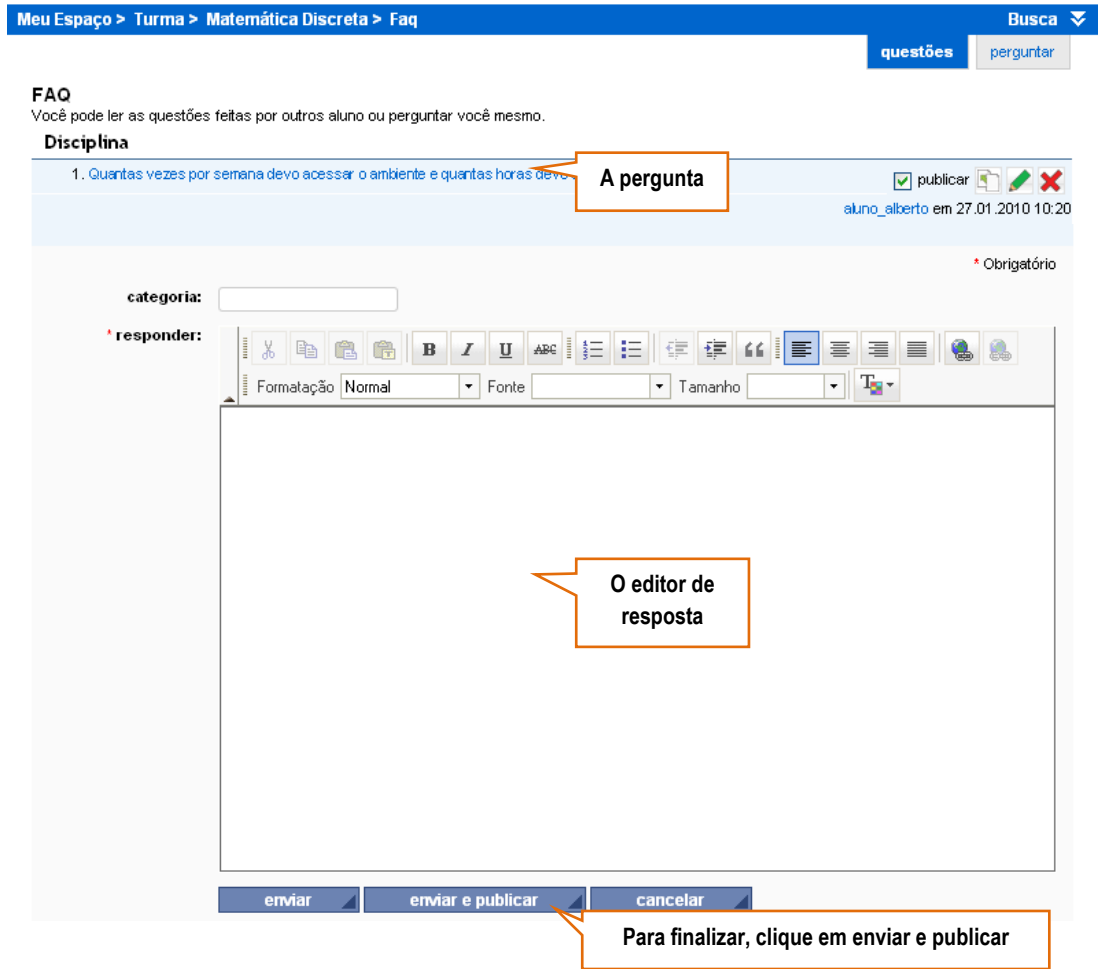

Sua primeira questão foi criada! Para publicá-la e torná-la disponível, editá-la ou excluí-la, utilize os ícones de atalho

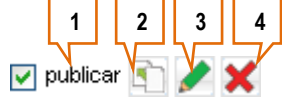

- 1. **Publicar questão**: você pode publicar a questão, conforme permissões;
- 2. **Copiar questão**: você pode copiar a questão, conforme permissões;
- 3. **Editar questão**: você pode alterar a questão, conforme permissão;
- 4. **Excluir questão**: exclui a questão, conforme permissões.
- Uma questão criada numa comunidade pode ser **copiada** e disponibilizada em outra: Clique em **copiar questão** e utilize a opção disponibilizar:

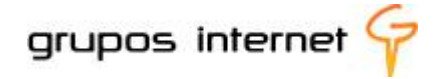

#### **5.2.7 Obtendo relatório de ações dos usuários na Comunidade de Ensino**

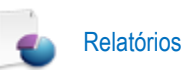

Você já conhece a ferramenta Relatórios disponível em MEU ESPAÇO. Ela informa o histórico de suas ações. Para conhecer o histórico das ações dos usuários na sua comunidade disciplina, a ferramenta Relatório é um excelente recurso.

Tipos de Relatórios

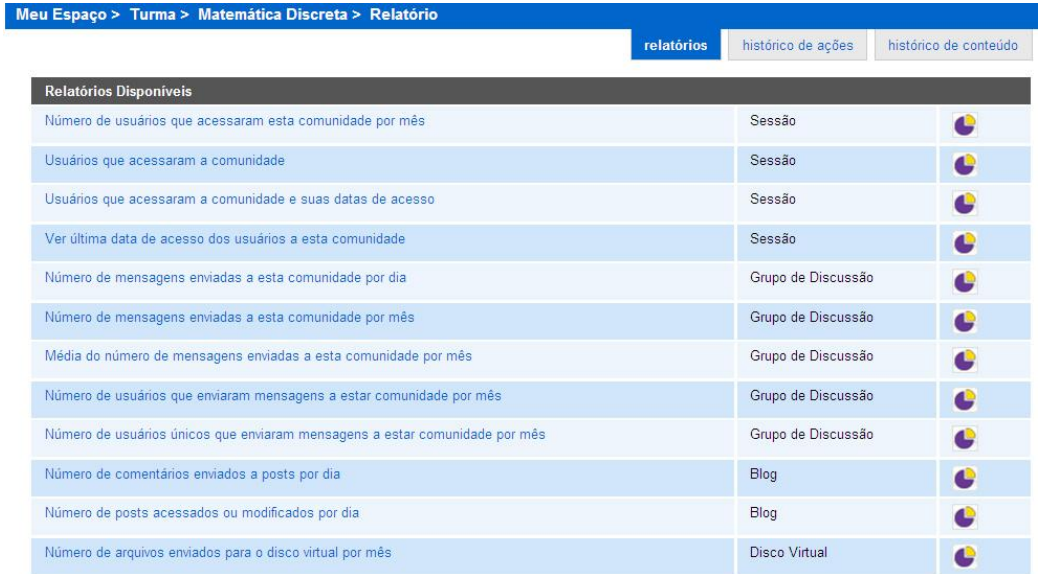

**Histórico de Ações** para obter informações sobre o uso de uma determinada ferramenta em um determinado período:

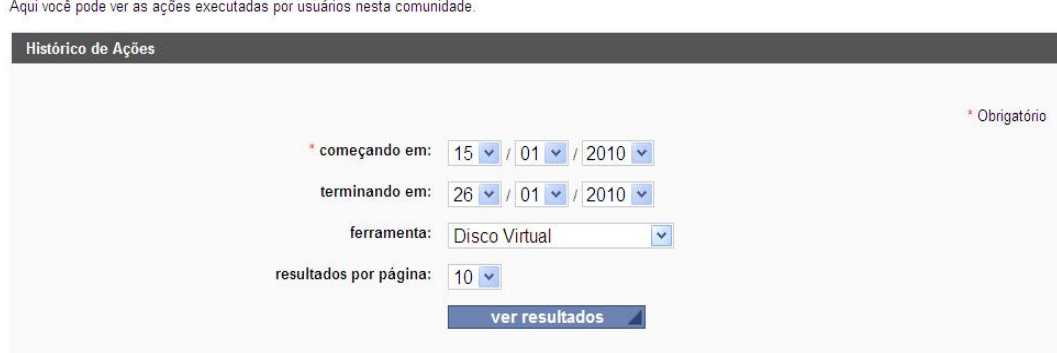

**Histórico de Conteúdos**, para obter informações sobre os conteúdos que foram visualizados, inseridos ou atualizados pelos participantes da comunidade. Informe o período, o tipo de ferramenta e clique em ver resultados.

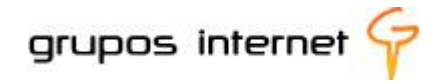

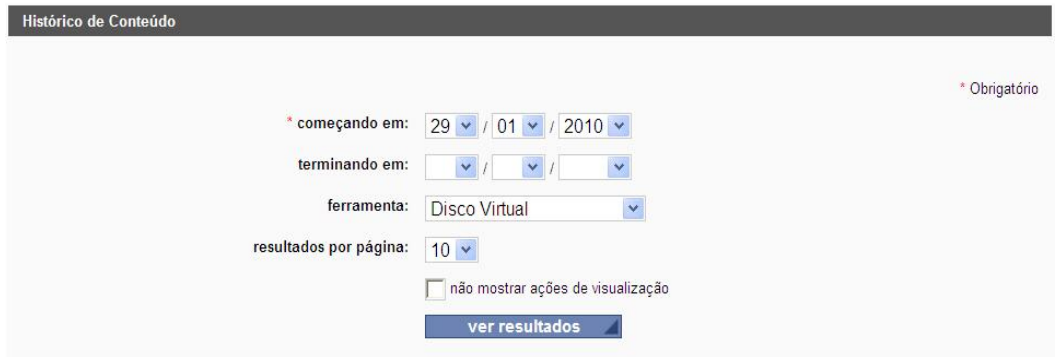

A ferramenta **Relatórios** gera históricos das ações relacionadas às suas atividades e às de seus alunos na comunidade da disciplina. Com essa ferramenta você pode obter históricos gerais dos acessos, das mensagens nos Blogs e nos grupos de discussão e outros tipos de informação que servirão para gerenciar índices de desempenho em relação às propostas que você planejou e replanejá-las, por exemplo.

É simples como consultar um extrato bancário!

Você conheceu algumas das ferramentas que permitem gerenciar informações na comunidade de sua disciplina. Vamos seguir no estudo dos recursos que possibilitam interagir com os alunos na comunidade, a partir das potencialidades disponíveis no Grupo de Ferramentas **INTERAÇÃO.**

#### **5.3 Interagindo com os alunos na comunidade da disciplina**

Você já viu no **item 3.4** deste guia que o Enturma possui ferramentas de interação e que elas permitem estabelecer relações mais próximas com os alunos de forma síncrona ou assíncrona. A interação com os alunos na comunidade da disciplina tem um propósito mais amplo, favorecendo o planejamento de atividades interativas e oportunizando situações pedagógicas para que você e seus alunos, e alunos entre si, participem como produtores de novos conhecimentos e gestores de aprendizagem em rede. Algumas ferramentas do Enturma são dirigidas a esses propósitos de formação de redes colaborativas e interativas, tais como o Bate-Papo,o Fórum, o Blog, as Enquetes , os Grupos de discussão e Mural.

#### **5.3.1 Agendando um Bate-Papo**

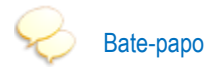

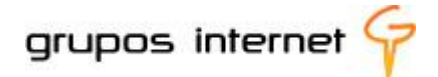

O bate-papo (*chat)* é um ótimo recurso para socializar, tirar dúvidas, reunir um pequeno grupo de alunos, dentre outras possibilidades. Utilizá-lo no Enturma é simples, mas você precisa organizar este evento com antecedência, pois se trata de um momento "síncrono" e os alunos necessitam também organizar seu tempo para estarem juntos, virtualmente, com o professor em tempo real.

#### **Para agendar um bate-papo:**

- Selecione no **Grupo de Ferramentas Interação** a ferramenta **Bate-papo**
- Clique em **novo evento e insira as seguintes informações:** título, o assunto e a data de inicio e fim do bate-papo. Ele pode ficar aberto para ser acessado sempre que você precisar ou ser agendado para um fim específico, numa única data e hora.

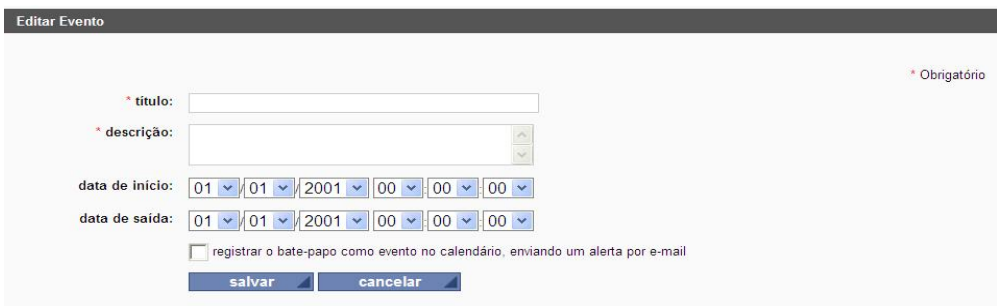

Salve as informações para que o evento fique agendado. Para acessá-lo basta clicar em **"entrar em evento de bate-papo".** É possível editar o evento, alterando, por exemplo, a data e a hora.

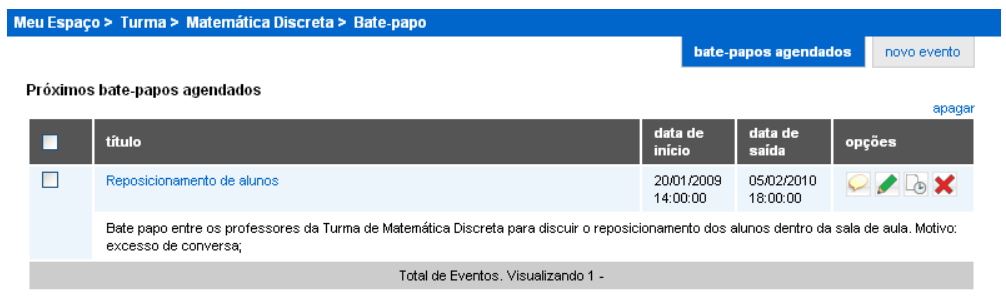

## **5.3.2 Interagindo por meio do** *Blog* **da Comunidade**

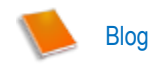

58

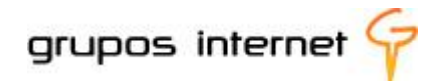

**Blog** é uma ferramenta surgida das facilidades de edição em páginas da web e torna simples a tarefa de atualizar e de publicar informações, além de propiciar interação com os leitores por meio de comentários.

> *Blog, abreviatura de "Weblog", pode ser definido como um diário de anotações ou memórias online. É composto por blocos de textos e imagens, que são apresentados em uma mesma página, de maneira cronológica. Um blog pode ter várias páginas: quanto mais longo, mais páginas terá. Uma característica importante do blog é a interatividade: outras pessoas podem inserir comentários sobre o que você escreveu ou, ainda, você pode optar por fazer um blog comunitário.<sup>4</sup>*

Os objetivos e os temas dos Blogs são variados, de acordo com os interesses de quem os cria. Na área da educação há Blogs (denominados eduBlogs) os quais se caracterizam como espaços interativos de aprendizagem, possibilitando aprofundamento de temas, relatos de experiência e contato com especialistas sobre um determinado assunto. Nos Blogs, além do suporte da escrita digital, o autor conta com recursos de imagens, vídeos, áudio (*podcasts)* e *hiperlinks*, para enriquecer os textos, tornando-se um espaço midiático muito interessante.

#### **Quais os objetivos de aplicação dos Blogs como um recurso pedagógico?**

Os Blogs possibilitam criar situações pedagógicas diversificadas como também acompanhar o percurso de aprendizagem dos alunos.

Como estratégia pedagógica, também apóia metodologias as quais propiciam, por exemplo:

- estimular relatos de pesquisa;
- divulgar informações sobre projetos;
- ampliar o intercâmbio de idéias sobre um tema de reflexão;
- **produzir conhecimentos em colaboração;**
- **Favorecer que professores e alunos permaneçam** "conectados"a um assunto para além do espaço físico da sala de aula;
- solucionar problemas;
- disponibilizar materiais complementares;
- **E** estimular a autoria.

**.** 

<sup>&</sup>lt;sup>4</sup> Fonte: [http://Blog.uol.com.br/stc/faq\\_geral.html](http://blog.uol.com.br/stc/faq_geral.html) Acessado em 20.02.2009

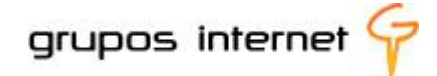

## **5.3.3 "Blogando" no Enturma**

O **Blog** do Enturma possibilita a criação de espaços temáticos e pode ser utilizado pelo professor para gerar situações pedagógicas no ambiente da comunidade de ensino da disciplina.

## **5.3.4 Como funciona o Blog no Enturma?**

O Blog faz parte do grupo de ferramentas INTERAÇÃO do MEU ESPAÇO (**item 3.4.1 deste guia**), e também do grupo de ferramentas **INTERAÇÃO da COMUNIDADE DISCIPLINA**.

Você já sabe como funciona o Blog pessoal. A ferramenta Blog para a sua disciplina tem o mesmo formato, porém é distinta em seu propósitos.

#### **5.3.5 Criando o Blog da Comunidade de sua Disciplina**

Para criar um Blog, clique no ícone do **Blog**;

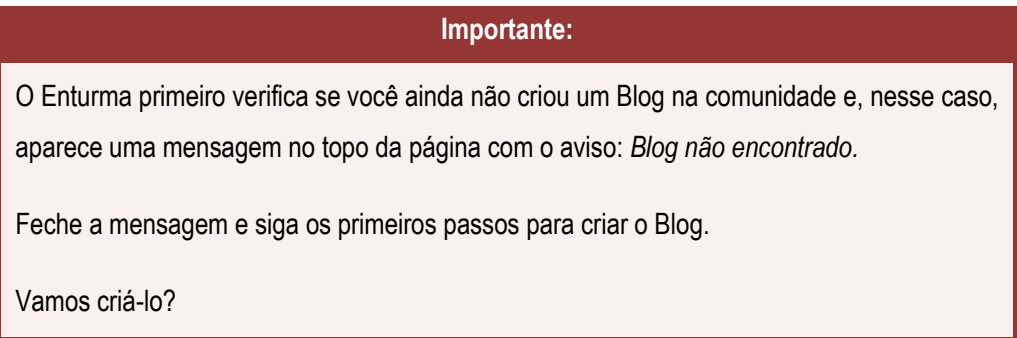

#### **Configurando:**

Seu Blog necessita de um **título** e de uma **breve descrição** sobre os seus propósitos. Você também deve estipular o **número de** *posts* a ser visualizado numa página.

**O que é um** *post?* Essa é uma expressão muito comum entre os *blogueiros* e quer dizer o mesmo que "um comentário ou conteúdo inserido". Esses conteúdos, sejam inseridos por você ou por algum participante, são apresentados em ordem cronológica crescente, ou seja, sempre o último *post* é o que fica visível primeiro. As páginas do Blog vão crescendo na proporção dessas inserções.

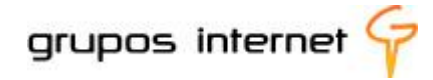

#### **5.3.6 Inserindo conteúdo (post) no Blog da Comunidade de sua Disciplina**

#### **Orientações aos primeiros passos:**

Assim que você cria o Blog abre-se o editor para inserir um novo *post* . Esse procedimento se repete sempre que novos conteúdos são gerados, pois é desta maneira que vai se construindo o Blog.

O título do Blog permanece como você o criou, e cada novo *post* recebe um título. Ainda na ilustração abaixo, observe que o Blog denomina-se "**educação digital"** e o título do post é **"reflexões sobre a geração digital"**.

Selecione a ferramenta blog no Grupo de Ferramentas Interação e clique em configurações:

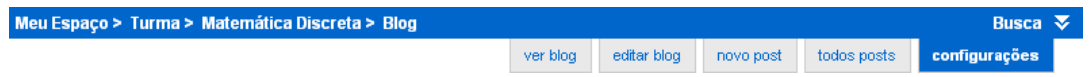

**EX** preencha o formulário para inserir o título e o assunto do blog:

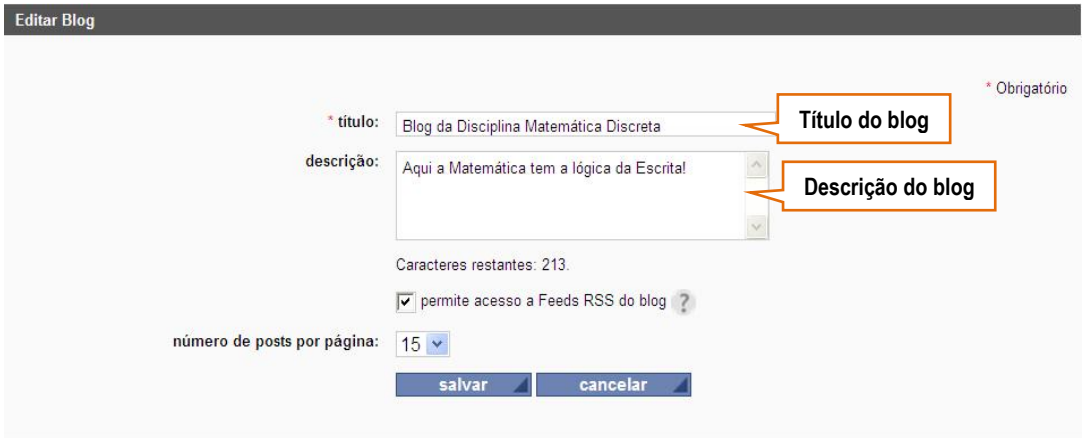

selecione novo **post** para abrir o editor do blog e inserir os comentários:

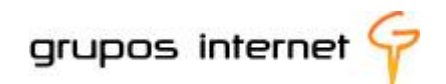

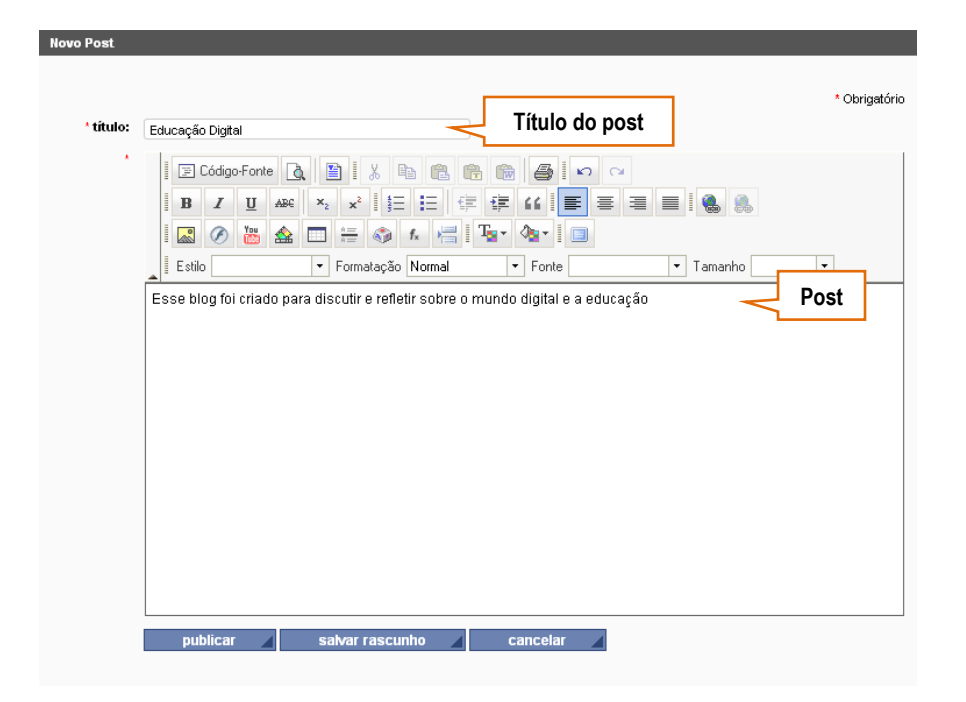

- selecione publicar ou salvar como rascunho; a opção cancelar anula a ação.
- O blog criado é listado e está pronto para ser editado com **novo post**.

#### **5.3.7 Editando um novo "post" no Blog**

Existem diversas formas de se produzir conteúdo para "postar" no Blog: você pode desenvolver sua escrita num editor de textos (*word*, por exemplo) e colar no editor do Blog ou criá-lo diretamente neste editor. Ele é de fácil uso, com recursos de edição semelhantes ao que encontramos em outros editores, tais como: edição de fontes e cores, inserção de tabela, recuo, colar, copiar, inserção de imagens, links, código fonte, etc. Além disso, três recursos muito úteis estão disponíveis para enriquecer sua autoria:

☎ inserção de arquivo em *flash*, *links* para o *youtube* e edição de *vídeo player*.

Selecione **novo post** para que o blog seja efetivamente criado. Utilize o editor para inserir as informações, como no exemplo abaixo:

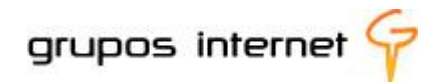

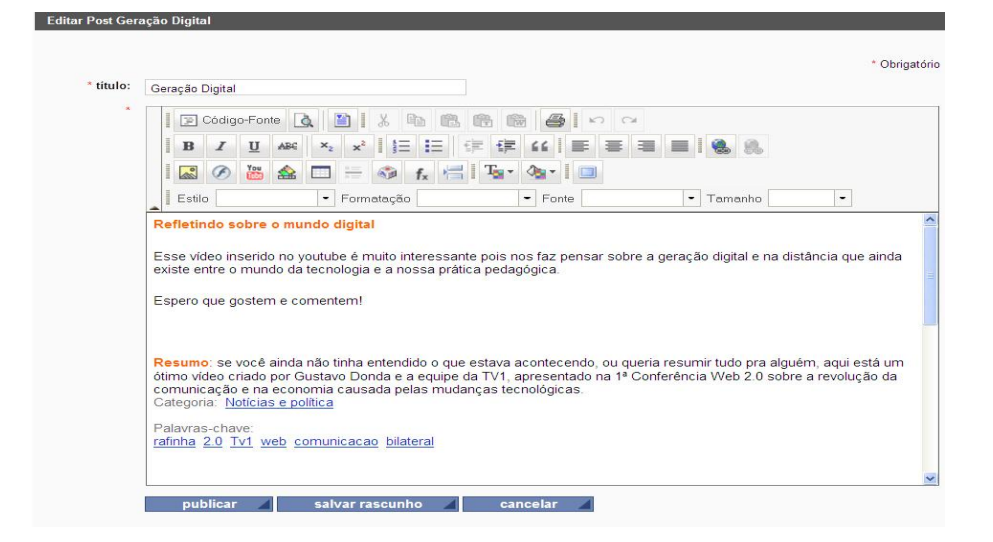

Selecione publicar e, em seguida, **ver blog**. O resultado é semelhante a esse exemplo: P.

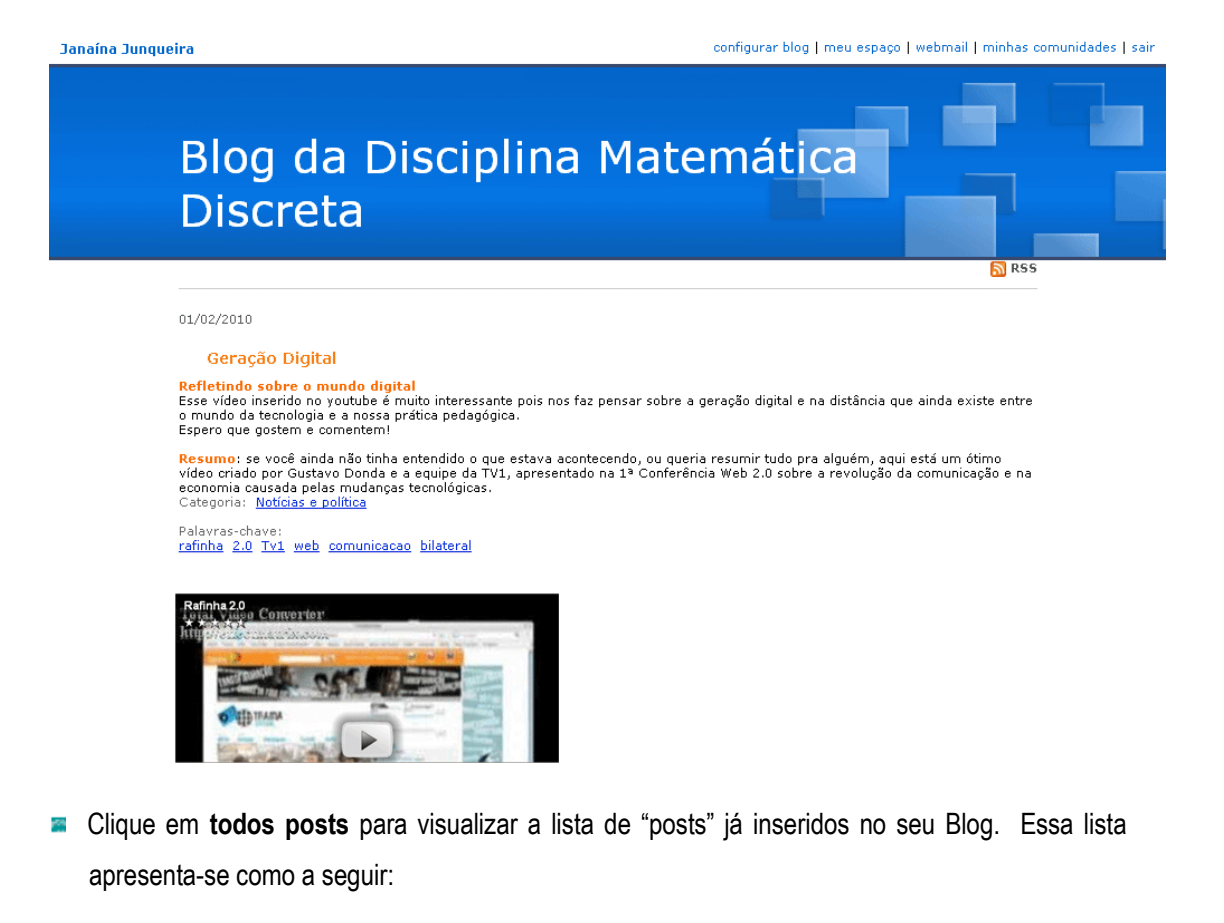

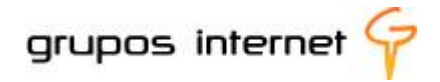

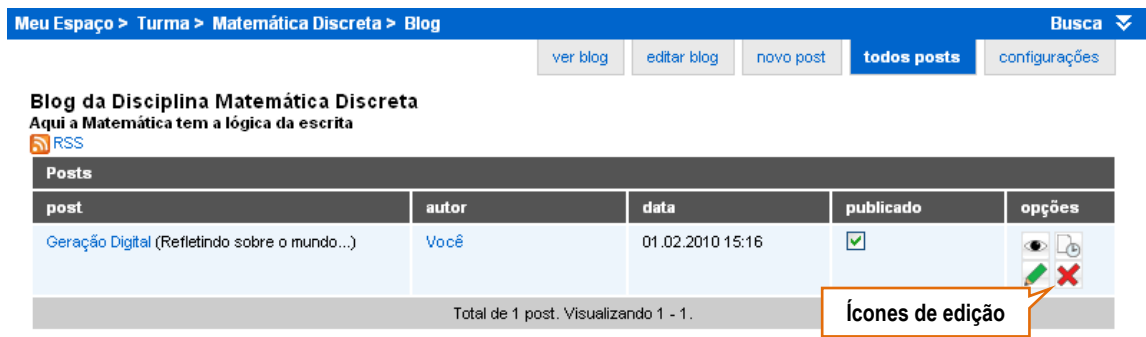

Para editar um *post* inserido, utilize os ícones de edição (ver post, histórico de conteúdo, editar, excluir).

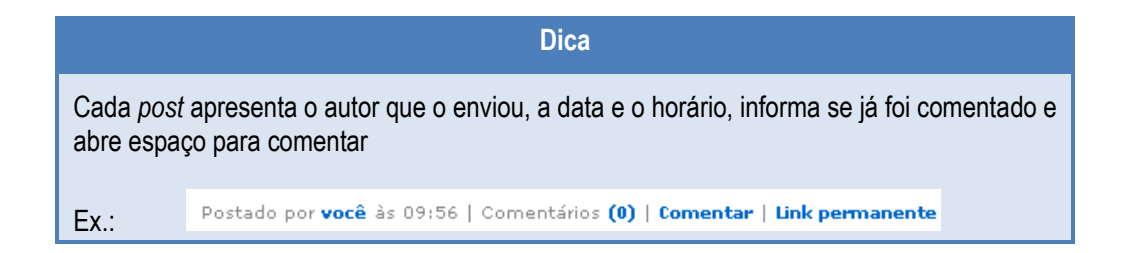

## **5.3.8 Planejando uma atividade pedagógica com o uso do Blog**

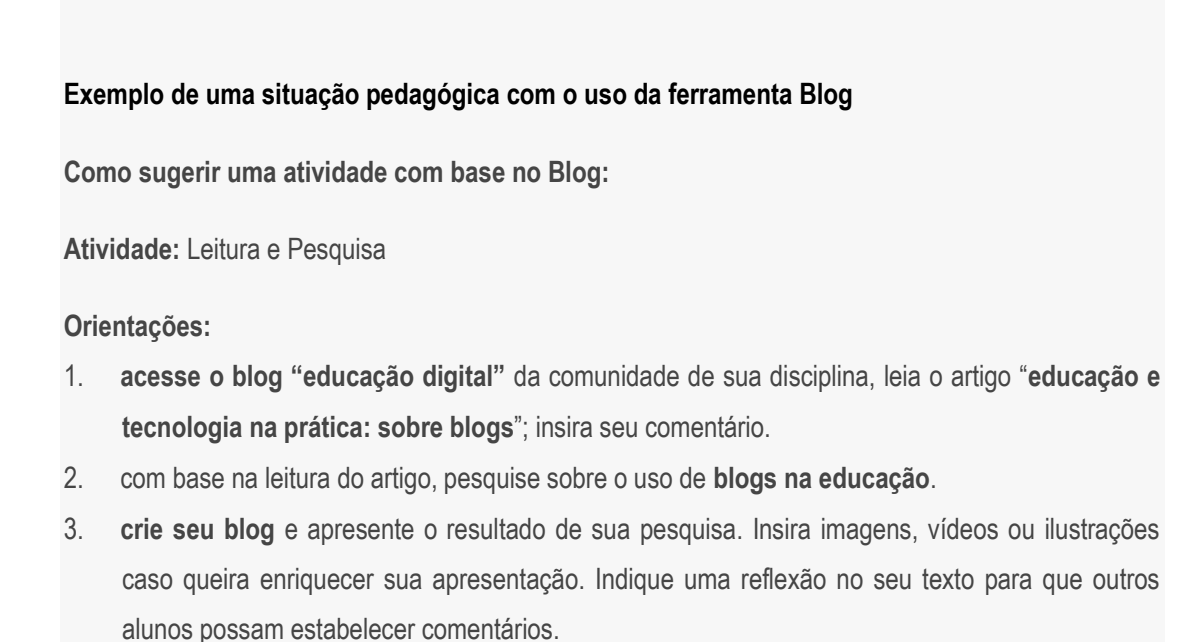

**4. Acesse Participantes, navegue pelos blogs criados, e deixe seus comentários.** 

Conheça os critérios de avaliação, acessando o arquivo em trabalhos/atividades.

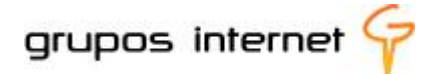

Bom estudo!

#### **5.3.9 Interagindo por meio de Enquetes**

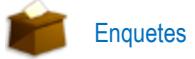

Você já participou de algum curso a distância via Internet? Esse tipo de pergunta pode ter como objetivo diagnosticar qual o nível de familiaridade de sua turma com um ambiente virtual de aprendizagem e, assim, auxiliá-lo no replanejamento de sua disciplina.

Esse diagnóstico pode ser realizado por meio de uma pesquisa, utilizando-se a **ferramenta de interação Enquetes da comunidade de ensino**.

As enquetes servem para realizar pesquisas com perguntas variadas entre os participantes, identificando qual a opinião geral sobre um determinado assunto ou questão.

#### **5.3.10 Pesquisando opiniões por meio da ferramenta Enquete**

#### **Vamos criar uma enquete para iniciar uma pesquisa de opinião?**

- **Escolha o tema de sua pesquisa, e acesse a ferramenta Enquetes.**
- Clique em **nova enquete** e defina sua pergunta, inserindo-a no editor de perguntas da enquete.

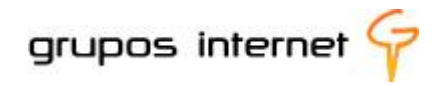

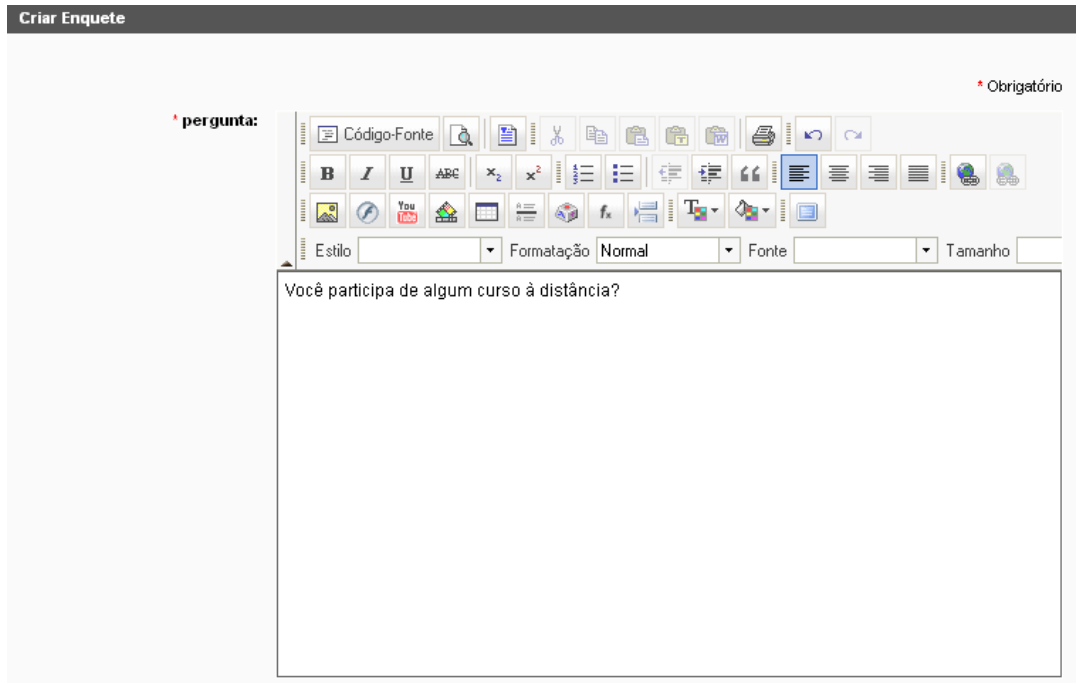

**Para sua pergunta, o editor de enquetes apresenta algumas opções de resposta:** 

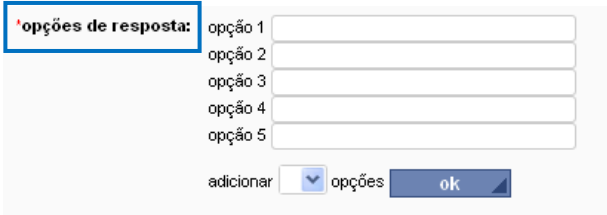

**E** Defina como deseja que a enquete seja respondida, a partir das opções de configuração:

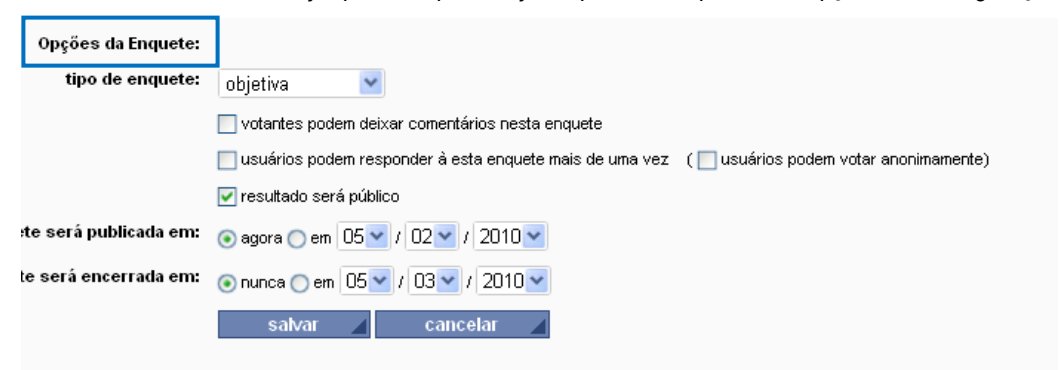

#### **Saiba Mais sobre a Configuração de Enquetes**

**Pergunta**: este campo possui um editor padrão utilizado em todo o sistema Enturma e dispõe de  $\bullet$ vários recursos para que você possa utilizar a sua imaginação na criação da enquete.

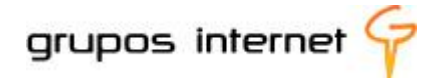

- **Opções de Resposta**: o sistema tem como padrão 5 opções. Caso seja necessário criar mais  $\bullet$ opções, basta escolher quantas você deseja adicionar.
- **Tipo de Enquete:** se você escolher o tipo de enquete "objetiva", o votante poderá escolher apenas uma única opção das opções disponíveis. Caso você escolha "múltipla escolha", o votante poderá escolher mais de uma opção dentre as opções de respostas da enquete.
- **Comentários:** o votante poderá comentar a resposta.
- **Número de Respostas**: opinar mais de uma vez na enquete proposta  $\bullet$
- **Voto Anônimo**: para permitir voto anônimo, basta selecionar este item.
- **Resultado da Enquete**: o resultado da enquete pode ser público e todos os participantes da  $\bullet$ comunidade terão acesso aos resultados. Se torná-los privado, apenas você poderá vê-los.
- **Data de publicação**: a enquete pode ser agendada com início e término. O sistema, por padrão  $\bullet$ já deixa selecionado para início imediato.

A **enquete** que você criou passa a fazer parte da lista de enquetes da comunidade.

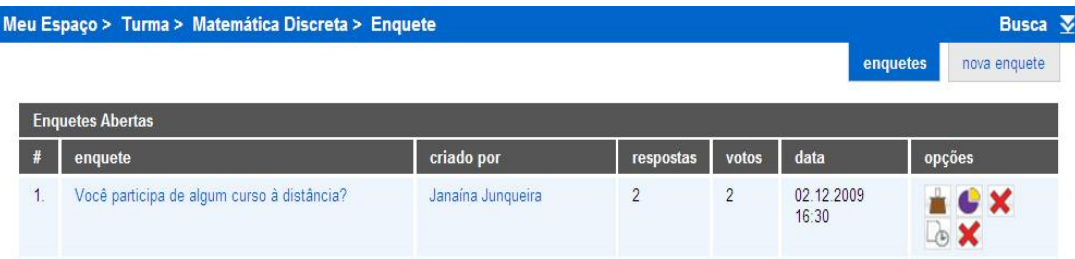

Você pode gerenciar as enquetes ainda abertas, utilizando-se dos seguintes ícones:

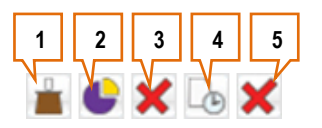

- 1. **Votar**: você pode votar na enquete;
- 2. **Ver resultado**: você pode ver o resultado da enquete;
- 3. **Apagar favorito**: você pode apagar a enquete dos favoritos;
- 4. **Ver histórico**: abre o histórico de conteúdo da enquete;
- 5. **Apagar enquete**: Exclui a enquete da lista.

Exemplo de uma enquete com votação em aberto:

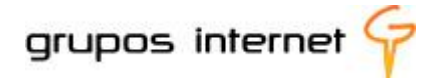

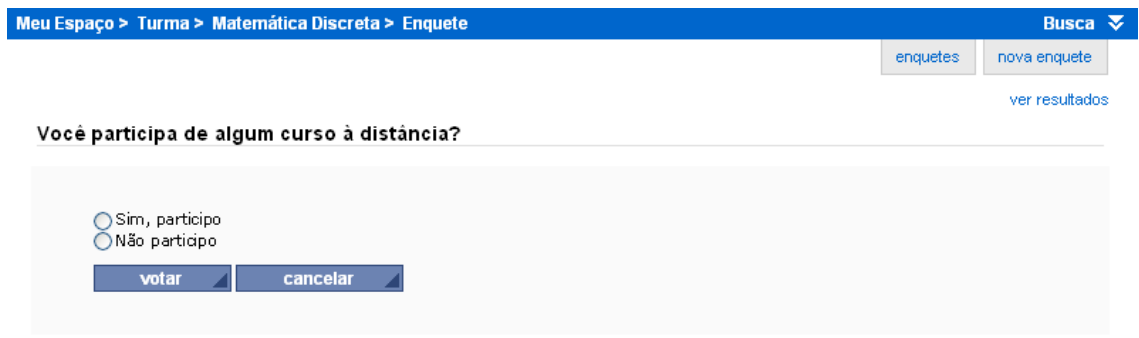

Para visualizar os resultados de uma enquete aberta ou já encerrada, e analisar o resultado (parcial ou final), basta abrir a ferramenta **Enquetes** e selecionar, pela lista disponível, a enquete desejada e selecionar "ver resultado". Ele aparece conforme ilustrado abaixo, indicando:

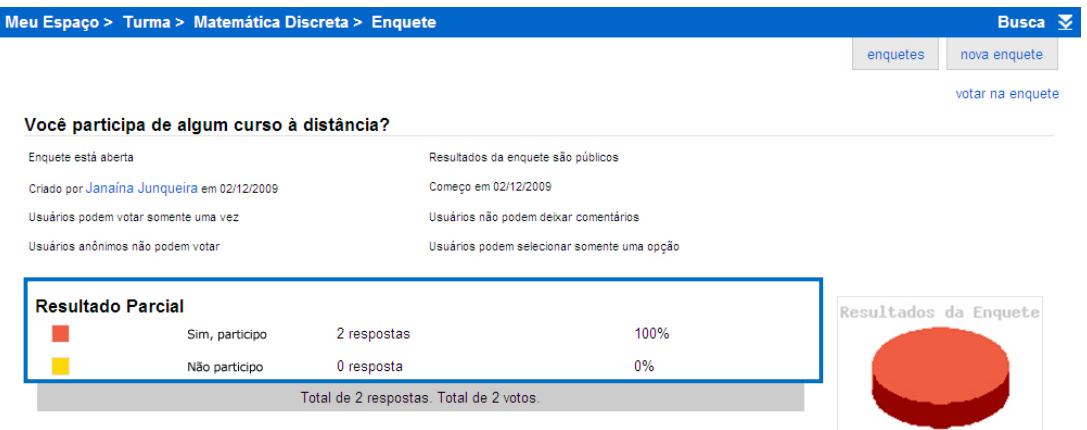

#### **5.3.11 Como abrir discussões e interagir por meio da ferramenta Fórum?**

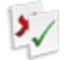

#### $5.11$  Fórum

#### **Sobre a ferramenta Fórum**

O fórum é uma ferramenta muito popular na Internet, permitindo que um determinado tópico seja debatido entre seus participantes de maneira coerente e ordenada. Essa interação não exige que todos os participantes estejam no mesmo momento realizando a atividade.

Quais os principais objetivos de uso do Fórum como recurso pedagógico?

- a. propiciar a discussão em grupo sobre um tema específico;
- b. promover a reflexão individual e do grupo sobre o tema em discussão;
- c. oportunizar o intercâmbio de idéias e o relato de experiências sobre o tema;
- d. favorecer a mediação entre um tema de estudo e as abordagens que os alunos trazem;
- e. formar grupos de interesse para aprofundamento de temas de estudo.

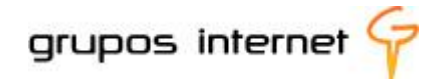

Num ambiente virtual de aprendizagem organizado em torno de uma comunidade de ensino, tal como o Enturma propõe, o fórum representa um espaço de discussão aberto, no qual professores e alunos estabelecem reflexões, inserem seus comentários e comentam sobre a opinião dos demais participantes.

## **5.3.12 Como planejar um fórum de discussão?**

Ao organizar uma atividade pedagógica com os alunos a partir da ferramenta **Fórum**, você deve considerar alguns aspectos:

- 1. **é um tema específico de estudo**? Então planeje esse tema e como você irá enunciá-lo para estimular a discussão;
- 2. **é um tema livre e pode ser proposto por um aluno ou grupo de alunos**? Oriente-os na temática e no enunciado e acompanhe as discussões;
- 3. **é uma discussão permanente, enquanto durar o estudo da disciplina**? Nesse caso, você não determina um tempo específico para mantê-lo aberto;
- 4. **trata-se de um tema específico articulado à um cronograma de estudo**? Programe a data de início das atividades de discussão e a data de encerramento das discussões no fórum. Informe aos alunos que mesmo encerrado o fórum, as discussões podem ser visualizadas, pois todo o debate, com as respostas dos participantes, fica disponível para a comunidade, ordenado cronologicamente, permitindo uma análise de todo o assunto
- 5. **é uma atividade com critérios específicos de avaliação**? Informe aos alunos os critérios de avaliação da participação no fórum; por exemplo, você pode avaliar a informação trazida à discussão, se aprofundada ou superficial, se os alunos comentaram e refletiram sobre as reflexões de outros alunos ou se apenas acessaram ao fórum, mas não estabeleceram interação.

A partir dessas importantes questões sobre o planejamento do fórum, vamos então explorá-la. Ela faz parte do Espaço da Disciplina, portanto é a partir desse espaço que podemos gerenciá-la.

## **5.3.13 Gerenciando a ferramenta Fórum**

Localize, no **Espaço da Disciplina**, o ícone da ferramenta **Fórum**, no Grupo de Ferramentas INTERAÇÃO.

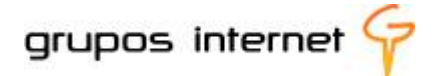

Pense sobre um tema de estudo para debater com sua comunidade. Vamos criar um tópico para demonstrar como funciona a ferramenta?

- 1. Clique em **Fórum**;
- 2. Clique sobre **novo tópico**;

O editor da ferramenta **"criar tópico"** fica disponível para você preencher os campos, como ilustrado a seguir:

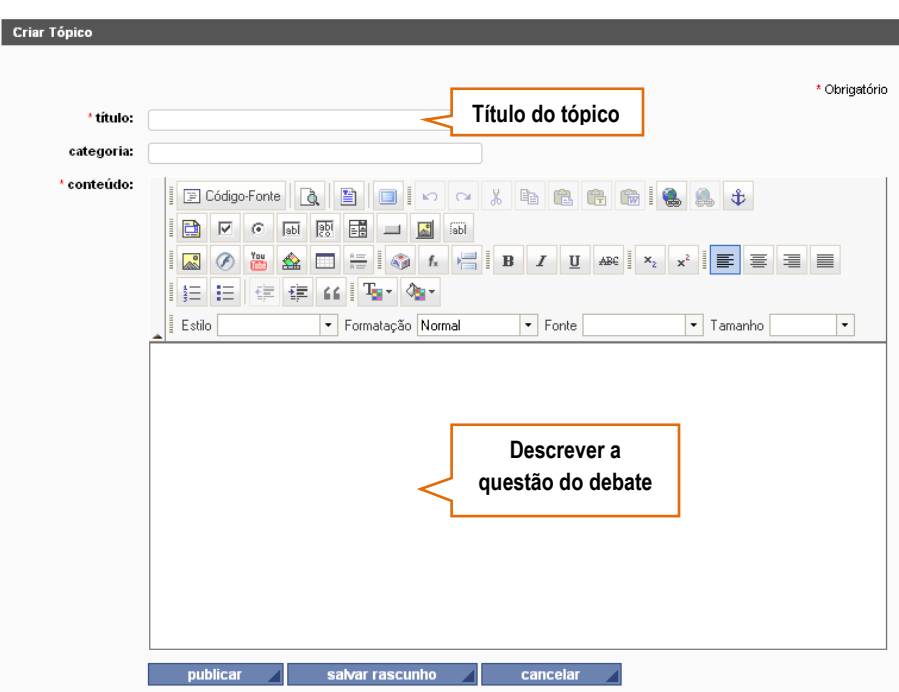

3. Clique em **publicar**;

Depois de publicado, o tópico do fórum fica disponível à discussão aos participantes da comunidade.

## **5.3.14 Como iniciar a interação a partir de um tópico no Fórum**

No exemplo que segue você pode compreender melhor como o fórum pode ser gerenciado:

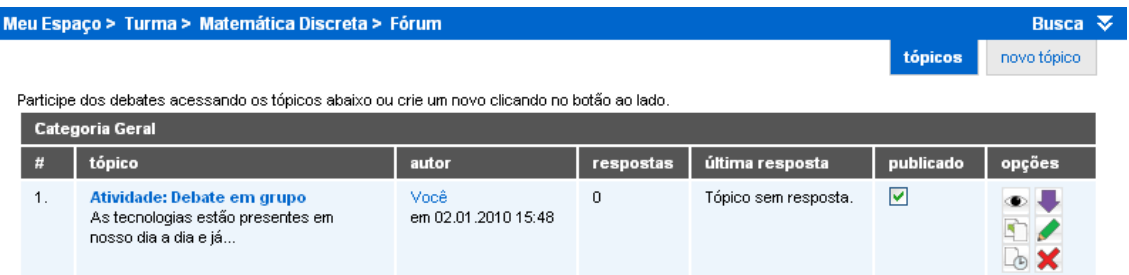

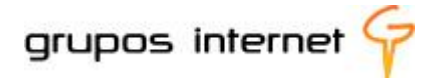

Vejamos, então, a partir do exemplo acima:

- o tópico é uma **"Atividade: Debate em Grupo**", para discutir **sobre as tecnologias em nosso dia-a-dia.**
- ainda não foi comentado (0 respostas);
- está publicado e possui opções de edição (**ler, salvar em formato html, copiar para disponibilizar em outra comunidade, editar, ver histórico de conteúdo e remover**). São edições muito úteis a quem está gerenciando a ferramenta;
- Para participar, comentando no fórum, clique no **tópico**.

#### **Dica:**

Dentro de cada comunidade é possível criar mais de um tópico simultaneamente, independente de espaço de cota ou de número de participantes.

O recurso publicar ativa o fórum. Para desativá-lo, basta clicar na caixa de publicação, remover a seleção e confirmar a operação. Esse recurso é válido quando desejamos determinar um tempo para o fórum permanecer aberto às discussões. Para disponibilizar o conteúdo do fórum aos demais participantes, você poderá salvar Tópico, conforme visto acima e enviar a todos os participantes da comunidade.

## **5.3.15 Planejando uma atividade pedagógica com o uso da ferramenta Fórum**

#### **Atividade: Debate em grupo**

As tecnologias estão presentes em nosso dia a dia e já não prescindimos da comunicação em tempo real, da interação e da busca de informações via Internet. Para refletirmos sobre a presença das tecnologias em nosso cotidiano como professores, vamos nos aproximar de uma realidade da qual somos mais expectadores do que participantes: a realidade de uma sociedade que já produz socialmente por meio das tecnologias digitais.

**Para realizar esta atividade, observe as orientações:**

**Acesse** o víde[o http://www.youtube.com/watch?v=UI2m5knVrvg](http://www.youtube.com/watch?v=UI2m5knVrvg) **Reflita** : as tecnologias digitais estão integradas à sua prática pedagógica? **Debata essa questão** no Fórum: "**Integração das tecnologias na Educação" Expresse sua opinião, leia a opinião dos demais participantes e comente-as.**

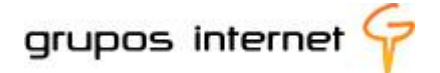

O fórum permanecerá aberto às discussões no período de xx/xx/xx. Após esse período, você poderá apenas visualizá-lo para leitura.

Acesse **aqui** aos critérios de avaliação dessa atividade.

Participe, sua contribuição é muito importante.

Bom estudo!

#### Observe como essa atividade é visualizada após ser inserida no editor do Fórum:

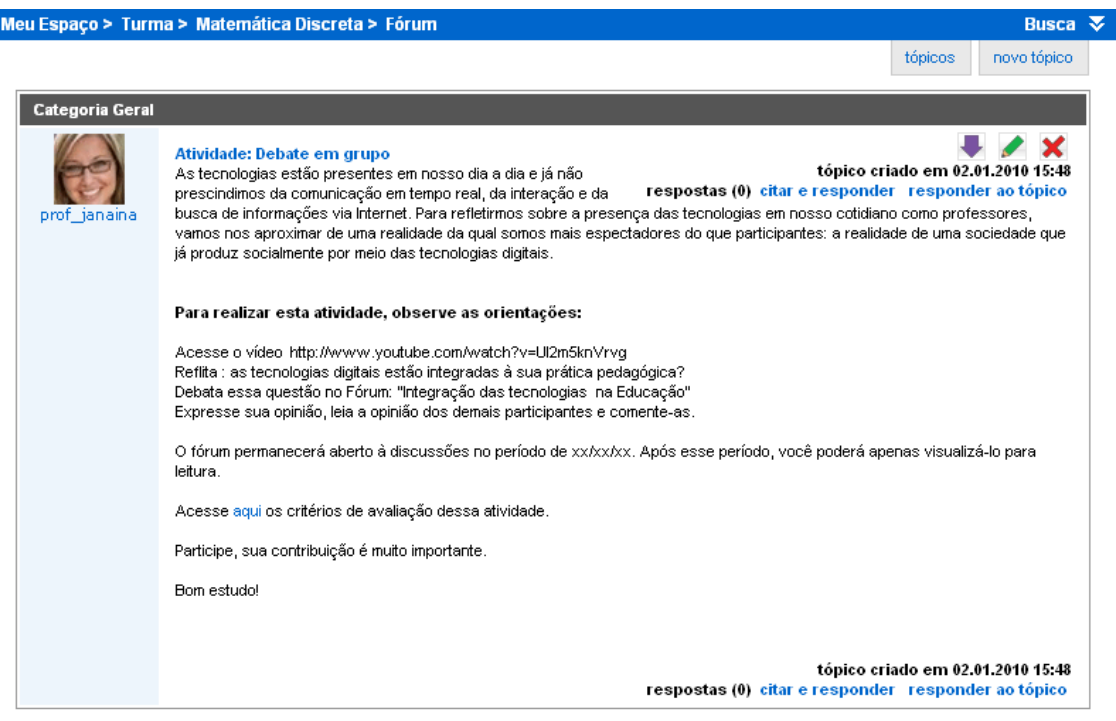

## **5.3.16 Interagindo por meio de Grupos de Discussão**

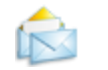

#### Grupo de Discussão

Grupos de discussão são formatos assíncronos de comunicação e gerenciados através de e-mail. É uma ferramenta muito interessante para gerar temáticas permanentes e, em torno delas, atualizar informações, notícias, novidades, dentre outros.

Você participa de algum grupo de discussão na sua área?

No ambiente de sua disciplina é muito fácil de criar um grupo por meio da ferramenta Grupo **de Discussão**.

selecione em **Interação > Grupo de Discussão**
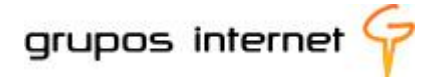

para iniciar clique em **nova mensagem**

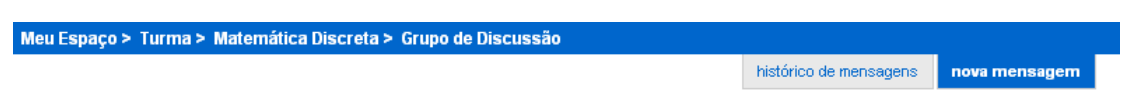

para inserir a mensagem siga no preenchimento do formulário (como se fosse passar um *e-mail)*

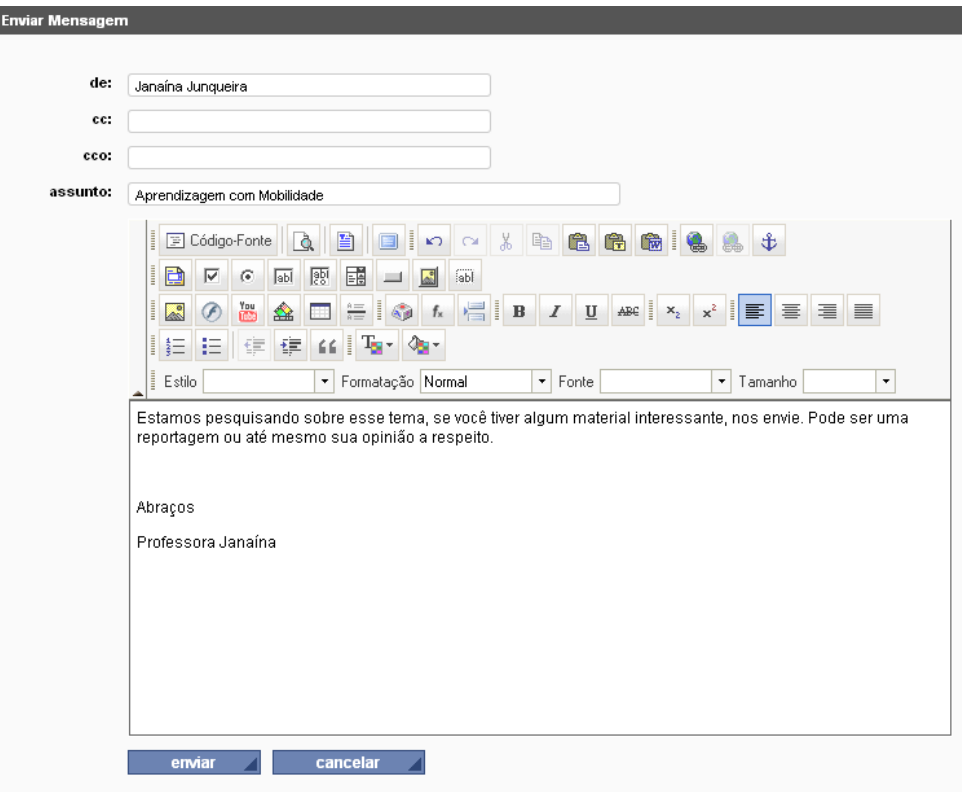

depois do envio da mensagem, você pode acompanhar o histórico dela no próprio ambiente.

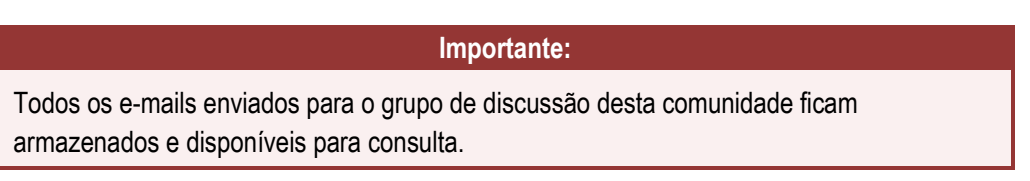

### **5.3.17 O uso do Mural na Comunidade Disciplina**

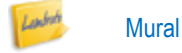

No item 3.4.2 deste guia apresentamos a você a ferramenta Mural. Também explicamos a diferença entre os recados que você lê em seu espaço pessoal e os recados que você e os demais participantes enviam à disciplina. A periodicidade dos recados depende de sua rotina na disciplina e de como você deseja

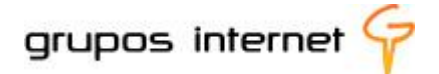

manter a atualização dos eventos, informações, avisos, etc. Assim todos ficam por dentro de tudo o que acontece e que seja relevante às aulas.

#### **Como enviar recados?**

Selecione a ferramenta **Mural** para abrir o **editor de recados**

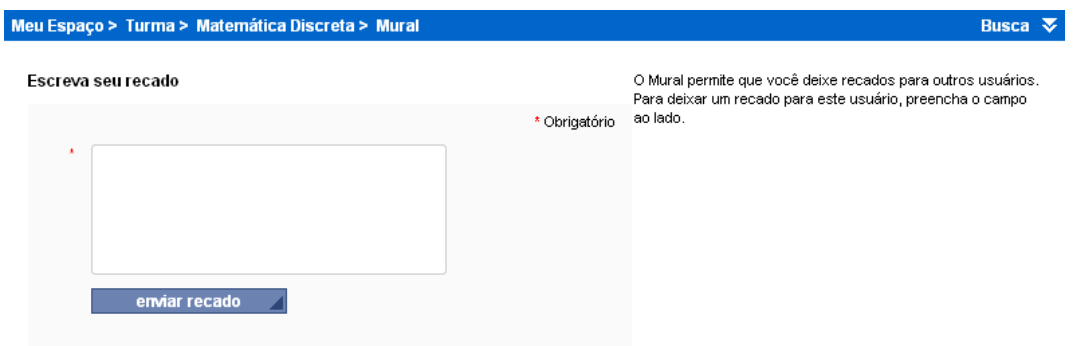

**E** escreva o seu recado e clique em enviar. Observe que em seguida o Enturma lista o recado para que você possa posteriormente editá-lo, se for o caso.

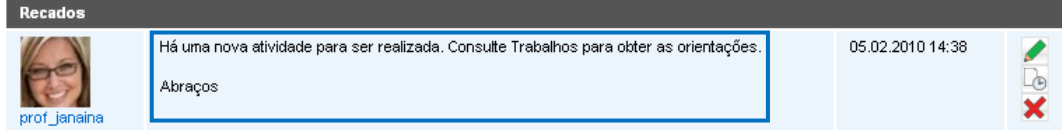

■ Veja como o Mural é visualizado na área do aluno, na comunidade de ensino. E observe que se diferencia do Recado do Professor (este só o professor pode inserir).

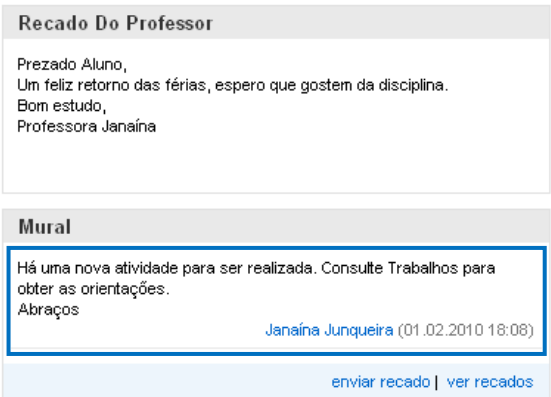

**5.4 O Grupo de Ferramentas COMPARTILHAR**

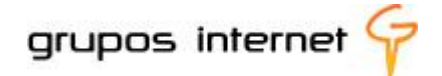

Assim como **MEU ESPAÇO** disponibiliza ferramentas para socializar as informações e compartilhar os arquivos da comunidade, também no espaço da comunidade disciplina o **GRUPO DE FERRAMENTAS COMPARTILHAR** está disponível para estabelecer essa socialização.

Veja o que contém esse grupo de ferramentas e como as funções, embora direcionadas à comunidade da disciplina, possuem as mesmas facilidades de uso e de gerenciamento do Grupo de Ferramentas Compartilhar do MEU ESPAÇO.

O que é possível **COMPARTILHAR** na comunidade de sua disciplina:

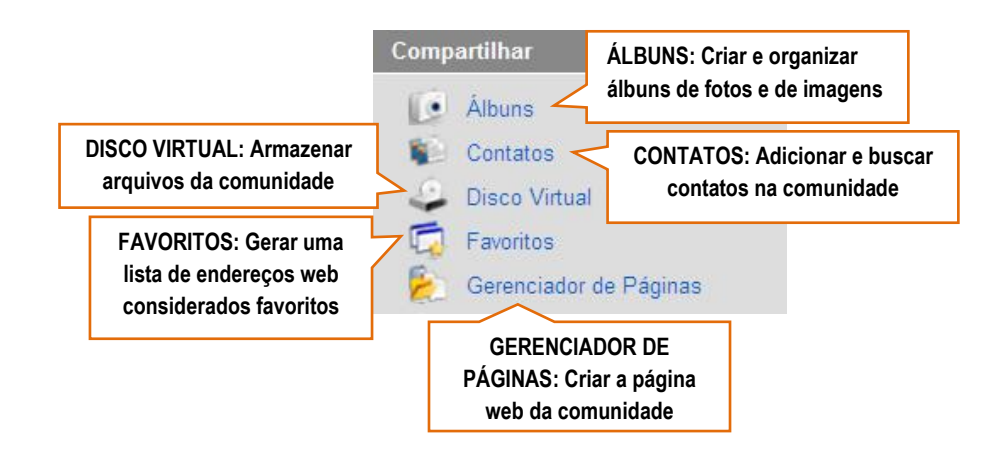

# **6 Breve Síntese**

O estudo até este ponto teve por objetivo apresentar o ESPAÇO DA COMUNIDADE DISCIPLINA, diferenciando-o do MEU ESPAÇO. É muito importante compreender essa diferenciação, uma vez que você vai gerenciar dois espaços, cujos propósitos e recursos são em sua maioria distintos.

#### **Para Fixar:**

O MEU ESPAÇO somente você acessa, organiza e gerencia. O espaço para a disciplina conta com a interação dos alunos no desenvolvimento de suas aulas virtuais.

Seguiremos adiante, com a apresentação do **GRUPO DE FERRAMENTAS EDUCAÇÃO**, detalhando todas as funcionalidades para que você crie aulas virtuais, com atividades, avaliação e conteúdos digitais.

Lembre-se de consultar este guia sempre que necessitar de revisão de algum conceito ou de alguma funcionalidade.

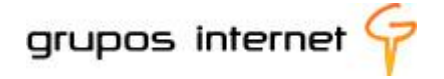

# **7 Gerenciando Aulas Virtuais no Espaço das Disciplinas – Grupo de Ferramentas Educação**

Nesta parte do Guia do Professor Enturma vamos orientá-lo especificamente quanto ao uso pedagógico e funcional do **Gerenciador de Aulas**, possibilitando uma visão geral da estrutura e dos aspectos necessários ao planejamento de sua disciplina na comunidade de ensino.

O Gerenciador de Aulas pertence ao grupo de ferramentas EDUCAÇÃO, disponível no espaço da comunidade de ensino da disciplina, e foi desenvolvido para auxiliar a construção e o gerenciamento de aulas virtuais no ambiente de aprendizagem.

Mas, o que significa gerenciar aulas virtuais no espaço da comunidade de ensino da disciplina? Primeiramente, implica pensar em todos os elementos que formarão, no conjunto, uma aula virtual, e desenvolver estratégias para consolidar um ambiente dinâmico e interativo.

Quando você prepara uma aula, ou um plano de estudo para o aluno, planeja todos os aspectos significativos à aprendizagem, incluindo não só o desenvolvimento dos conteúdos implícitos ao tema, mas também as atividades e a forma como seus alunos poderão avaliar o alcance dos objetivos, não é mesmo?

Como planejar aulas a distância? Num ambiente virtual de aprendizagem podemos integrar várias mídias digitais, convergindo-as a um ambiente interativo de estudo e de colaboração. Isso requer que consideremos dois aspectos: o tecnológico (as mídias como ferramentas) e o pedagógico (integrar as ferramentas como recurso no processo de aprendizagem).

Trata-se, em termos gerais, de criar um projeto, definindo o assunto,os **objetivos de aprendizagem**, os **conteúdos relacionados** (uma espécie de mapa conceitual) os **recursos pedagógicos,** as metodologias que favorecerão o alcance dos objetivos (ferramentas e propósitos pedagógicos) e o tipo de **avaliação** a adotar para acompanhar o percurso do aluno. Em síntese, isso representa o passo inicial em direção ao desenho pedagógico da disciplina e suas respectivas unidades de estudo.

#### **E o que devemos considerar no desenho pedagógico?**

O aluno em um ambiente virtual deve ser estimulado a gerenciar seu ritmo de aprendizagem e ao mesmo tempo ter apoio constante e orientações muito bem definidas. Esses são aspectos norteadores do planejamento da estrutura que irá facilitar e operacionalizar a construção da disciplina virtual. Para tal, há que se refletir sobre algumas questões essenciais, tais como:

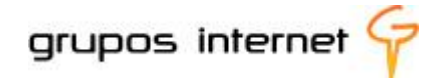

- qual a duração da disciplina? Como iremos desenvolvê-la e distribuir a carga-horária: em aulas, em semanas, por módulos?
- como equilibrar o conteúdo, as atividades e a avaliação com o cronograma e o tempo de estudo disponível ao aluno?
- **E** quais recursos pedagógicos posso dispor para estimular a aprendizagem no ambiente virtual?
- como adequar a disciplina com as normativas acadêmicas de avaliação?
- **E** Como integrar os recursos tecnológicos às atividades pedagógicas e promover a interação e a colaboração professor-aluno e alunos-alunos? O que vou usar e para quê?
- **E** qual bibliografia vou disponibilizar? A partir de um livro-texto de autoria ou indicar o acervo da biblioteca? Ou ambos?
- como prever e estabelecer o cronograma de atividades presenciais?
- e o sistema de apoio e acompanhamento ao aluno *on-line*? Vou precisar de um tutor assistente?
- quais metodologias para a avaliação do processo e de resultado de desempenho?
- A disciplina disponibiliza materiais de apoio como guia do aluno*?*
- Há orientações sobre os parâmetros institucionais da preparação de conteúdos?

No módulo introdutório analisamos a importância de um ambiente virtual de aprendizagem como espaço disponível aos alunos e aos professores para o desenvolvimento das atividades de ensino-aprendizagem. Para o aluno, esse espaço representa o lugar do estudo, da colaboração, da comunicação com o professor, do acompanhamento da própria aprendizagem, e é nele que encontra apoio para desenvolver as atividades.

Há, portanto, uma estreita relação entre as ferramentas do ambiente e o que elas propiciam como apoio ao estudo do aluno.

Observe alguns exemplos dessa dinâmica estabelecida pouco a pouco pelo aluno virtual:

- por meio da **agenda** e do **mural** ele encontra informações sobre prazos, eventos do curso, compromissos, etc;
- para conhecer o professor e os demais alunos da turma ele vai ao **perfil** dos participantes;
- para encontrar materiais de estudo e mantê-los organizados, utiliza o **disco virtual** da disciplina ou o disco virtual pessoal;
- se deseja participar de uma conversa em tempo real, procura **mensagem instantânea** ou uma sala de **bate papo**;
- o **fórum** e o *e-mail* permitem que interaja e colabore;
- quando precisa acessar aos conteúdos propostos pelo professor, acessa o **cronograma de aulas;**

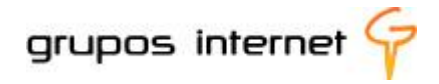

consulta o **calendário** e a ferramenta de **trabalhos** e de **avaliação** para gerenciar a vida escolar.

Porém, nada se faz isoladamente e sim numa proposta integrada e, por isso, o planejamento dos conteúdos, articulados às atividades, e ambos mediados pela tecnologia é que tornam o ambiente em condições de gerar entre todos, e para cada aluno, um espaço de aprendizagem, individual e coletivo (comunidade), interativo e colaborativo.

Assim, definido o plano de estudo, ou seja, o desenho pedagógico, é hora de pensar no desenho para a *web,* isto é, para o ambiente da disciplina. Essa é uma tarefa subsquente, a de produção do curso com todos os recursos que o ambiente disponibiliza.

Vamos então compreender como funciona o GRUPO DE FERRAMENTAS EDUCAÇÃO, com todas as funcionalidades para você produzir uma disciplina virtual.

# **7.1 Compreendendo o Gerenciador de Aulas**

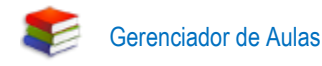

### **7.1.2 Conceito geral**

Falamos sobre o planejamento da estrutura de uma disciplina e dos principais elementos que a organizam. Agora, vamos detalhar um pouco mais sobre o desenvolvimento da mesma por meio da ferramenta **Gerenciador de Aulas**.

**Operacionalmente**, o gerenciador de aulas possui um funcionamento semelhante ao *internet explorer*, ou seja, você cria pastas e subpastas, e essas contém os arquivos (que podem ser textos, vídeos, imagens, links favoritos, etc) relacionados à uma aula, a um tópico de estudo, etc.

**Funcionalmente**, o gerenciador de aulas necessita do planejamento da estrutura da disciplina, para que cada passo e cada proposta de estudo, articule-se de modo a propiciar ao aluno a visão do todo, bem como o estudo gradativo de cada parte desse plano elaborado por você.

É fundamental, portanto, que haja um plano de organização da disciplina para que se possa utilizar o gerenciador. Assim, ele vai sendo construído a partir do desenho pedagógico da disciplina.

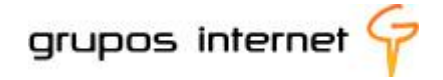

1

# **7.2 Organizando o desenho pedagógico da disciplina**

Como podemos pensar a estrutura da disciplina e respectivas aulas? Sugerimos, para auxiliar na elaboração de seu plano, que você organize as unidades de estudo (tópicos, temas, ou outra nomenclatura que você adote) e, a partir delas desenvolva:

- a apresentação da unidade, para propiciar uma visão geral do estudo;
- os sub-tópicos (podem ser denominados aulas), para introdução e desenvolvimento dos conteúdos, das atividades e das avaliações;
- a síntese da unidade de estudo, para estabelecer os pontos principais;
- as referências (básicas e complementares), para que o aluno busque complementação;
- a atividade final, com um mecanismo de avaliação.

Você pode utilizar como referência o conceito de mapas conceituais.

*A representação do conhecimento sob a forma de mapas conceituais, com os conceitos organizados de forma relacional e modular, em classes e subclasses, é uma maneira alternativa de estruturar a informação. A fundamentação teórica dos mapas conceituais decorre da teoria das redes semânticas queé basicamente uma representação visual do conhecimento, uma espécie de grafo orientado, etiquetado*, *geralmente conexo e cíclico*, *cujos nós representam os conceitos e seus arcos, ligações (links), representam as relações entre os conceitos*. (AMORETTI e TAROUCO,2000)<sup>5</sup> .

Mapas conceituais são úteis para elencar todos os tópicos de conteúdo pertinentes e relacionados, tal como uma "árvore de conhecimento" (tecnologicamente traduzida em um *menu* raiz e suas derivações, ou pasta raiz e subpastas). Para facilitar sua compreensão, a lógica abaixo ilustrada pode servir de referência organizacional à construção da disciplina no ambiente Enturma:

<sup>&</sup>lt;sup>5</sup> AMORETTI, Maria Suzana Marc e TAROUCO, Liane Margarida Rockenbach.Mapas Conceituais: Modelagem Colaborativa do Conhecimento. Revista de Informática na Educação: Teoria&Prática. V. 3 N° 1, Setembro, 2000. Disponível em: http://www.api.adm.br/GRS/referencias/mapasconceituaismodelagemcolaborativa.pdf

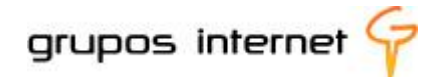

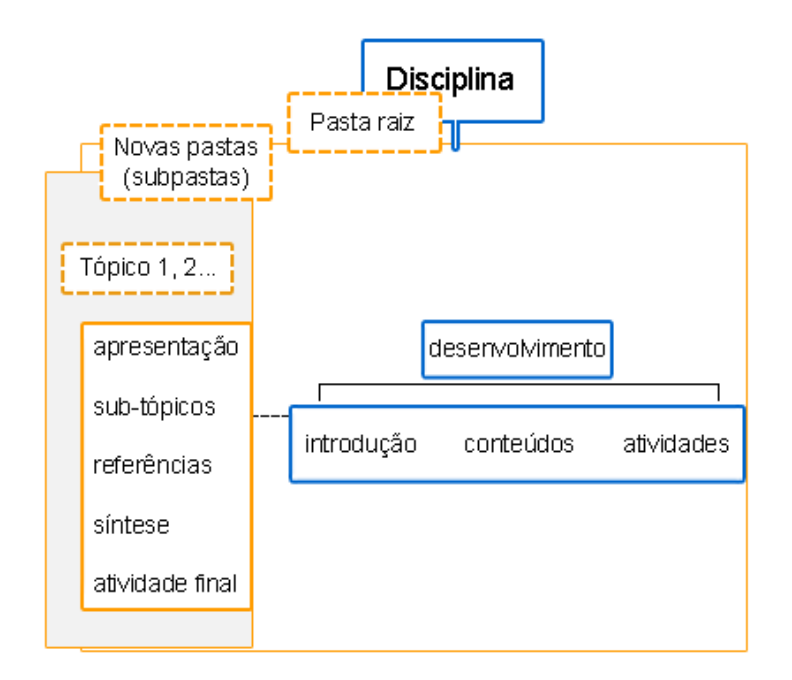

# **7.3 Como utilizar o gerenciador de aulas para desenvolver uma disciplina virtual?**

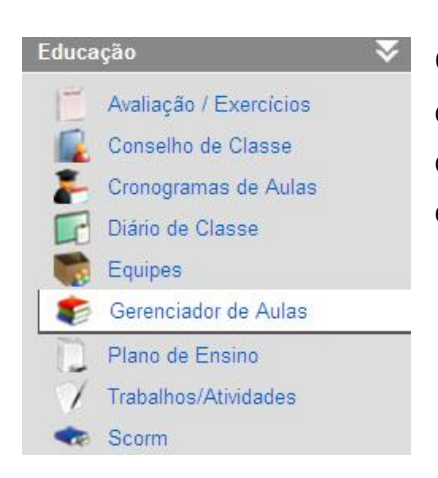

O Gerenciador de aulas está disponível apenas nas Comunidades de Ensino da disciplina e, para ter acesso, basta selecionar a disciplina a partir do MEU ESPAÇO ou do *menu* do usuário e, então ir ao Grupo de Ferramentas EDUCAÇÃO.

.

## **7.3.1 Identificando a organização do gerenciador de aulas**

Quando você inicia o gerenciador de aulas, a pasta raiz é a sua disciplina. A partir dela, você cria as novas pastas e sub-pastas, ou seja, as aulas são geradas a partir de uma pasta derivada da pasta raiz.

#### **Visão Geral do Gerenciador de Aulas**

A estrutura do gerenciador de aulas permite CRIAR aulas dentro da pasta. Lembre-se que o gerenciador é um ORGANIZADOR da construção das aulas e respectivos conteúdos, e qualquer atualização ou modificação é realizada a partir dele:

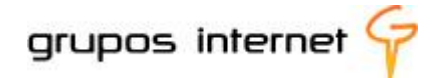

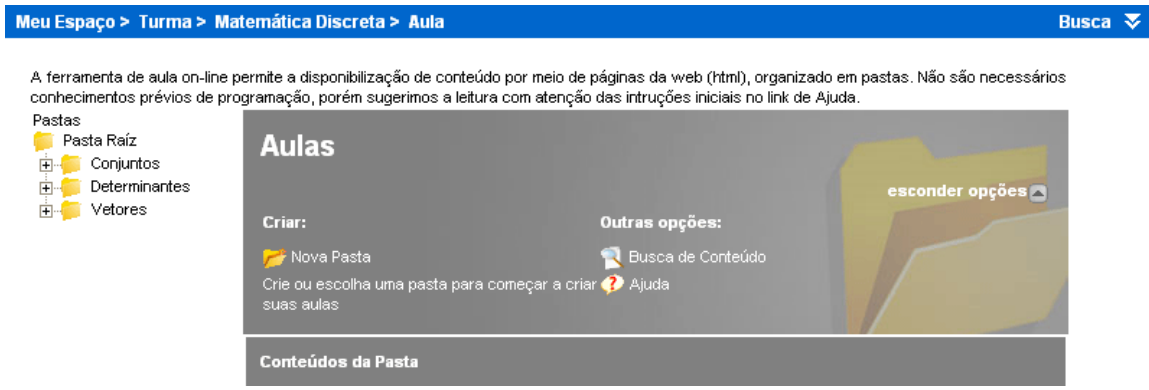

Imagine-se organizando pastas com conteúdos e nomeando-as para que possam ser facilmente identificadas. Suas aulas serão criadas a partir dessa lógica:

- você está na Pasta Raiz Aulas:
- **E** você pode criar uma nova pasta a partir da pasta raiz. (na ilustração acima, há uma pasta denominada **Conjuntos,** ela pertence à pasta Raiz e, dentro dela você cria aulas);
- ou você pode criar **novas pasta** dentro da **pasta Conjuntos** que já existe (conforme o exemplo da ilustração). Ela será uma sub-pasta e dentro dela criam-se as aulas.

### **Importante:**

O Enturma trabalha com permissões, de acordo com o que é designado a cada participante. Um professor cria, altera e atualiza aulas, por exemplo. Alunos não possuem essa permissão como participantes da comunidade da disciplina.

## **7.3.2 Organizando e Criando Pastas de Aulas no Gerenciador**

### **Passos Básicos**

- **1. Acesse** o Gerenciador de Aulas;
- **2. Selecione Criar:** Nova Pasta;

É uma pasta derivada da pasta raiz, para o tópico principal, caso você o deseje. A partir dela serão criadas novas pastas ou novas aulas, conforme seu projeto de estruturação dos tópicos.

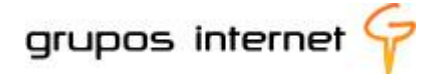

Por exemplo, se você tem uma Unidade de Estudo sobre Educação Digital, esse pode ser o título da pasta, e nela serão desenvolvidos os conteúdos das aulas.

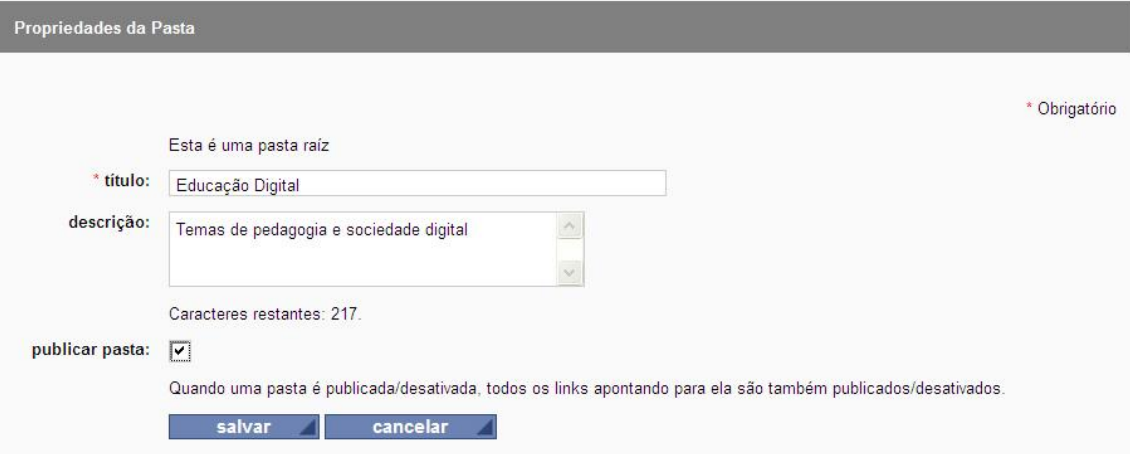

**3.** Inseriu o título da Pasta? Então já pode salvá-la.

**4.**Sua pasta Educação Digital agora está pronta para gerar novas pastas ou novas aulas. Qual a diferença? Se você opta por nova pasta dentro de uma pasta, está criando uma sub-pasta e essa conterá novas aulas.Se optar por nova aula, essa será criada na pasta principal.

**Dica:** Ao criá-la, insira qualquer texto no editor, apenas para salvá-la. Na oportunidade de editá-la você modificará esse campo).

#### **Veja como pode ficar a organização:**

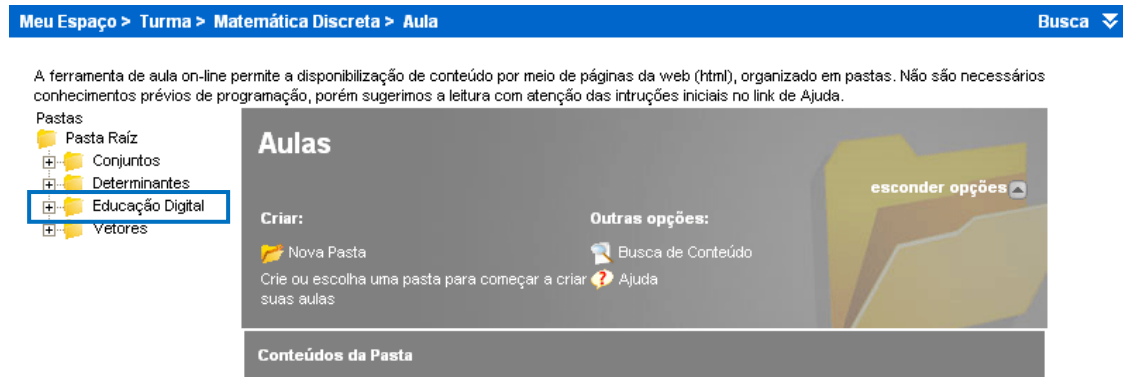

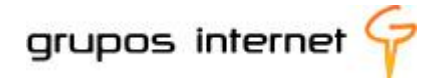

**Vamos criar uma pasta em "Pasta Educação Digital" para gerar aulas:**

selecione criar **Criar: Nova Pasta,** a partir da pasta **Educação Digital (exemplo)**

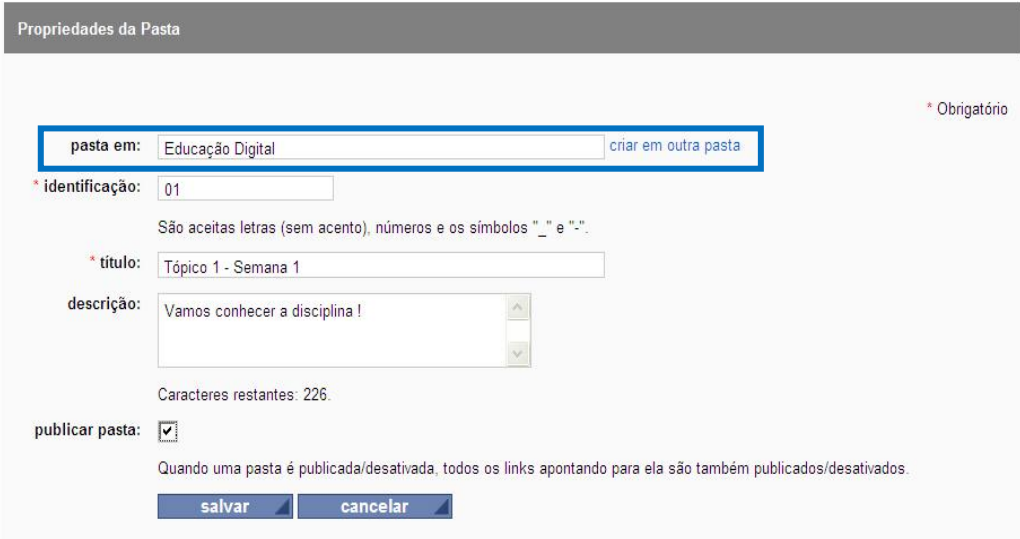

A identificação e o título dessa pasta são obrigatórios e servirão para você organizar seu cronograma de aulas.

**Construindo a aula na Pasta Educação Digital, na sub-pasta Tópico 1 – Semana 1, seguindo em nosso exemplo:**

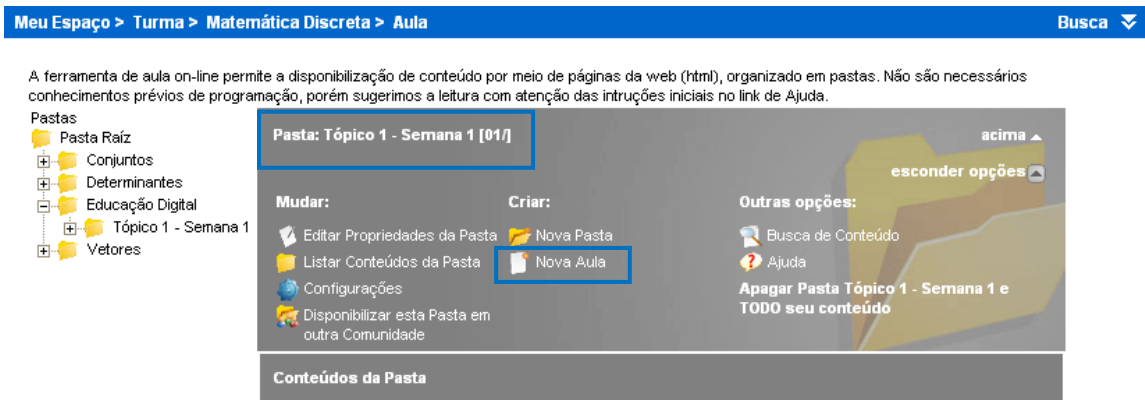

**Revisando:**

- na **Pasta Raiz** foi criada a **Pasta Educação Digital**;
- na **Pasta Educação** Digital foi criada uma **sub-pasta** denominada **Tópico 1 – Semana 1**;
- na **sub-pasta Tópico 1 – Semana 1** foi criada a primeira aula, denominada **Apresentação**

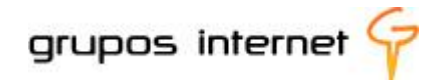

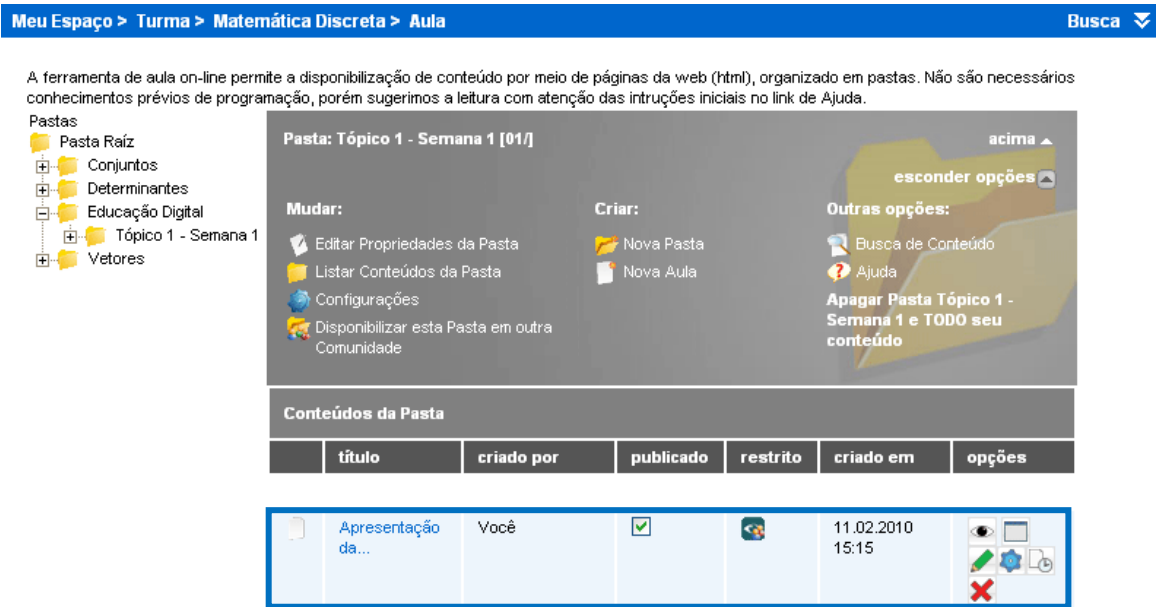

Essa é a lógica do gerenciador de aulas. Criar pastas, novas pastas e novas aulas dentro de uma pasta. Vamos então explorar as ferramentas de edição de aulas do gerenciador, para você inserir conteúdos.

### **7.3.3 Gerenciando o conteúdo da pasta**

Vamos editar a aula "Apresentação" criada no Tópico 1-Semana 1. Editar significa inserir conteúdos, materiais relacionados, imagens, etc.

**Selecione a aula criada**

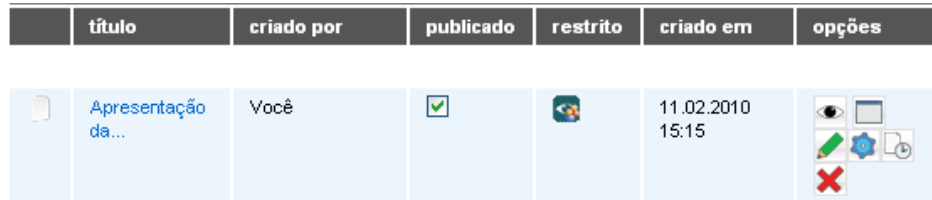

**Conheça as opções**, descritas a seguir:

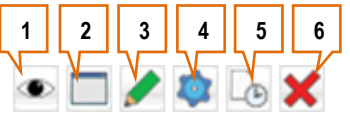

**1. Ver aula**: abre um editor para editar as propriedades da aula criada. Nele você insere conteúdo, lista materiais principais e complementares, atividades, disponibiliza a aula em outra comunidade entre outras opções;

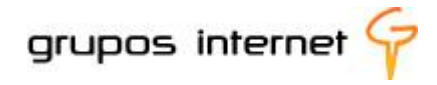

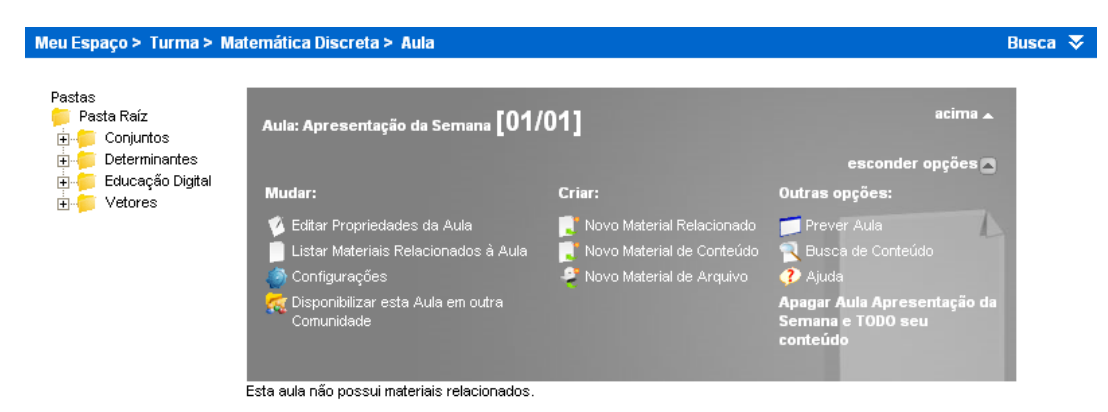

- 2. **Ver Prever aula**: prévia de como ficará a aula criada;
- 3. **Editar aula**: você pode alterar o conteúdo de suas aulas, clicando no ícone de edição de aulas;
- 4. **Configurar aula**: você pode criar restrições de visualização das aulas criadas;
- 5. **Apagar aula**: você pode excluir uma aula criada, conforme permissões.

Você ainda tem a opção de **Publicar/Despublicar conteúdos criados**.

### **7.3.4 Editando uma aula**

Nesta etapa de edição você vai desenvolver o conteúdo, inserindo texto, imagem, relacionando materiais de estudo complementares, vídeos, dentre outras opções.

Para iniciar, siga o caminho desde a Pasta Raiz, até localizar a pasta e a aula que você já implantou e que ainda está sem conteúdo.

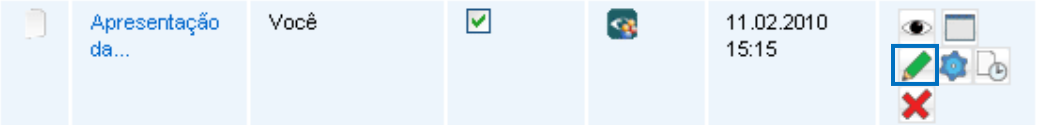

**EX** Selecione o ícone **editar** para abrir o editor de propriedades de aula

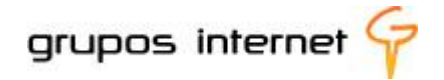

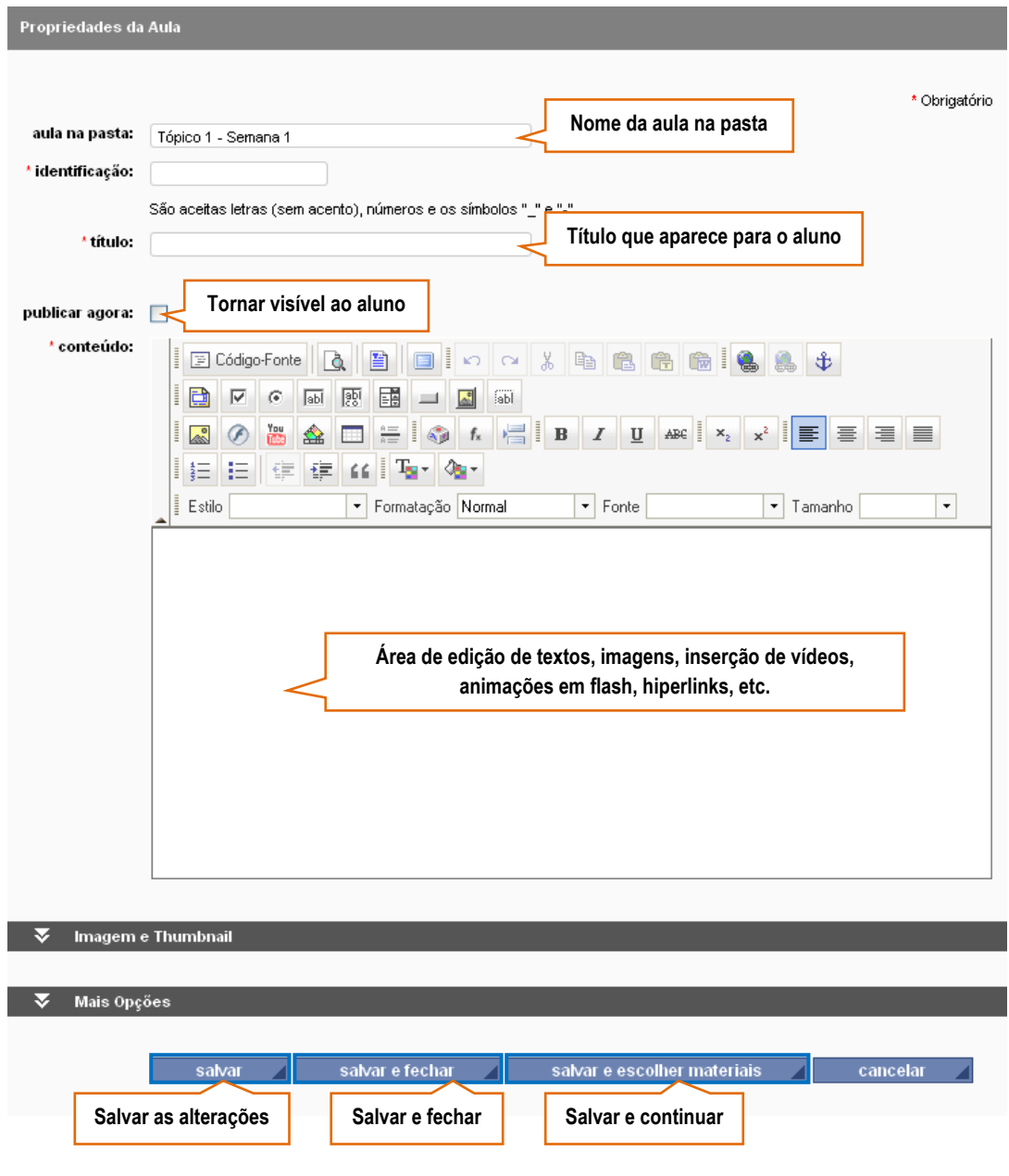

**Dica:** O editor do Enturma permite que você crie seus textos diretamente na área disponível, mas se você preferir, **pode copiar textos** criados no *WORD* ou em alguma página *html* e **colálo** nesse campo.

**Saiba Mais Sobre as Propriedades da Aula**

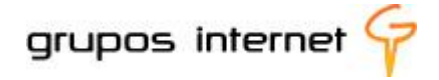

- **Aula na pasta**: você pode modificar onde deseja criar a aula, clicando em "criar em outra pasta".  $\bullet$ A lista de pastas do gerenciador de aulas permite que você escolha qual pasta gerenciar.
- **Identificação**: Serve para que o sistema identifique o nome de sua aula. Atente-se às restrições quanto ao uso de caracteres especiais como acentos, /,\, exceto o "\_" (underscore).
- **Título**: insira um nome para a aula, tal como você deseja que seus alunos o visualizem (não há  $\bullet$ restrições de caracteres).
- **Mais Opções**: clicando sobre o item "mais opções" você poderá inserir campos adicionais em sua aula, como: subtítulo, palavras-chave, tema da aula e objetivo.
- **Imagem e** *Thumbna***il**: clicando neste item, você poderá inserir uma imagem para ilustrar as  $\bullet$ informações sobre a aula.
- **Publicar agora**: você pode publicar/despublicar uma aula, clicando no *checkbox*.
- **Conteúdo**: nesta parte, você inserirá o conteúdo de sua aula. A tela possui um editor padrão utilizado em todo o sistema Enturma e dispõe de vários recursos para que você possa utilizar a sua imaginação, tornando mais fácil a produção do conteúdo de suas aulas.

#### **Exemplo de Aula – Prévia a partir do Editor**

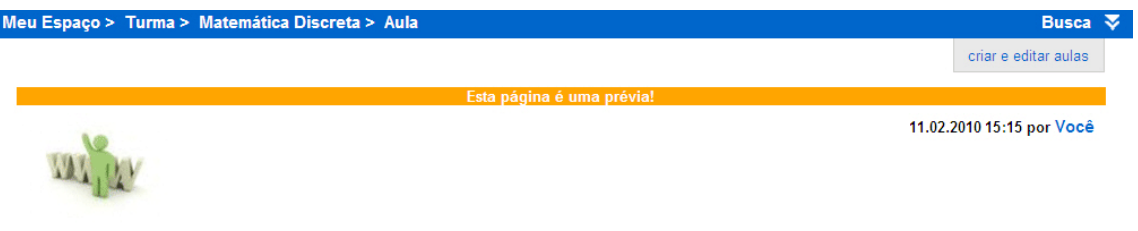

### **Enturma: Fundamentos e Concepção**

A educação mediada pelas tecnologias de informação e de comunicação faz emergir novas possibilidades ao ensinar e ao aprender, incluindo-se nisso a educação a distância. Em todos os níveis de ensino observa-se uma crescente inovação educacional pela adoção das tecnologias e consequente virtualização das práticas pedagógicas, assim como uma diversidade de usos em relação aos meios e às metodologias de ensino. Os ambientes virtuais de aprendizagem atendem a esses aspectos.pois favorecem a construção de espaços de comunicação, de informação, de colaboração e a formação de redes de aprendizagem e de gerenciamento acadêmico e escolar.

Mas, como inovar no currículo a partir dessa premissa integradora entre tecnologias e educação e uso de ambientes virtuais que forma comunidades de aprendizagem?

Se pensarmos no contexto da sociedade digital, visualizaremos a presença das redes sociais, das comunidades de aprendizagem colaborativas e interativas e nos daremos conta do quão crescente é a utilização da internet e, agora, da Web 2.0. Como afirma Dias (2008), "mais do que um recurso informacional, as redes de aprendizagem suportadas pela Web constituem uma forma de imersão e construção colaborativa". Ele afirma que:

> o fato de os consumidores de conteúdos de ontem participarem como produtores nas redes de conhecimento na Web, representa a expansão das fronteiras sociais e culturais da interação, nomeadamente através da construção coletiva do espaço desterritorializado das novas comunidades de aprendizagem na Web.(DIAS, 2008)[1]

Esses espaços são sociais, livres e exercidos numa gestão democrática entre os participantes, e são também espaços estruturados e organizados em tomo de propósitos educacionais estabelecidos para apoio à aprendizagem escolar. E as comunidades e os ambientes virtuais de aprendizagem são interfaces que possibilitam, dentre inúmeros aspectos, os sequintes:

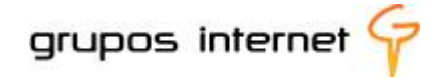

#### **Adicionando materiais relacionados em sua aula**

Suas aulas podem conter materiais adicionais, opcionais ou obrigatórios ao aluno. Esses materiais podem ser recursos do próprio ambiente (um tópico de fórum, um arquivo do disco virtual, etc), ou um link externo ao ambiente enturma.

Para criar materiais relacionados em sua aula, clique sobre a aula ou no ícone "ver aula", conforme mostrado na figura abaixo:

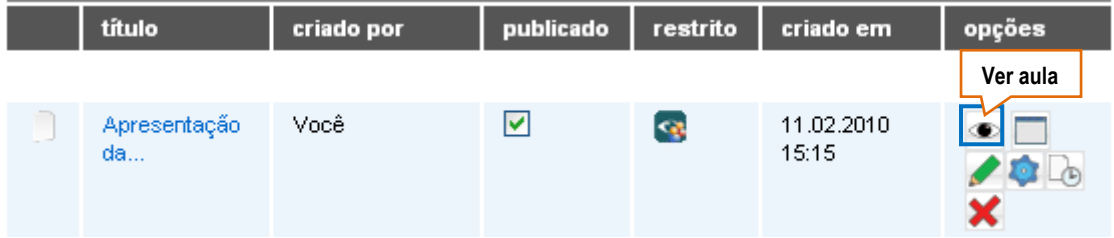

**Para vincular um material à sua aula:**

a. selecione **Criar: Novo Material Relacionado**,

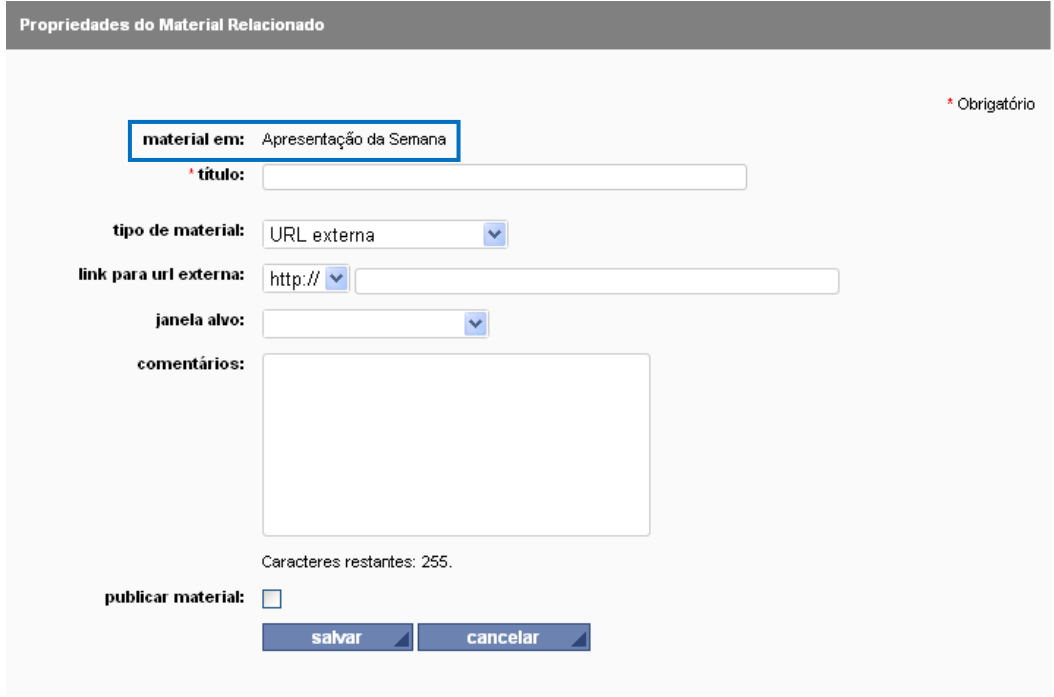

Preencha os campos solicitados, de acordo com a orientação:

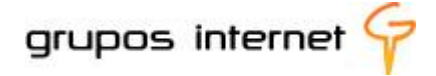

- **Título**: insira o título do seu material (campo de preenchimento obrigatório);
- ř. **Tipo de Material**: escolha uma URL Externa ou altere para conteúdo da Comunidade;
- **Link da URL Externa**: digite endereço eletrônico do item que deseja referenciar, por exemplo, [www.gruposinternet.com.br](http://www.gruposinternet.com.br/) ;
- **Janela alvo**: defina como abrirá o link, se na mesma janela, numa nova janela, etc;
- **E** Comentário: insira algum comentário sobre o link, para indentificá-lo;
- **Material é Obrigatório**: caso seja obrigatório ao aluno acessar o conteúdo;
- **Publicar material**: Você pode publicar/despublicar o material criado. No momento em que o material é publicado, fica visível aos participantes da comunidade.

Você pode criar quantos materiais o desejar. Para alterar, excluir ou publicar/despublicar o material criado, selecione-o e utilize as opções de edição.

#### **Adicionando materiais de conteúdo em sua aula**

Materiais de conteúdo referem-se aos arquivos e recursos do próprio ambiente Enturma e podem vincular-se a uma aula. Exemplos de conteúdos que podem ser adicionados: Blogs, fóruns, álbuns, páginas, enquetes, textos inseridos no disco virtual, etc.

Saiba como vincular à sua aula os materiais de conteúdo criados na comunidade de ensino:

selecione a aula

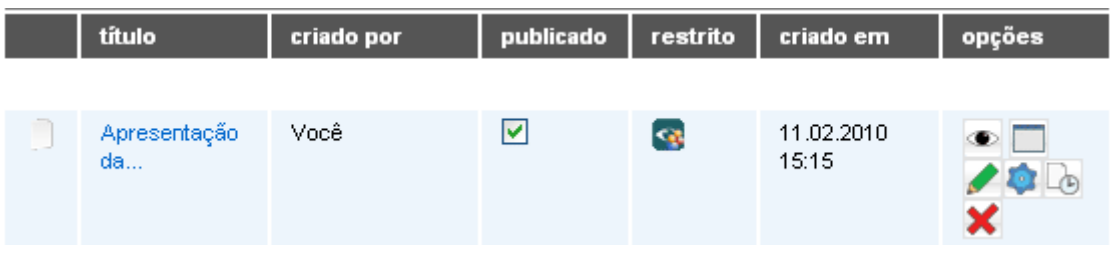

#### clique na opção **Criar: Novo Material de Conteúdo**

Após selecionar a aula na qual você deseja vincular um conteúdo criado no enturma, você será orientado a preencher os campos para o "Novo Material de Conteúdo":

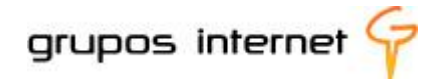

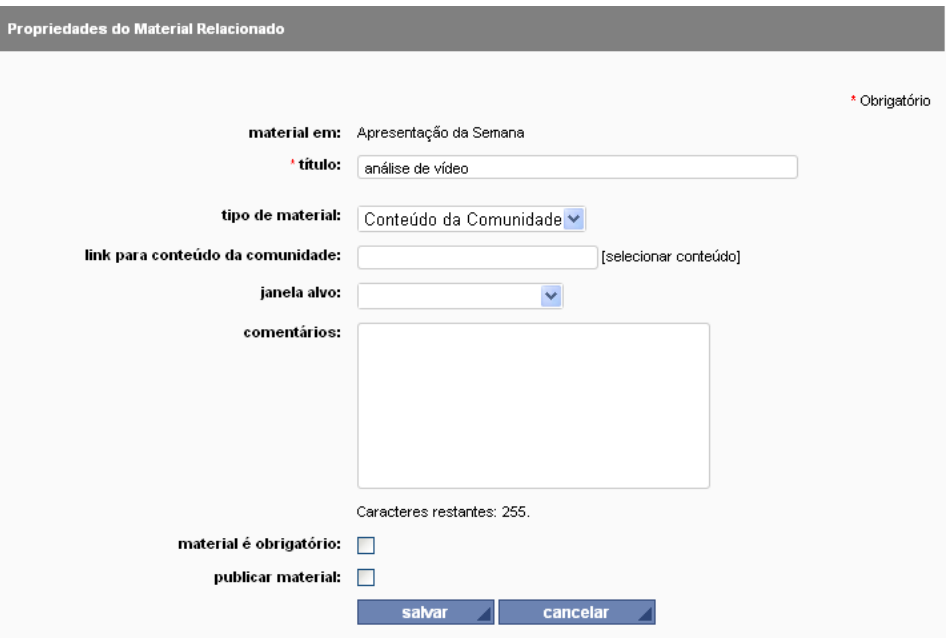

**Título**: insira um título para o material (campo obrigatório).

**Tipo de Material**: o sistema seleciona o tipo "Conteúdo da Comunidade". Você pode alterar para URL Externa, tal como nos materiais relacionados;

**Selecionar conteúdo**: Clicando nesse link, abre-se a janela contendo as ferramentas da comunidade e seus itens.

**Janela alvo**: defina como abrirá o link, podendo ser na mesma janela, numa nova janela, etc;

**Comentário**: insira algum comentário para o link;

**Material é Obrigatório**: caso seja obrigatório ao aluno acessar este conteúdo;

**Publicar material**: Você pode publicar/despublicar o material criado. No momento que o material

for publicado, ficará disponível para todos os usuários que pertencem à comunidade.

**Na lista das ferramentas, você seleciona os itens que deseja relacionar como conteúdo. A tela** possui um campo de busca para facilitar a procura pelo item que deseja inserir:

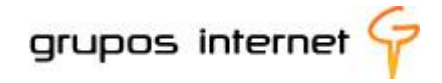

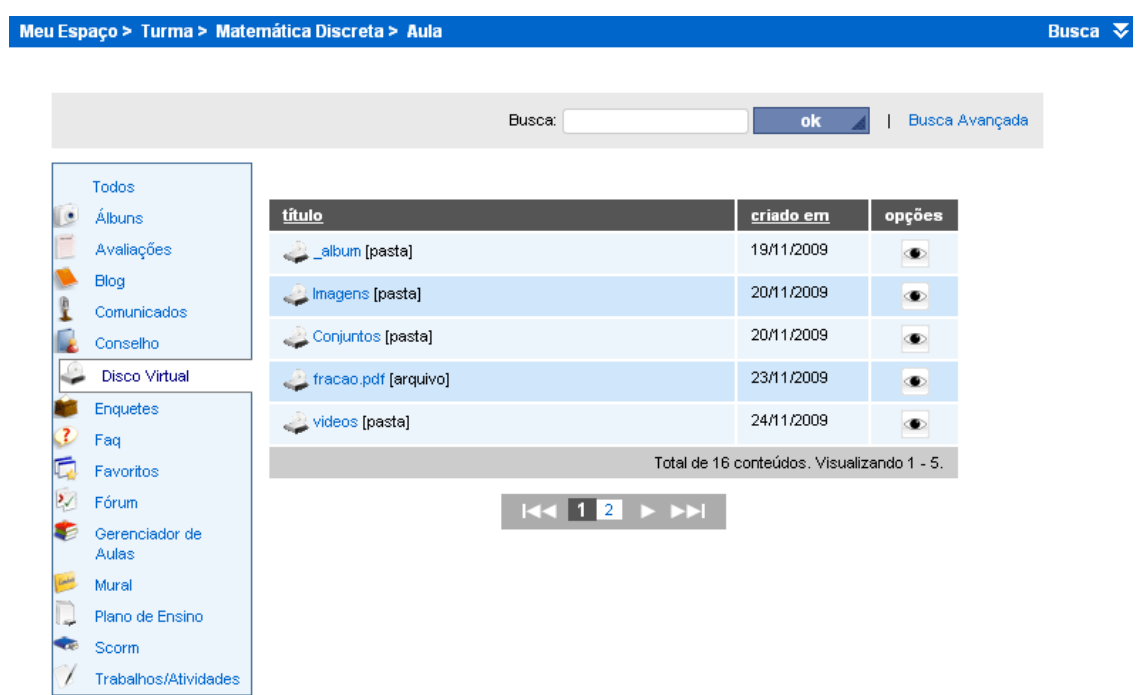

Ao selecionar um **conteúdo,** ele é vinculado à aula, confirmando que o material foi relacionado. No exemplo abaixo observe que a pasta tópico 1 possui uma aula "Apresentação" e, nesta, foi relacionado um material de conteúdo fórum.

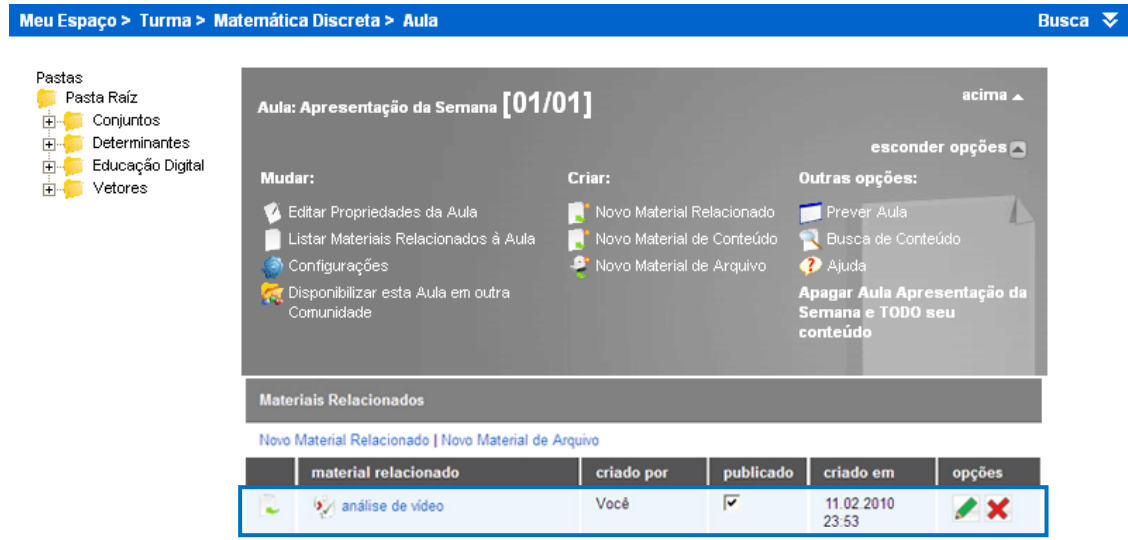

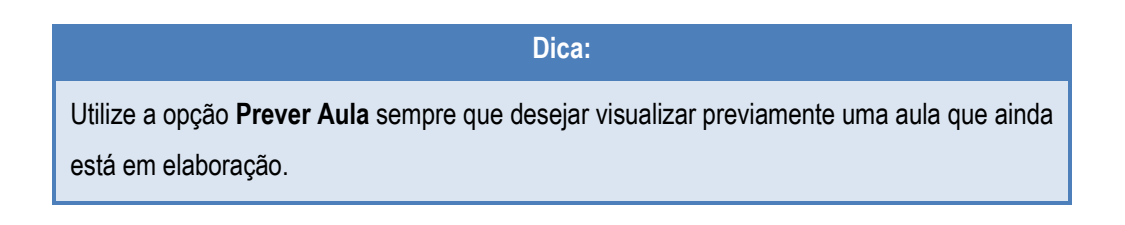

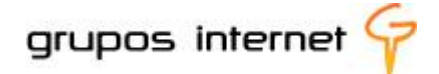

tópico criado em 02.12.2009 15:30

respostas (2) citar e responder responder ao tópico

Essa é uma prévia da "apresentação" da disciplina, com material de conteúdo Fórum relacionado:

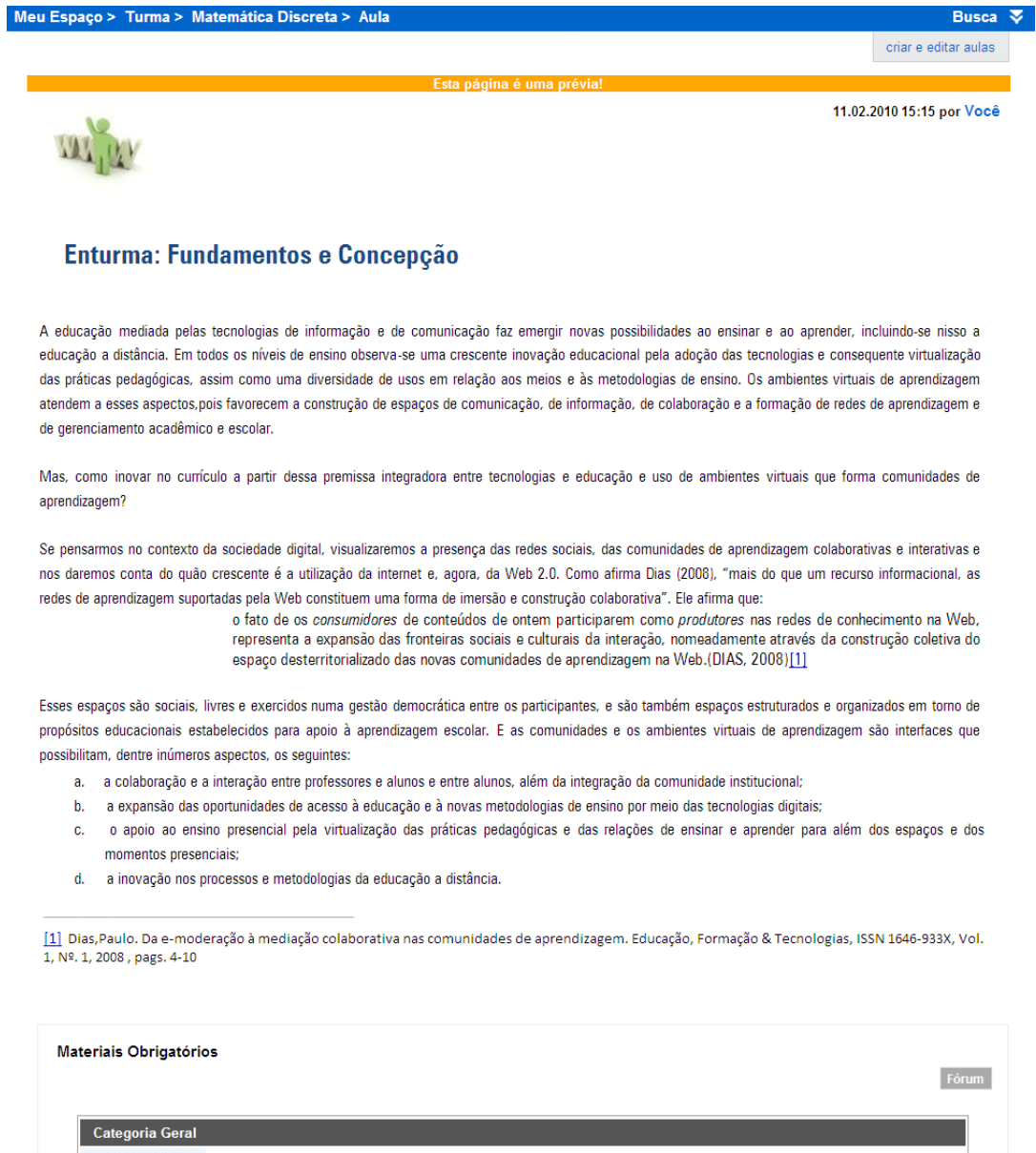

Qualquer material que foi relacionado à aula pode ser editado, excluído, publicado ou aguardar pela publicação. Não há limite quanto ao número de materiais a serem vinculados.

O uso do fórum como recurso pedagógico<br>O fórum é um espaço de discussão aberto a opiniões e<br>comentários sobre um tema de estudo.

# **7.4 O Editor de Aulas**

O Sistema Enturma possui um editor de texto similar ao do *WORD*, cujas funcionalidades, com certeza, lhe são muito familiares.

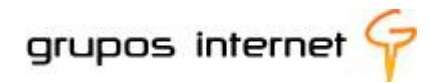

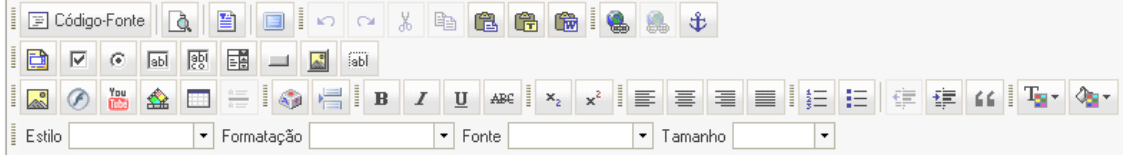

Explorando as principais funções do editor:

- E Código-Fonte Visualizando o Código-Fonte: edição da página no formato HTML. Não se faz yos. necessária a inserção de conteúdo utilizando essa função, porém se você possui um conhecimento mais aprofundado na linguagem HTML, pode elaborar conteúdos utilizando recursos como CSS e Javascript;
- Visualizando a página da aula**:** você pode "prever" como sua página de aula será apresentada para os usuários, clicando neste ícone;
- **Definindo um Modelo de Layout para suas páginas das aulas da disciplina. As instituições podem** definir modelos de páginas padronizadas, previamente inseridas na Plataforma Enturma. Desta maneira, todas as páginas da instituição passam a ter um único padrão institucional.

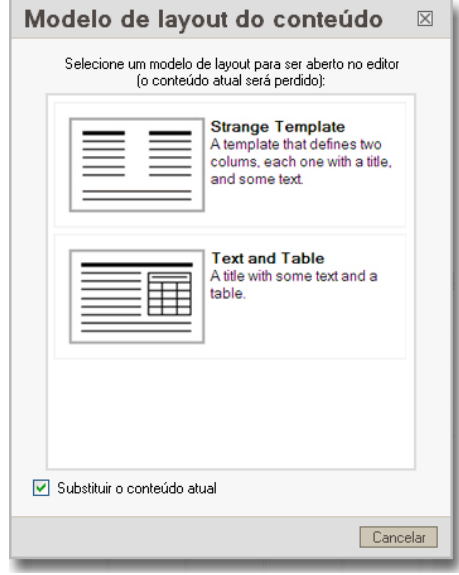

O *layout* (template) é personalizável.

**Maximizando o Tamanho do Editor:** enquanto está editando sua aula, **v**ocê pode maximizar a tela do seu editor ao tamanho da tela do seu navegador (browse). Para retornar ao tamanho original, basta clicar novamente no ícone;

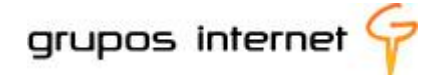

Funções tais como Desfazer/Refazer/Cortar/Copiar/Colar são úteis enquanto você edita os textos de suas aulas;

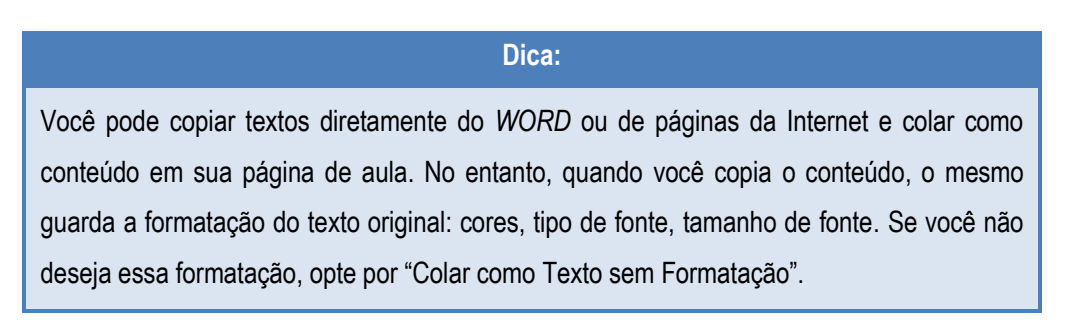

**Utilizando a função "Colar do** *WORD***"**  y.

Ao optar por essa função, o editor de texto apresenta o campo de transferência de conteúdo, tal como na ilustração abaixo:

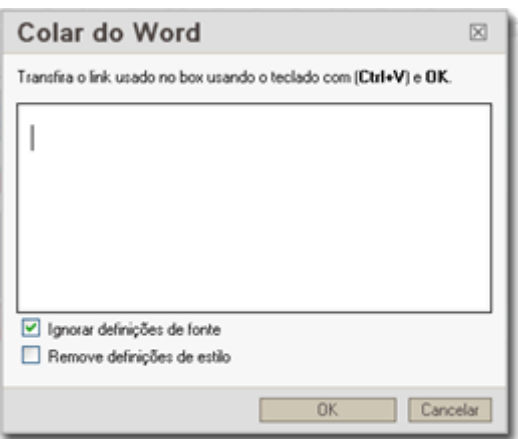

Cole o texto do *WORD* (podendo incluir textos e tabelas, exceto imagens). É possível remover todos os estilos de fontes, caso você o deseje. Basta clicar na opção "remove definições de estilo".

- **Criando/Editando** *Hiperlinks***:** seu texto pode disponibilizar *hiperlink*s para páginas ø externas e para acesso a ferramentas do ambiente Enturma**.** Para criar um *hiperlink* dentro de seu texto, marque o texto no ponto onde deseja que o *hiperlink* seja acessado e, em seguida, clique no ícone ("Inserir/Editar *Hiperlink*") e digite o endereço eletrônico. Você pode criar um atalho dentro do texto da aula diretamente a um fórum, um Blog, disco virtual, etc, criados na própria comunidade. (copie da própria ferramenta o link de atalho no Enturma).
- **Inserindo/Editando Âncora:** âncoras são *links* estabelecidos para certas partes de uma i. mesma página ou de outra página qualquer - por exemplo, um texto que está no meio de uma

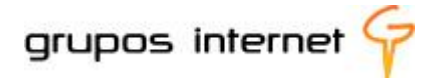

página - sem que o leitor tenha que rolar a página. Digite o nome da âncora que deseja criar, conforme figura abaixo (pode ser, por exemplo, uma âncora chamada "topo"):

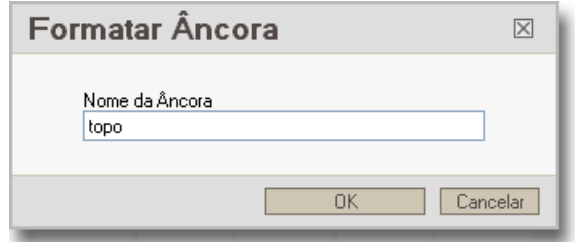

No final da página, insira um *link* para a âncora criada, chamada "Voltar ao Topo", selecionando a palavra desejada e o ícone "Inserir/Editar *Hiperlink*". No item tipo de *Hiperlink*", escolha "Âncora na página" e, em seguida, selecione o nome da âncora criada.

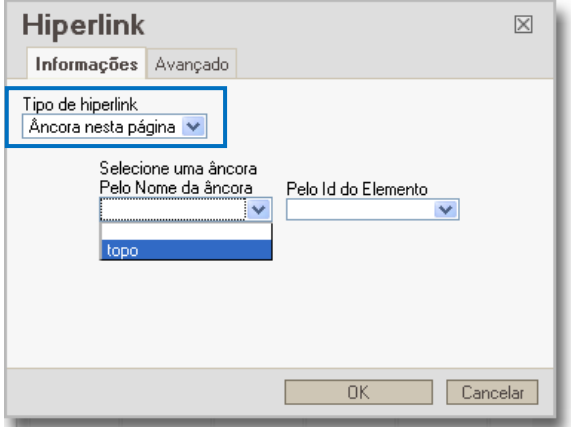

**Inserindo/Editando Imagens: p**ara inserir imagens em suas páginas de aula, o Enturma p. abre uma janela de inserção de figura, conforme ilustração abaixo.

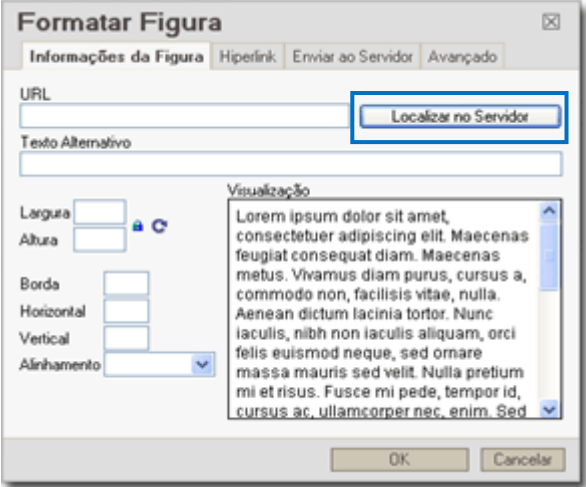

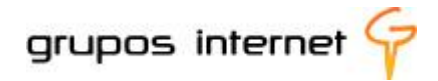

A imagem é localizada no disco virtual da comunidade ou se ainda não foi enviada para o servidor do disco virtual você precisa fazer o "upload" para inseri-la antes de selecioná-la. Depois da escolha do arquivo, você pode ainda alterar as dimensões da imagem. Após todas as alterações feitas, basta clicar em "OK". A imagem será inserida em seu texto.

- **Inserindo/Editando Arquivos Flash: p**ara inserir arquivos com extensão *Flash* em suas páginas de aulas, clique no ícone e siga as orientações para localizar o arquivo desse formato. O procedimento de inserção (localização de arquivo ou *upload*) é o mesmo do editor de imagens. Depois da escolha do arquivo, você pode ainda alterar as dimensões do arquivo Flash. Após todas as alterações feitas, basta clicar em "OK".
- **Inserindo Vídeos do Youtube: você pode inserir vídeos diretamente do Youtube para** ø serem abertos em suas páginas de aulas. Para isso, insira código HTML do vídeo, conforme imagem abaixo.

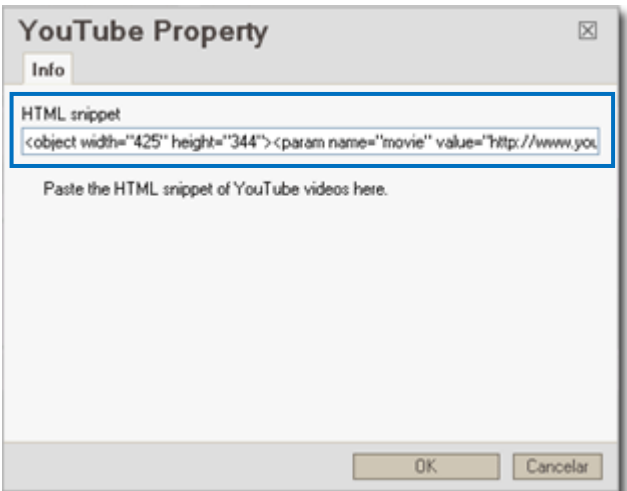

**Dica:**

Se você preferir, os vídeos do Youtube podem ser visualizados diretamente na página do youtube [\(www.youtube.com](http://www.youtube.com/) ), bastando para isso que você utilize o **editor de hiperlink** para editar o *hiperlink* no ponto do texto no qual você indica o acesso.

Vídeos armazenados em outros servidores, desde que liberadas a utilização do código HTML dos mesmos, também podem ser inseridos pela ferramenta **inserir vídeo do youtube** do editor de textos, e abrir diretamente na página.

**Inserindo/Editando Vídeo Player: v**ocê pode inserir arquivos com extensão "flv, mpeg" como conteúdo em suas aulas. Para isso, clique no ícone "**Insere/Edita Vídeo Player**", e siga os

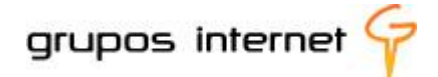

mesmos procedimentos para inserção do *youtube* ou do *flash*. Ajuste a largura e altura de seu vídeo e salve suas configurações.

A partir do uso das funções do editor de aulas você pode mesclar recursos digitais para tornar o conteúdo de suas aulas dinâmico. Experimente criar uma aula com *hiperlink*s, imagens e vídeos!

### **Mais sobre o Gerenciador de Aulas**

Você pode criar um texto e utilizar recursos digitais para enriquecer o material de estudo, utilizando-se, por exemplo, de:

- *hiperlinks:* são ótimos recursos para complementar um assunto;
- inserção de vídeos, com a ferramenta *youtube* do editor de aulas do Enturma;
- **E** ilustração, com gráficos e imagens que destaquem algum aspecto do conteúdo;
- tabelas e animações em *flash* para representar um assunto;
- textos no formato impressão, do tipo PDF, evitando assim problemas com versões de editores de texto e facilitando ao aluno o *download* de materiais de estudo.

## **7.5 Organizando suas aulas com o Cronograma de Aulas**

O Cronograma do sistema de EAD (Educação a Distância) do Enturma é um organizador da estrutura de visualização (seqüenciamento cronológico) das aulas que você produziu no Gerenciador de Aulas.

Observe que há dois recursos fundamentais no **Grupo de Ferramentas EDUCAÇÃO** da sua comunidade disciplina, para que você desenvolva suas aulas virtuais:

**Gerenciador de Aulas:** ferramenta para criar as aulas;

**Cronograma de Aulas:** para organizar a sequência das aulas criadas com o gerenciador.

#### **Importante:**

O Cronograma de Aulas só funciona se as aulas já estiverem criadas no Gerenciador de Aulas. O plano de estudo da disciplina é a base para você organizar a sequência de aulas e inseri-las no Cronograma de Aulas. Você pode criar vários cronogramas de aula, porém deve ficar atento à data de publicação dos mesmos, para que não haja conflito de datas entre eles.

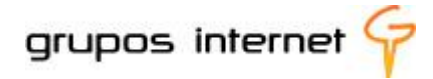

# **7.6 Como utilizar o Cronograma de Aulas**

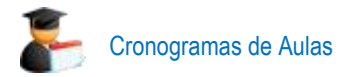

O Cronograma de Aulas é um organizador das aulas que você criou com o Gerenciador de Aulas. Para criá-lo é simples!

**E** Selecione novo Cronograma de Aula;

Suponha que em seu plano de estudo, determinado tópico de aula necessite de uma semana de estudo pelos alunos. O cronograma trabalha por meio dessas definições de períodos (dias, semanas, meses, etc.).

Edite as informações necessárias, determinando um título geral, o período no qual estará disponível aos alunos e selecione publicar:

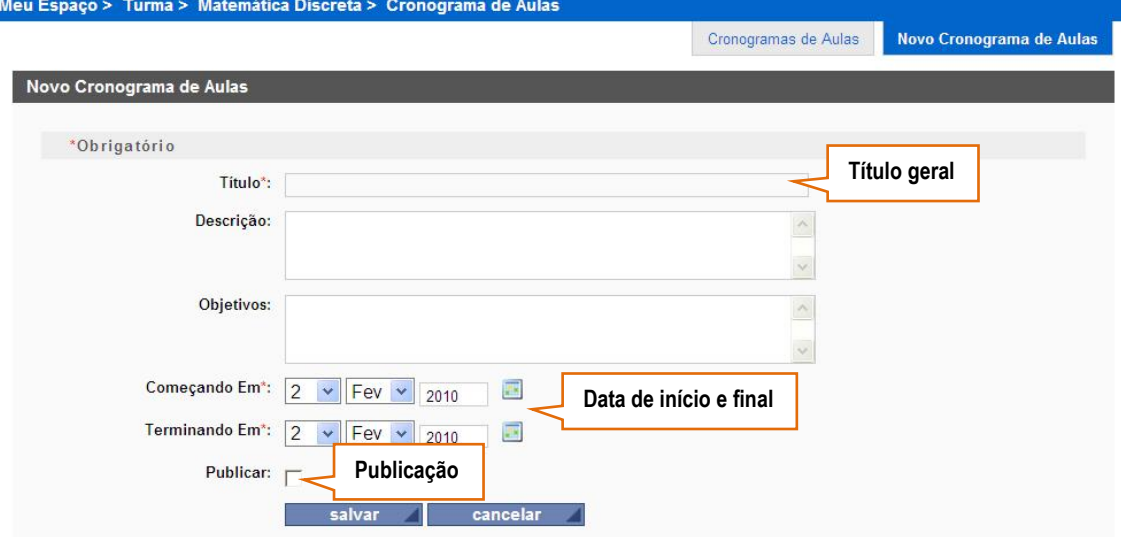

Ao salvar, abre-se o **Cronograma de Aulas**, exibindo as informações inseridas.

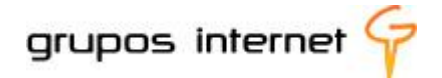

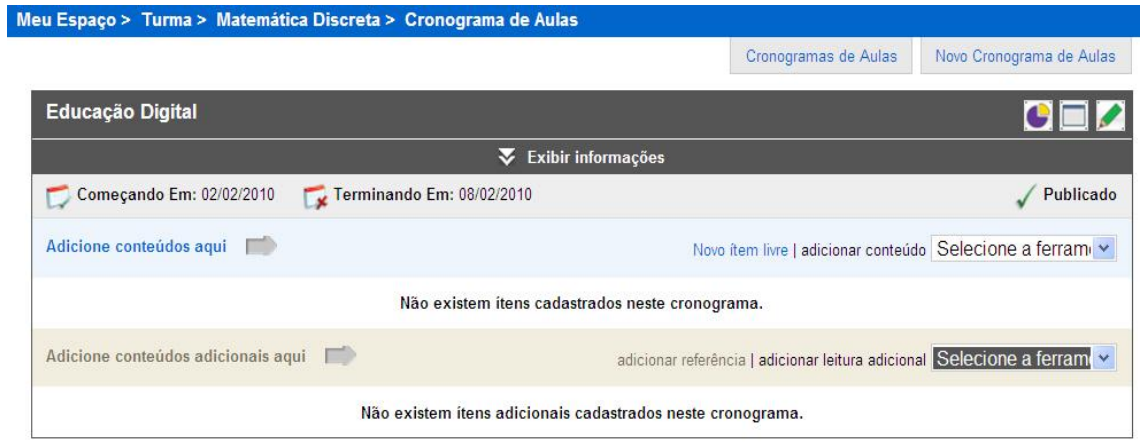

No exemplo acima, inserimos o título Educação Digital no cronograma. Repare que ainda não há nenhum conteúdo adicionado. Esse é o próximo passo, editá-lo, adicionando itens.

#### **Adicionando conteúdo ao Cronograma de Aula**

Como o Cronograma é apenas um organizador de aulas, você precisa associar ferramentas que adicionem conteúdos. Por exemplo, você cria uma aula no Gerenciador de Aulas e o associa ao cronograma:

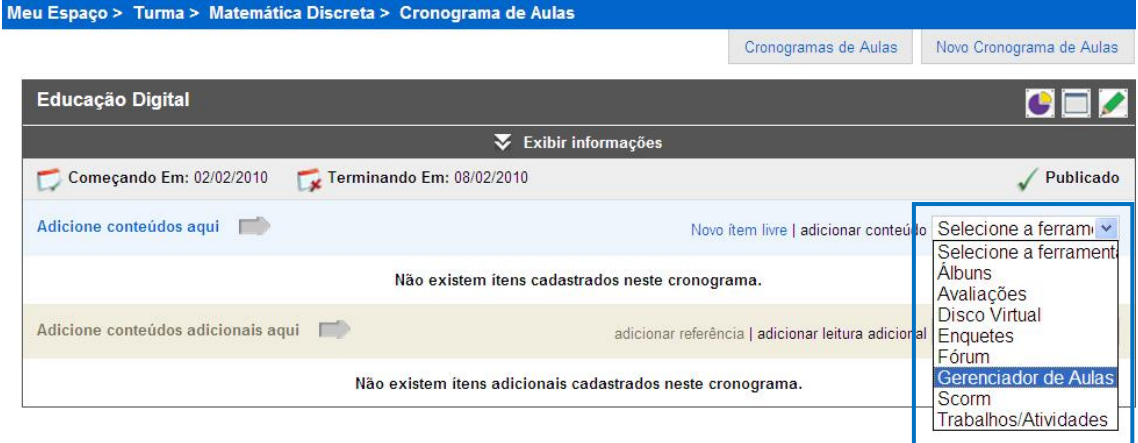

**Qual item do gerenciador de aulas selecionar para associar?** 

Nesse ponto, é necessário ter a definição de qual item da ferramenta Aula você deseja adicionar ao cronograma, dentre as aulas criadas. Veja na ilustração como o Enturma lista os tópicos do Gerenciador de Aulas:

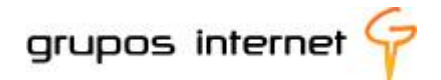

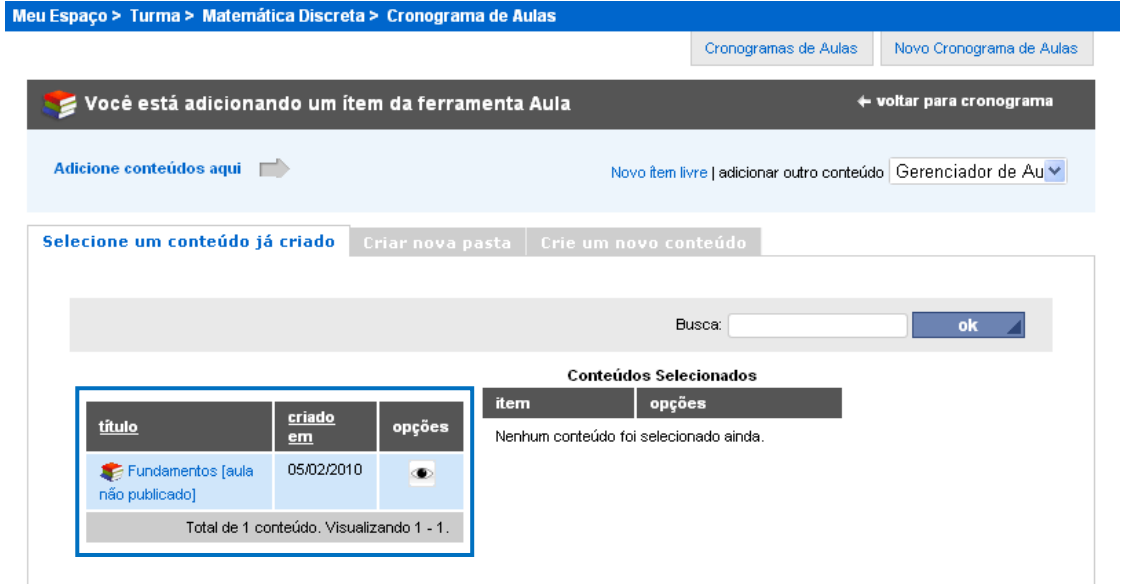

O processo é simples:

selecione o conteúdo (aula) que deseja adicionar e aguarde a confirmação para envio como item do cronograma.

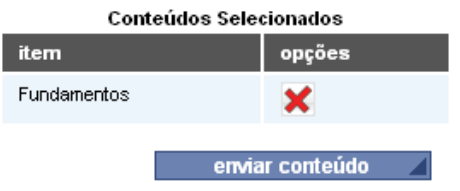

Você pode adicionar outros itens, até completar a lista de conteúdos do novo cronograma. Para finalizar, clique em **enviar conteúdo**.

edite e gerencie a sequência dos itens do cronograma criado, para definir a ordem de visualização das aulas.

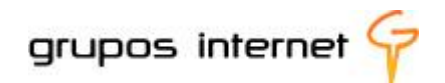

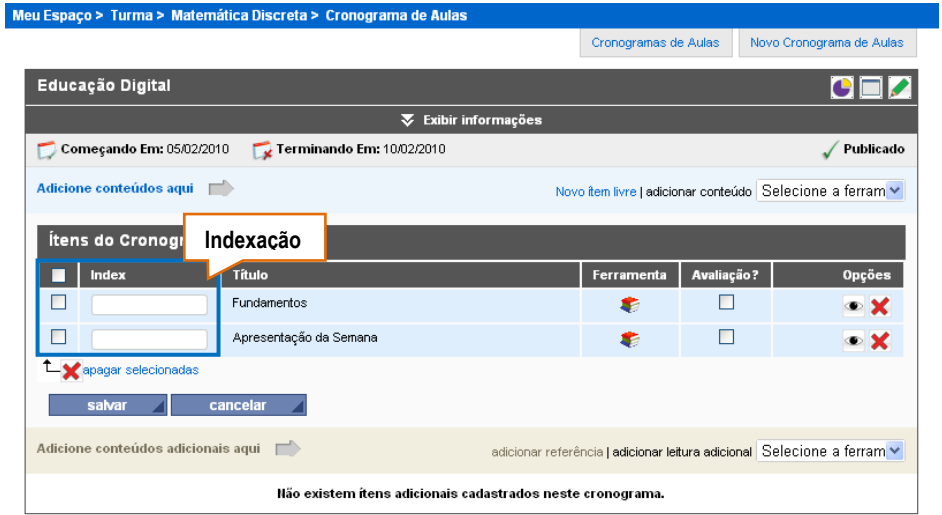

Na caixa de indexação você pode inserir, por exemplo: **1** e o aluno visualiza: **1. Fundamentos** ou pode inserir **1.1,** como achar melhor.

Selecione **Prévia do Cronograma** para visualizar a organização da sequência de aulas criada:

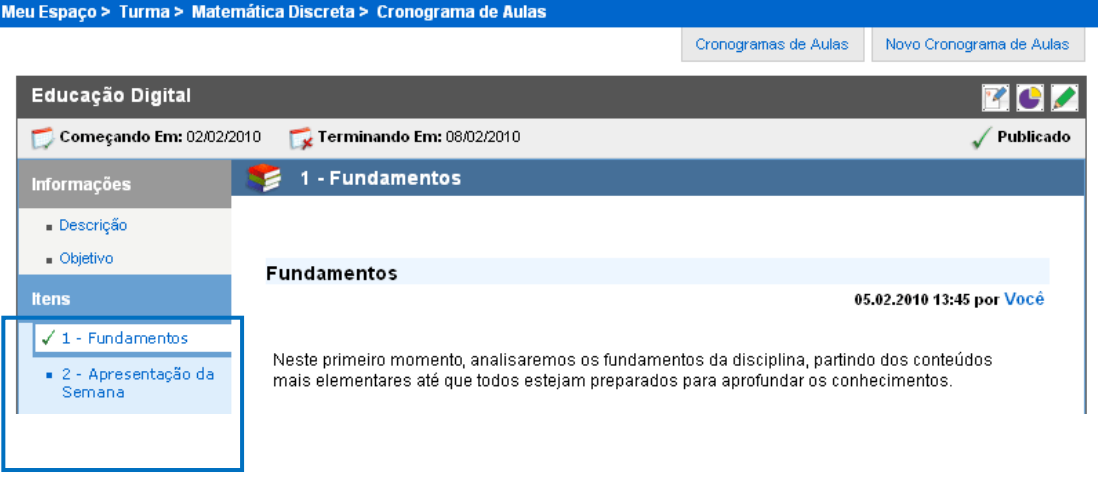

Alterar a sequência de organização das aulas no Cronograma

Observe, no exemplo acima, como a sequência está organizada: **1. Fundamentos** e **2. Apresentação da Semana**. Para modificar essa ordem, renomeie os itens de cronograma de aula, invertendo: 1.Apresentação e 2. Fundamentos. Ao salvar a operação, o cronograma atualiza para a nova sequência:

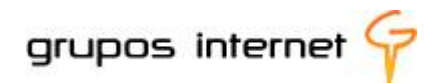

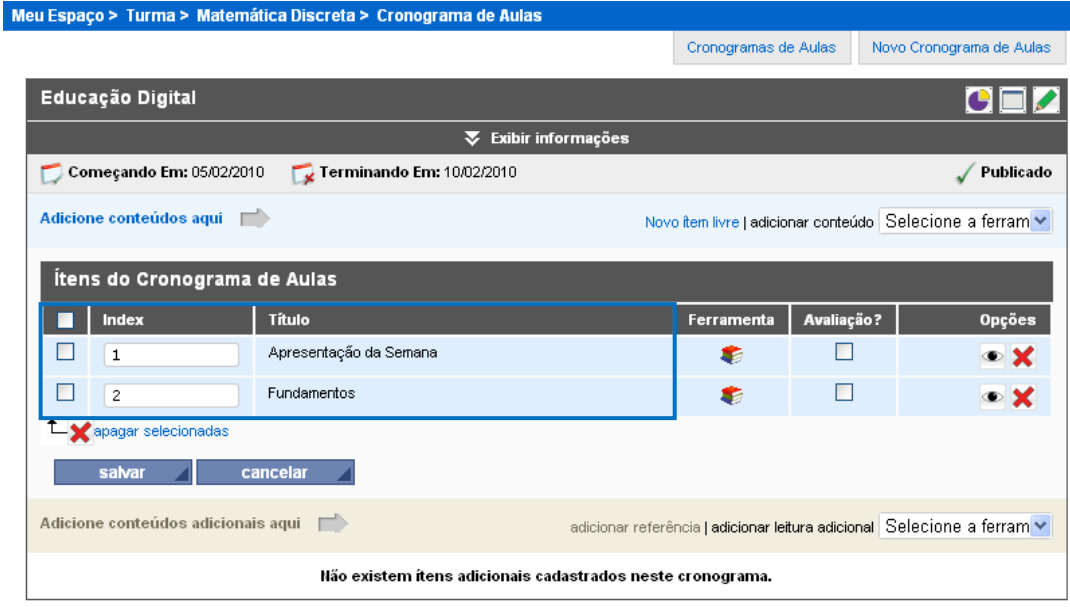

#### **Saiba Mais Sobre os Cronogramas de Aulas**

- **Ícones** são atalhos para as principais funções de cada ferramenta e alguns deles podem não  $\bullet$ estar disponíveis a você, devido às permissões atribuídas no sistema.
- **Prévia do Cronograma de Aulas**: visualize de que maneira ficará o cronograma de aulas na perspectiva do aluno.
- **Copiar Cronograma de aulas**: copie, caso o deseje, o cronograma de aulas de uma  $\bullet$ comunidade para a outra, conforme permissão do sistema.
- **Relatórios**: obtenha o relatório de acesso de cada usuário no cronograma de aula.  $\bullet$
- **Dar nota para usuários:** atribua nota nos itens do cronograma para cada usuário cadastrado na  $\bullet$ disciplina.
- **Editar Cronograma de Aulas:** altere o cronograma de aulas sempre que precisar.
- **Apagar Cronograma de aulas:** exclua, se achar necessário, o cronograma de aulas. Você pode criar novos cronogramas de aula.
- **Adicionar novos itens: v**ocê pode adicionar novos itens no cronograma criado, por meio da  $\bullet$ opção "criar itens de cronograma".

### **7.6.2 Visualizando o acesso de cada aluno no Cronograma de Aulas**

Vimos que um cronograma gera uma sequência organizada de aulas (ou de tópicos) e é visualizado de forma diferente pelo aluno e pelo professor. Observe a ilustração:

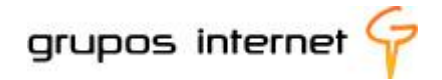

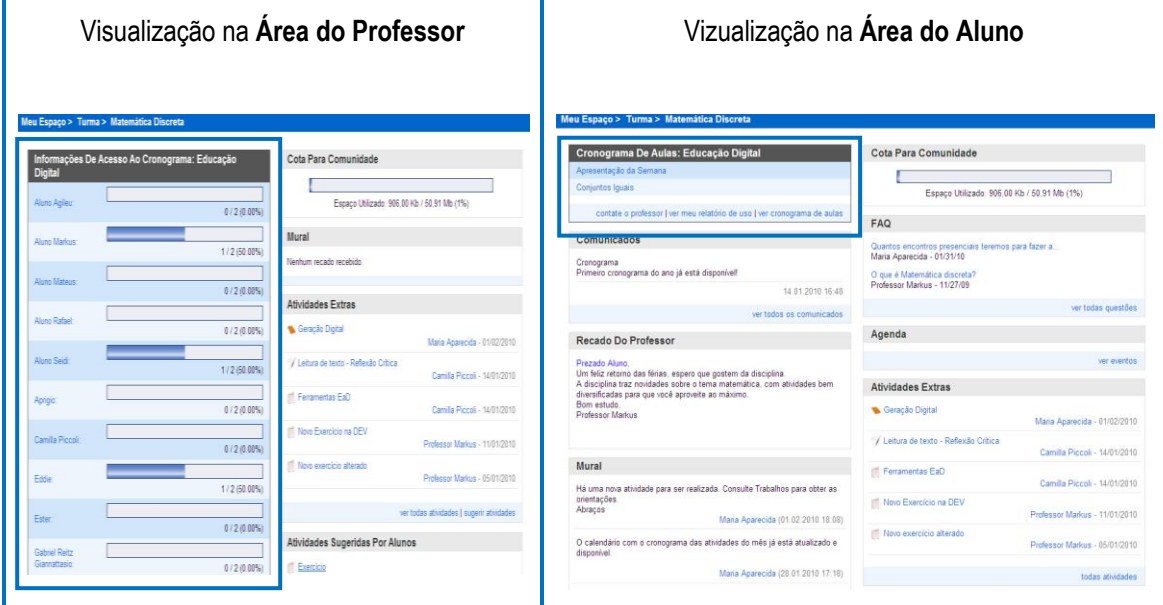

**E** para visualizar o acesso e outros dados relativos ao cronograma de aulas, selecione um aluno na lista. O cronograma informa um relatório de usuário por item.

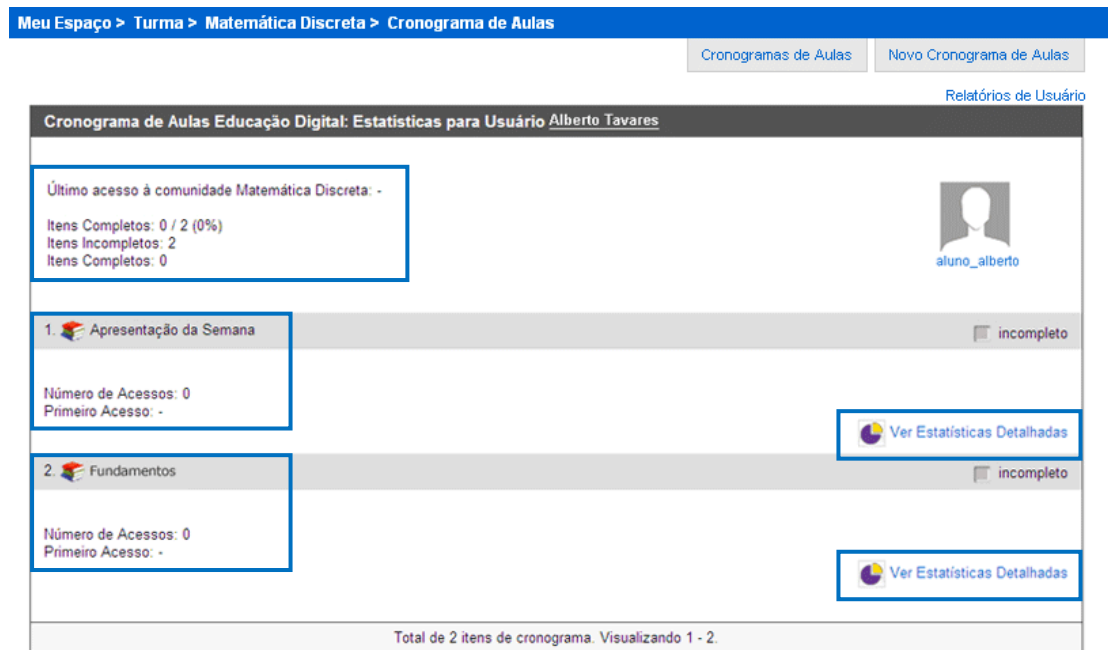

# **7.6.3 Gerenciando Trabalhos e Atividades na Comunidade Disciplina**

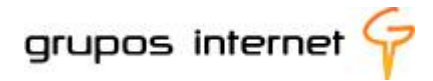

#### 7.6.3.1.1 Trabalhos / Atividades

Com a ferramenta **Trabalhos** do Grupo de Ferramenta Educação, disponível na comunidade de sua disciplina, você pode propor atividades, tais como, pesquisas, exercícios desafios, etc. Os alunos realizam a atividade e enviam-na a você.

#### **Como Funciona a ferramenta Trabalhos**

Você pode criar enunciados de trabalhos para os alunos com uma data de entrega específica. O sistema receberá os trabalhos dos alunos de duas formas: redigidos diretamente na ferramenta ou em arquivos anexados, até a data especificada por você. É possível ainda atribuir uma nota específica para cada trabalho entregue, diretamente no sistema, para a consulta do aluno, adicionando comentários à mesma.

A ferramenta está no Grupo de Ferramentas EDUCAÇÃO da comunidade de sua disciplina.

No exemplo abaixo, alguns trabalhos já foram criados e o sistema Enturma gera uma lista com o título da proposta, a data de publicação e o **prazo** de realização e entrega pelos alunos.

| Meu Espaço > Turma > Matemática Discreta > Trabalho/Atividade                                                       |                            |                                          |           |                    | Busca $\mathbf{\nabla}$ |  |
|----------------------------------------------------------------------------------------------------|----------------------------|------------------------------------------|-----------|--------------------|-------------------------|--|
|                                                                                                    |                            |                                          |           | trabalhos          | novo trabalho           |  |
| <b>Trabalhos/Atividades</b>                                                                                         |                            |                                          |           |                    |                         |  |
| LEITURA DE TEXTO - REFLEXÃO CRÍTICA<br>Publicado: 14.01.2010 15:50<br><b>ANDAMENTO</b><br>Para aprofundarmos o tema | Prazo: sem data de término | Criado por: Janaína Junqueira            | <b>EM</b> | responder trabalho |                         |  |
| TRABALHO I<br>Publicado: 19.11.2009 17:51<br><b>ANDAMENTO</b><br>Faça um trabalho baseado no                        | Prazo: sem data de término | Criado por: Simone Santos                | <b>EM</b> | responder trabalho |                         |  |
|                                                                                                    |                            | Tetal de difuntablece Marrelimende di di |           |                    |                         |  |

Os ícones são atalhos para as principais funções a serem realizadas com o trabalho selecionado:

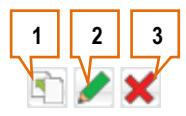

- 1. **Copiar Trabalho:** para disponibilizar o mesmo trabalho em outra comunidade;
- 2. **Editar/corrigir trabalho**: para fazer alterações ou corrigir respostas já enviadas pelos alunos. Caso algum aluno já tenha enviado alguma resposta, o trabalho ficará indisponível para edição;
- 3. **Remover o trabalho**: você pode excluir um trabalho já criado. Caso o trabalho já tenha alguma resposta enviada, o mesmo ficará indisponível para exclusão.

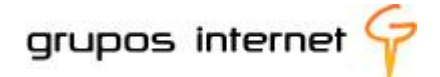

#### **Criando um novo item de Trabalho**

- 1. Para criar um novo item de trabalho selecione **novo trabalho**
- 2. Siga as orientações de preenchimento dos campos solicitados, como abaixo demonstrado:

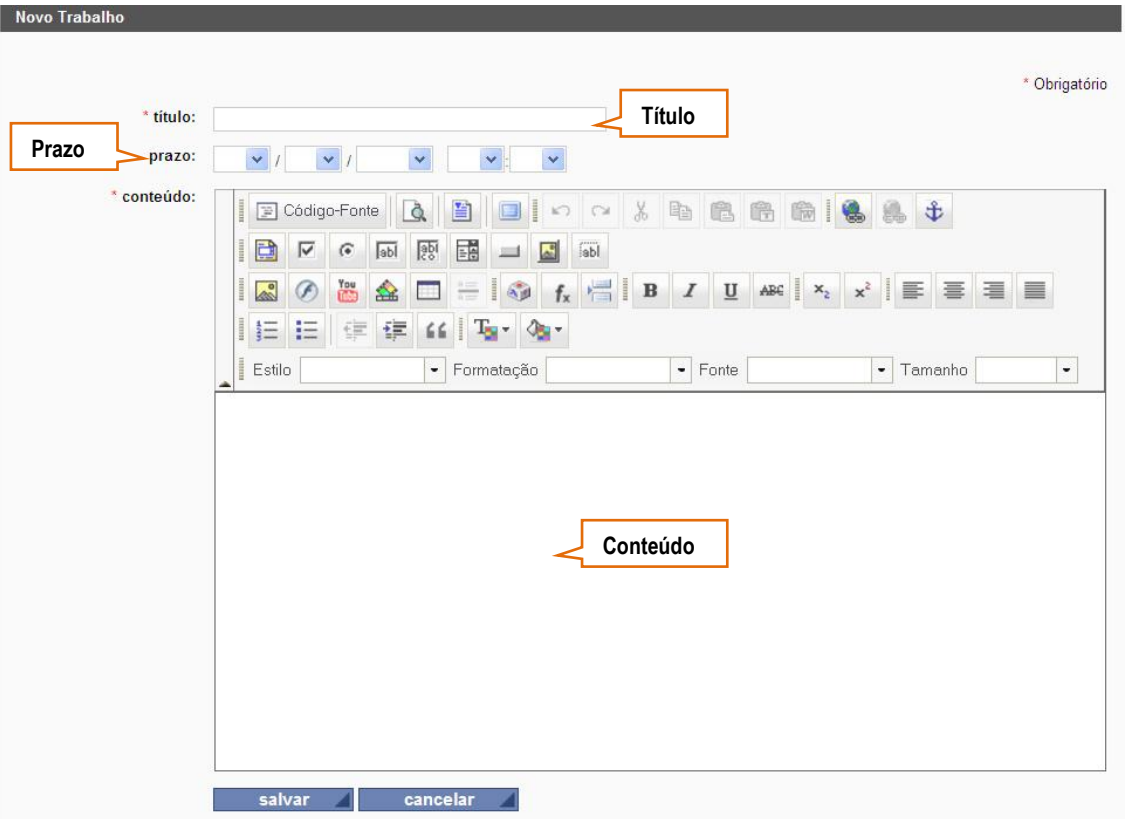

**Título**: Neste campo, insira o título do trabalho.

**Prazo**: determine o prazo de entrega pelo aluno. Se você não preencher nenhum valor, o trabalho fica automaticamente com a opção de ser entregue a qualquer tempo.

**Conteúdo**: insira o conteúdo do trabalho. Este campo possui um editor padrão utilizado em todo o sistema Enturma e dispõe de vários recursos para que você possa utilizar a sua imaginação na formulação do seu trabalho.

#### **Corrigindo o trabalho**

Você tem duas opções: **responder trabalho** e **corrigir trabalho**

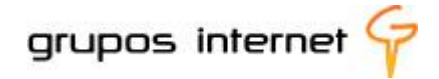

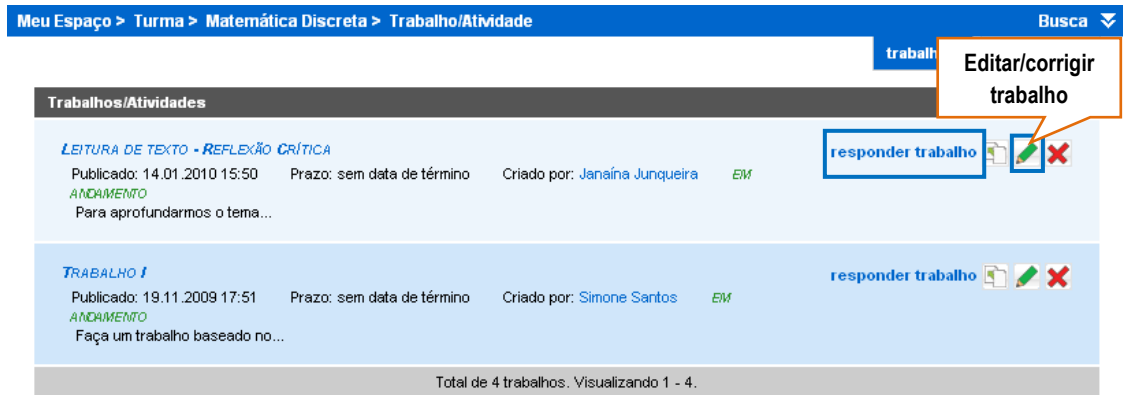

Acessando o trabalho, clique no ícone para **corrigir trabalho** ou no próprio título do trabalho, para obter a relação de todos os alunos. Na relação de alunos, observe três situações distintas: **não concluído**, **concluído com nota** e **concluído sem nota.**

Exemplo de um trabalho inserido:

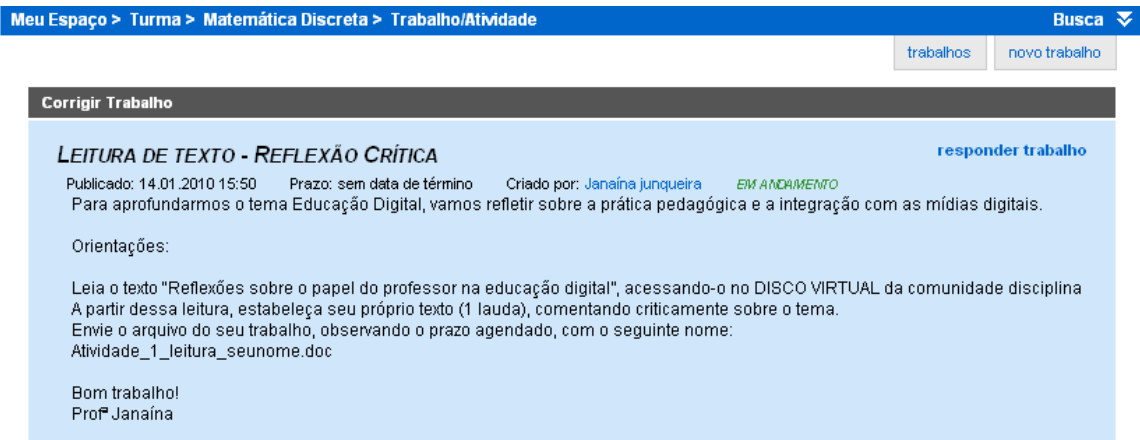

Visualizando o andamento do trabalho:

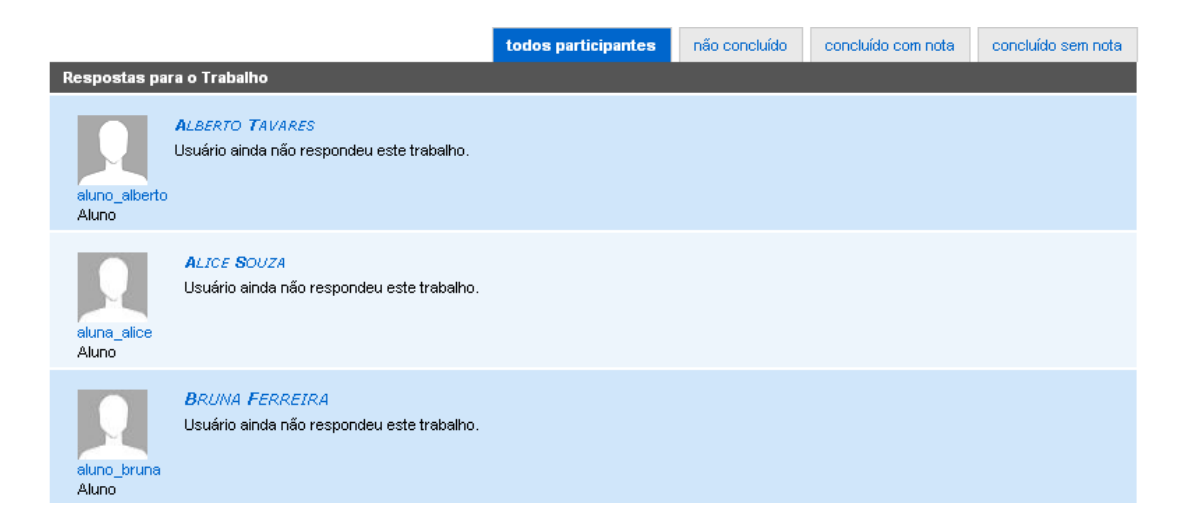

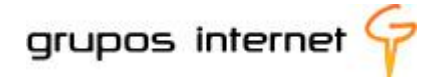

# **7.6.4 Avaliações e Exercícios**

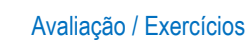

As avaliações *on-line* permitem diagnosticar o alcance dos objetivos de estudo pelo aluno, sobre um determinado tema proposto.

A ferramenta **Avaliação/Exercícios** está disponível apenas nas Comunidades de Ensino das disciplinas.

#### **Como funciona:**

Selecione **nova avaliação**

Preencha os campos conforme as solicitações:

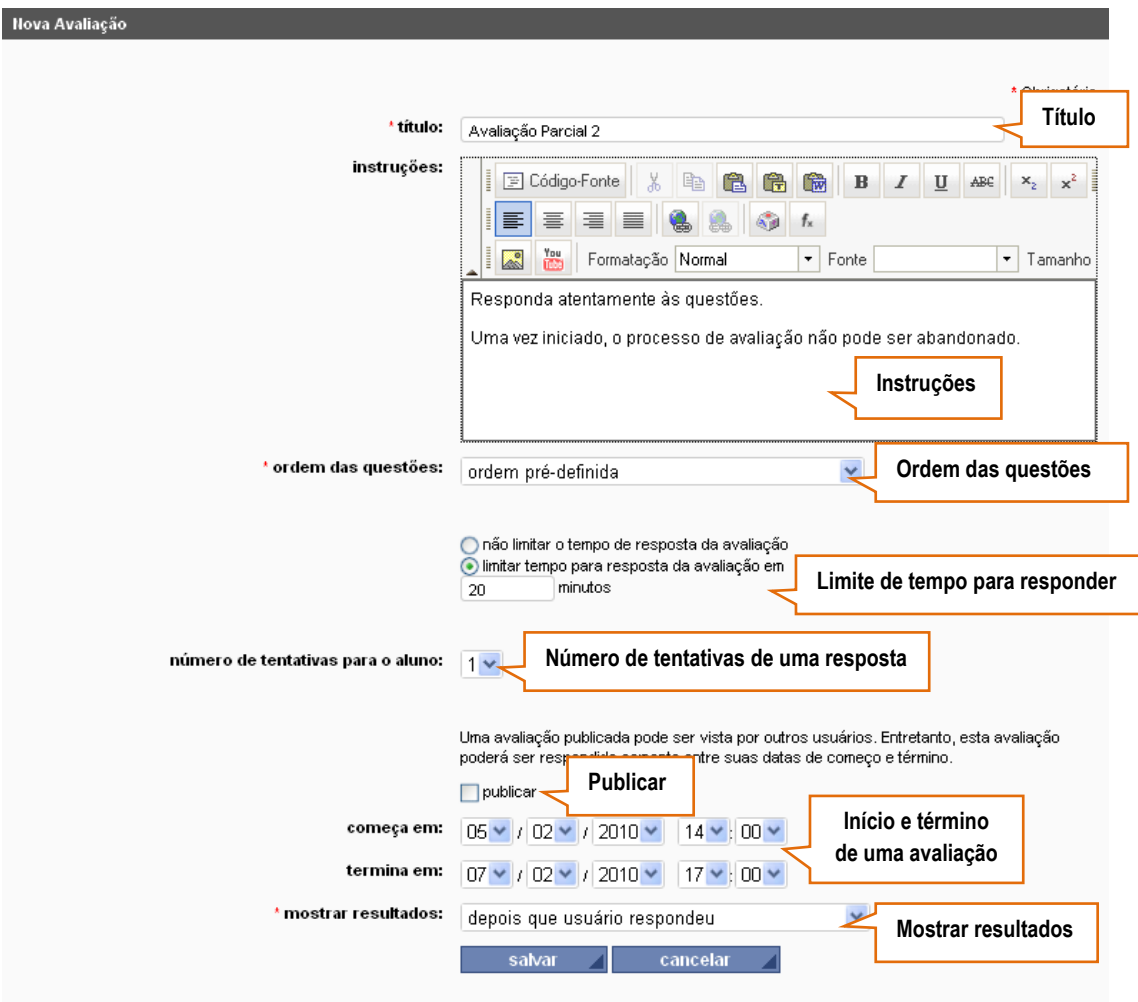

**Título:** insira o título de sua avaliação;

**Instruções:** digite as orientações para a realização da avaliação;

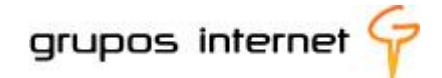

**Ordem das questões:** defina a ordem das questões de sua avaliação. Os tipos podem ser: ordem pré-definida (a mesma ordem de criação da avaliação); ordem aleatória das questões (as questões aparecerão "embaralhadas" para o usuário); ordem aleatória para questões e suas opções (tanto as questões quanto as opções aparecerão "embaralhadas" para o usuário).

**Limite de tempo para responder:** se o desejar, limite o tempo de resposta para a avaliação (preenchido em minutos). Após o tempo limite, a avaliação será bloqueada e as respostas preenchidas até o instante momento serão enviadas ao sistema.

**Número de tentativas de uma resposta:** o usuário pode responder a essa avaliação mais de uma vez, conforme configuração, podendo ser de 1 a 5 vezes.

**Publicar:** você pode publicar/despublicar a sua avaliação.

**Início e término da avaliação:** você pode definir a data de início e término da disponibilidade da avaliação. Terminada a data limite de realização da avaliação, a mesma fica indisponível à resposta.

**Mostrar resultados:** a resposta e a nota do usuário ficam disponíveis, conforme configuração.

#### **Criando questões avaliativas**

As questões podem ser criadas e utilizadas em várias avaliações. Assim, você pode poderá criar um conjunto de questões e sempre que precisar criar uma nova avaliação, poderá dispor de todas as questões já existentes.

Selecione **nova questão**, e preencha os campos de acordo com o formulário:
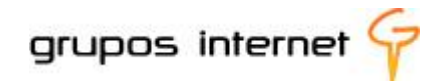

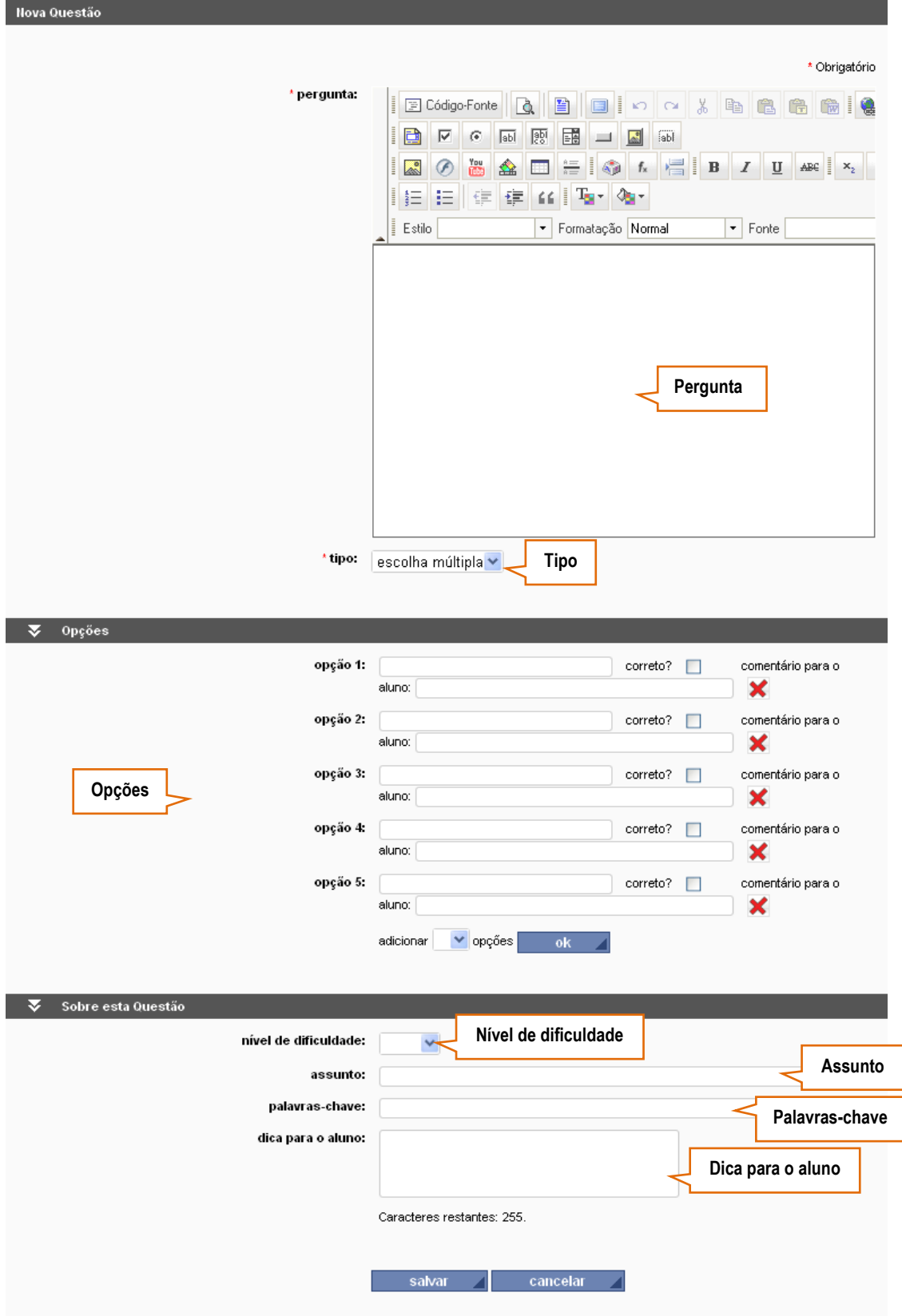

**Pergunta**: nesta parte, insira o conteúdo de sua pergunta. A tela possui um editor padrão utilizado em todo o sistema Enturma e dispõe de vários recursos crie seu conteúdo;

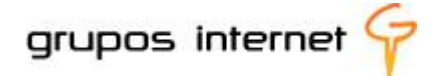

**Tipo**: Você pode escolher o tipo de resposta da sua questão, podendo ser de escolha múltipla, de escolha simples ou dissertativa (descritiva);

**Opções**: insira as opções de resposta de sua questão (ítem disponível apenas nos tipos de questão "escolha simples" e "múltipla escolha"). Caso o necessite, adicione mais opções; **Nível de dificuldade**: você pode definir o grau de dificuldade de sua questão; **Assunto**: Você pode inserir o assunto da questão;

**Palavras-chave**: você pode inserir palavras-chave para a questão;

**Dica para o aluno**: Você pode disponibilizar dicas da questão para os participantes;

#### **Edição da Avaliação**

Os ícones são atalhos para as principais funções a serem realizadas com a avaliação selecionada.

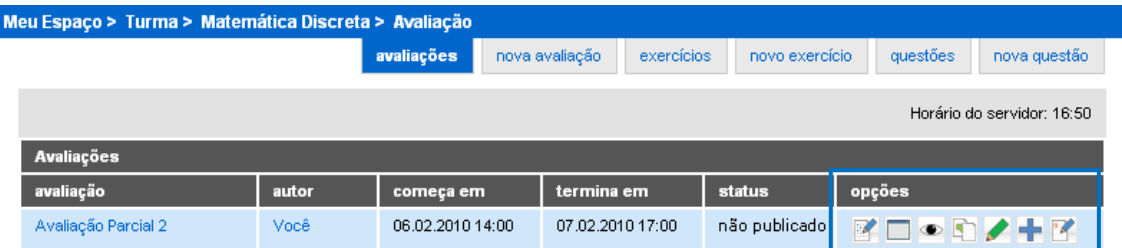

Abaixo, verifique as funções de cada ícone:

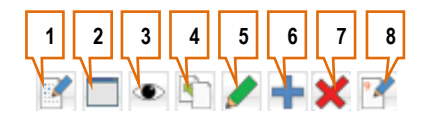

- 1. **Responder Avaliação**: você inicia o processo de resposta da avaliação. Uma vez iniciado, o usuário deve concluí-la. Este item só aparecerá quando a avaliação iniciar.
- 2. **Prever avaliação**: prévia de como ficará a avaliação criada. Visão que os usuários terão da avaliação;
- 3. **Ver a avaliação**: você tem acesso às questões inseridas na avaliação, assim como à nota atribuída;
- 4. **Copiar** para outras comunidades;
- 5. **Editar avaliação**: você pode alterar a avaliação criada, clicando no ícone de edição. Note que este item só estará disponível enquanto não se iniciar o processo de avaliação.
- 6. **Adicionar questões a avaliação**: você pode adicionar mais questões em sua avaliação. Este ícone estará disponível enquanto não se iniciar o processo de avaliação.

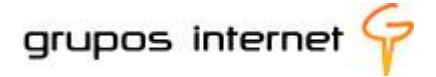

- 7. **Apagar avaliação**: você pode excluir uma avaliação criada, conforme permissões. Este ícone estará disponível enquanto não se iniciar o processo de avaliação.
- 8. **Visualizar tentativas**: você pode acompanhar as tentativas de cada usuário, conforme permissões. Este ícone só ficará disponível após o início da avaliação.

#### **Gerenciando Questões**

Para visualizar as questões criadas, selecione **questões,** conforme imagem abaixo:

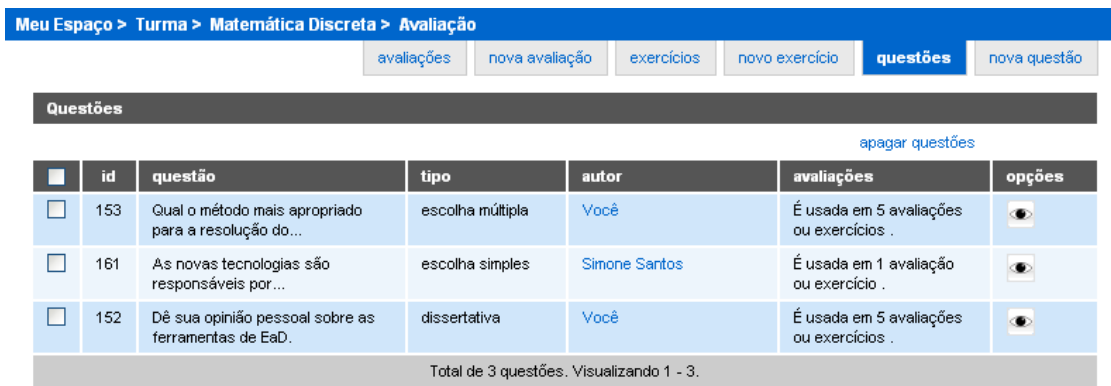

**Importante:**

Uma vez iniciado o processo de avaliação, a questão não poderá ser apagada.

### **7.6.5 Apresentando o Plano de sua Disciplina**

### Plano de Ensino

Informar sobre o plano de sua disciplina é uma maneira de apresentar aos alunos a organização do estudo, dos tópicos a serem desenvolvidos, do cronograma de atividades, das referências bibliográficas que guiarão o estudo, etc.. Isso inclui, por exemplo, apresentar o Plano Geral do Curso, o plano semanal da disciplina, entre outras informações consideradas relevantes ao aluno.

O plano de ensino pode ser apresentado em qualquer formato de arquivo ( .doc , .pdf,.ppt) de acordo com sua preferência ou conforme orientações acadêmicas de sua instituição de ensino. É possível também inserir mais de arquivo.

**Para inserir um arquivo em plano de curso, é muito simples:**

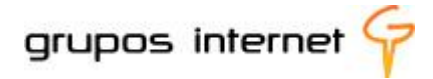

- selecione **Plano de Ensino** ÷
- clique em enviar arquivo

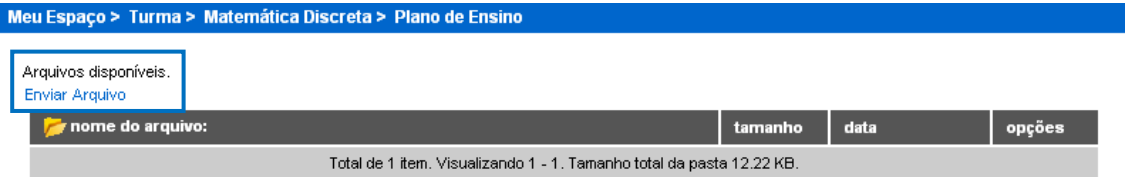

**E** preencha o formulário de envio (observe o tamanho máximo permitido)

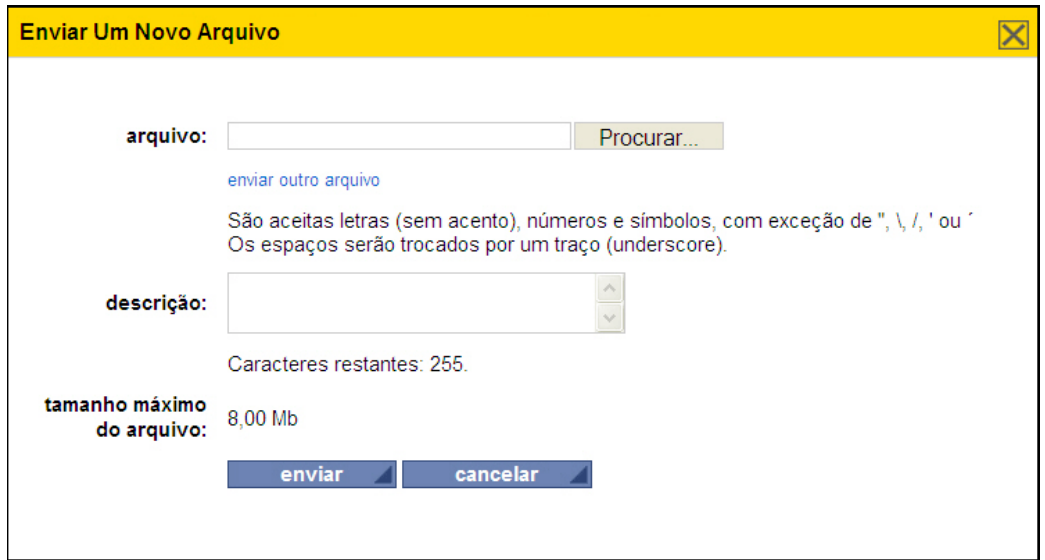

Pronto! Seus alunos já podem obter informações sobre a disciplina.

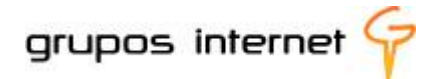

# **8 Breve Síntese**

Você conheceu o Grupo de Ferramentas EDUCAÇÃO do ESPAÇO DA COMUNIDADE DISCIPLINA e o processo de criação e de gerenciamento de uma disciplina virtual no ambiente Enturma. Para consolidar o processo de familiarização com as ferramentas e as funcionalidades, recomendamos que você prossiga no estudo exploratório, desenvolvendo suas próprias experiências a partir das orientações contidas neste Guia do Enturma Professor .

Lembre-se de consultar este guia para revisar algum conceito ou funcionalidade.

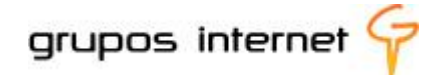

## **9 Glossário**

**Algoritmo -** é uma seqüência finita de instruções bem definidas e não ambíguas, cada uma das quais pode ser executada mecanicamente num período de tempo finito e com uma quantidade de esforço finita.

**Âncora -** Tag que em um documento HTML define uma seção e serve como alvo a um hiperlink.

**Arquivo -** é um agrupamento de registros que seguem uma regra estrutural, contendo informações (dados) sobre uma área específica, registrados em uma unidade de armazenamento (Disco rígido, pendrive, CD, etc...).

**Checkbox -** é um elemento gráfico que permite o usuário ter várias seleções do número de elementos total de escolha.

**Código Fonte -** é o conjunto de palavras ou símbolos escritos de forma ordenada, contendo instruções em uma das linguagens de programação existentes, de maneira lógica.

**Compactar -** é o ato de reduzir o espaço ocupado por dados num determinado dispositivo, sendo realizada através de algoritmos de compressão.

**Compilação –** é o processo de traduzir um código fonte em linguagem nativa do computador, possibilitando assim, que o algoritmo possa ser executado.

**CSS -** é uma linguagem de estilo utilizada para definir a apresentação de documentos escritos em uma linguagem de marcação, como HTML ou XML.

**Download -** é a transferência de dados de um computador remoto para um computador local; inverso de upload.

**Dropdown -** é um elemento de controle na qual permite o usuário escolher um valor de uma lista.

*E-mail* **–** mensagem de correio eletrônico.

**FCKEditor -** é um editor on-line gratuito e open-source, feito em JavaScript que auxilia a criação e edição de páginas visualmente, gerando um código de saída HTML.

**Firewall (rede) –** dispositivo de rede contendo um conjunto de regras para controle de tráfego de dados entre redes de computadores.

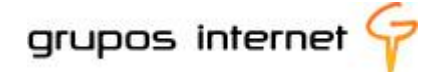

**Firewall (software) –** conjunto de regras implementadas em software para proteção dos dados manipulados pelo software e controle de acesso a eles.

**Flash –** plugin de animação para arquivos com extensão ".swf", gerada pelo Adobe Flash.

**Gateway (rede) –** dispositivo de rede que interliga duas ou mais redes, possivelmente implementado em conjunto com um Firewall.

**GPL -** é a designação da licença para software livre idealizada por Richard Stallman no final da década de 1980, no âmbito do projeto GNU da Free Software Foundation (FSF).

**Hiperlink –** mesmo que link

**HTTP –** protocolo de comunicação, padronizado pela W3C, utilizado pelos navegadores WEB e servidores de páginas WEB. O protocolo HTTP utiliza o protocolo TCP/IP como base para comunicação.

**HTML** (HyperText Markup Language) - é uma linguagem de marcação, padronizada pela W3C, utilizada para produzir páginas na Web. Documentos HTML podem ser interpretados por navegadores.

**Ícone** - pequeno símbolo gráfico, usado geralmente para representar um software ou um atalho para um arquivo específico, aplicação (software) ou diretório (pasta). Também pode ser utilizado para representar ações possíveis de ser executadas dentro de um software.

**Javascript -** linguagem de programação criada pela Netscape em 1995, para atender, principalmente, a validação de formulários e gerar páginas WEB com uma maior interação com o usuário. Esta linguagem depende que o navegador do usuário a suporte para funcionar corretamente.

**Layout -** é um esboço mostrando a distribuição física, tamanhos e pesos de elementos como texto, gráficos ou figuras num determinado espaço.

**Link -** é uma referência num documento em hipertexto a outro documento ou a outro recurso.

**Protocolo -** padronização de leis e procedimentos que são dispostos para a execução de uma determinada tarefa; conjunto de regras.

**RSS** - é um subconjunto de "dialetos" XML que servem para agregar conteúdo, podendo ser acedido mediante programas ou sites agregadores. É usado principalmente em sites de notícias e Blogs.

**Servidor -** é um sistema de computação ou um software que fornece serviços a uma rede de computadores. Esses serviços podem ser de natureza diversa, por exemplo, arquivos e correio eletrônico.

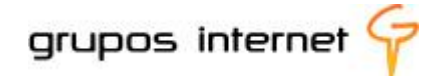

**SOAP –** protocolo de comunicação extensível padronizado pela W3C, tendo por objetivo disponibilizar serviços de um computador servidor através de trocas de mensagens. O protocolo SOAP utiliza o protocolo HTTP como base para comunicação.

**Software –** programa capaz de ser executado em um computador. Este programa é resultado final de um algoritmo após ser compilado ou interpretado.

**Spam (spiced ham) -** mensagem eletrônica considerada como não-solicitada e/ou enviada em massa.

**TCP/IP –** protocolo de comunicação entre computadores criado pela IETF, utilizado para formar uma redes de computadores para troca de dados. As redes podem ser privadas ou públicas e podem estar interligadas por Gateway's.

**Template -** é um documento sem conteúdo, com apenas a apresentação visual (apenas cabeçalhos por exemplo) e instruções sobre onde e qual tipo de conteúdo deve entrar a cada parcela da apresentação

**Thumbnail -** são versões reduzidas de imagens, usadas para tornar mais fácil o processo de procurá-las e reconhecê-las.

**Upload -** é a transferência de dados de um computador local para um servidor; inverso de download.

**URL** (Uniform Resource Locator) - é o endereço de um recurso (um arquivo, uma impressora etc.), disponível em uma rede; seja a Internet, ou uma rede corporativa, uma intranet. Uma URL tem a seguinte estrutura: protocolo://máquina/caminho/recurso.

**URL Externa –** Recurso na qual não pertence ao domínio da instituição.

**Webmail -** é uma interface WEB que permite ao utilizador ler e escrever *e-mail* usando um navegador.

**WWW (World Wide Web) -** é um sistema de documentos em hipermídia que são interligados e executados na Internet.

**XML (eXtensible Markup Language)** - é uma recomendação da W3C para gerar linguagens de marcação para necessidades especiais.